**Merlin BritishTetecom Business Systems**

# **User guide**

M2105 messaging terminal

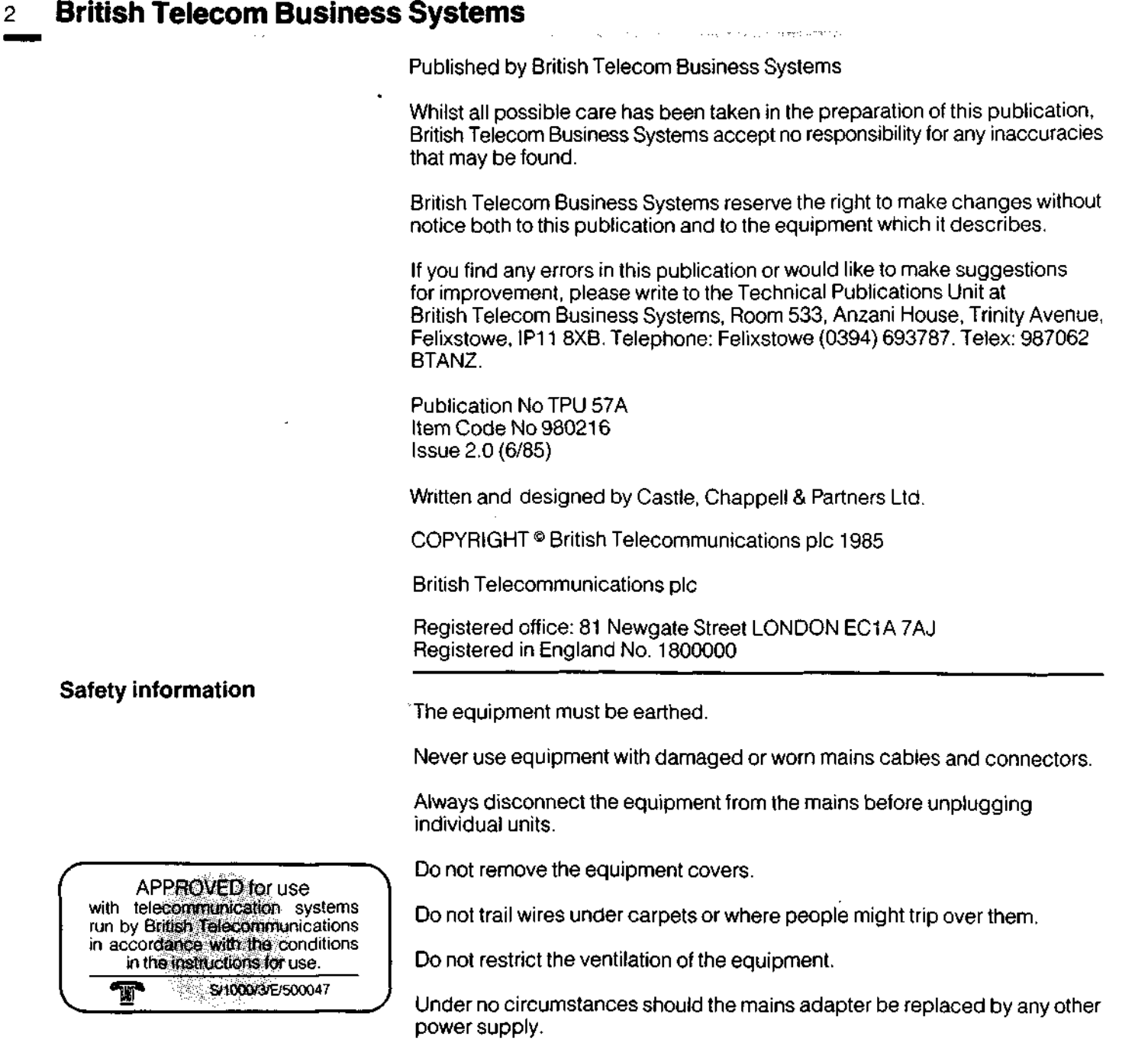

 $\sim$  $\sim$   $\sim$ 

 $\overline{2}$ 

\* c

 $\mathbf{r}$ 

 $\cdot$ 

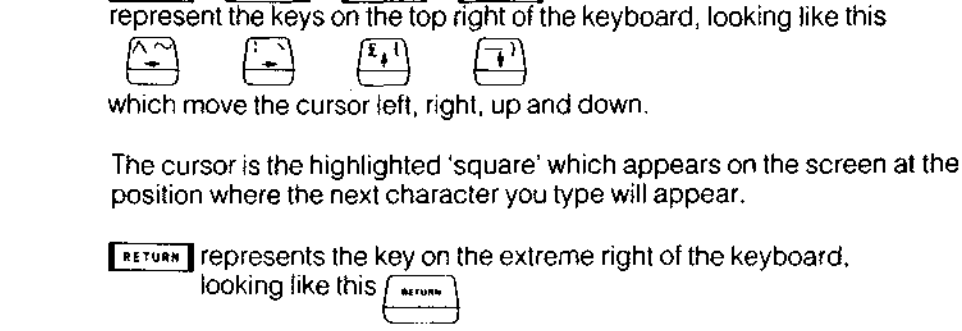

 $\uparrow$ 

FUNCT represents the key on the extreme left of the keyboard,

looking like this family

 $\rightarrow$ 

 $\leftarrow$ 

Press vulce To means press the key labelled CAPS LK FUNC, and whilst still holding it down, press and release the Q key once. Then release the CAPS LK FUNC key.

Any other keyboard characters, letters or numbers, shown as following | rune | are typed in the same way.

This guide is for use with the unprivileged version of the M2105 terminal. Use of the terminal with Prestel, VDU and Forms creation facilities is covered in the M2105 Advanced User Guide.

 $\sim \tau_{\rm g}$ 

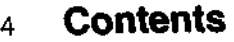

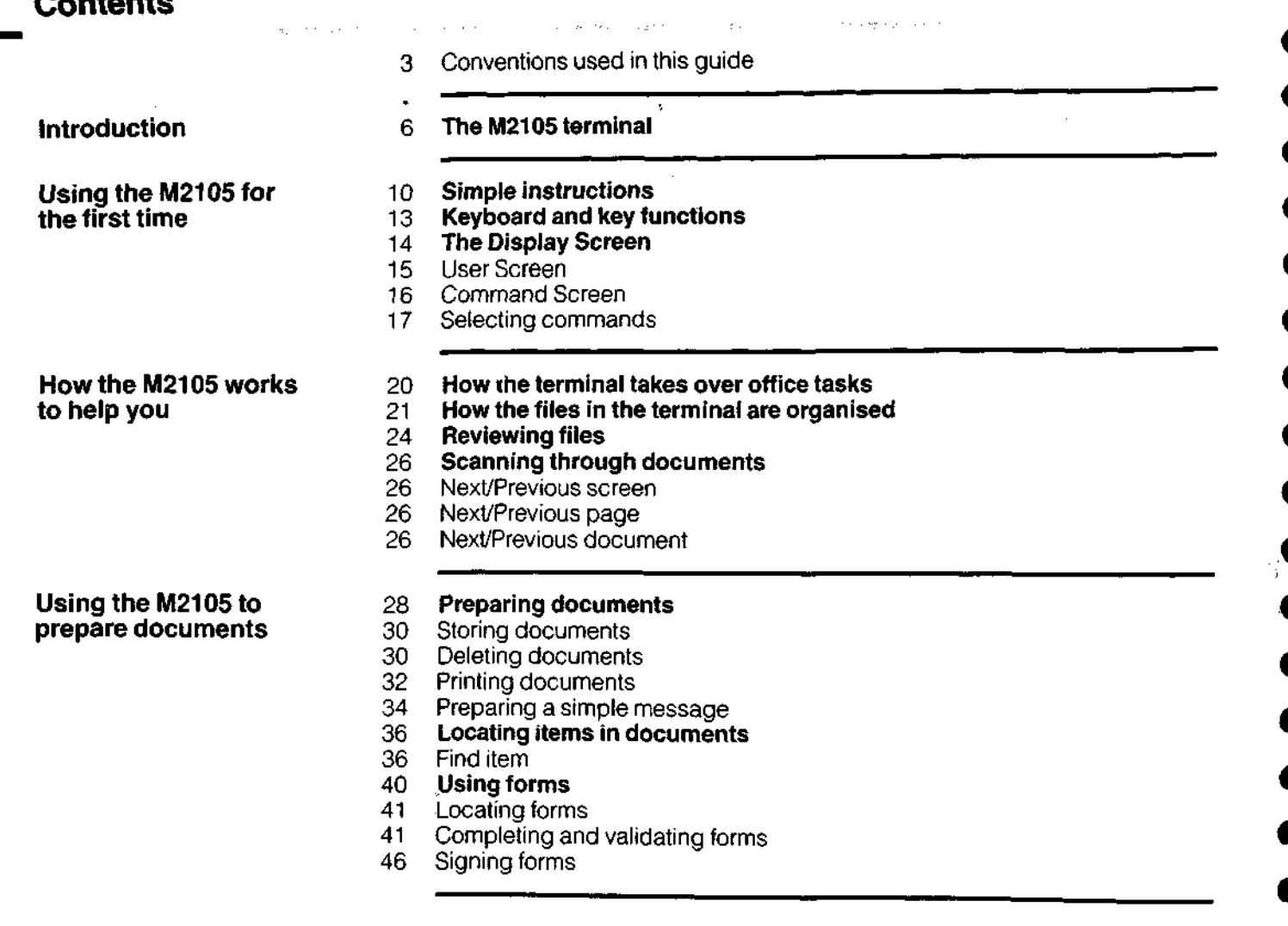

 $\mathcal{L}(\mathcal{L}_1)$  and  $\mathcal{L}(\mathcal{L}_2)$  and

 $\sim 10^{11}$  and  $\sim 10^{11}$ 

الأنساء

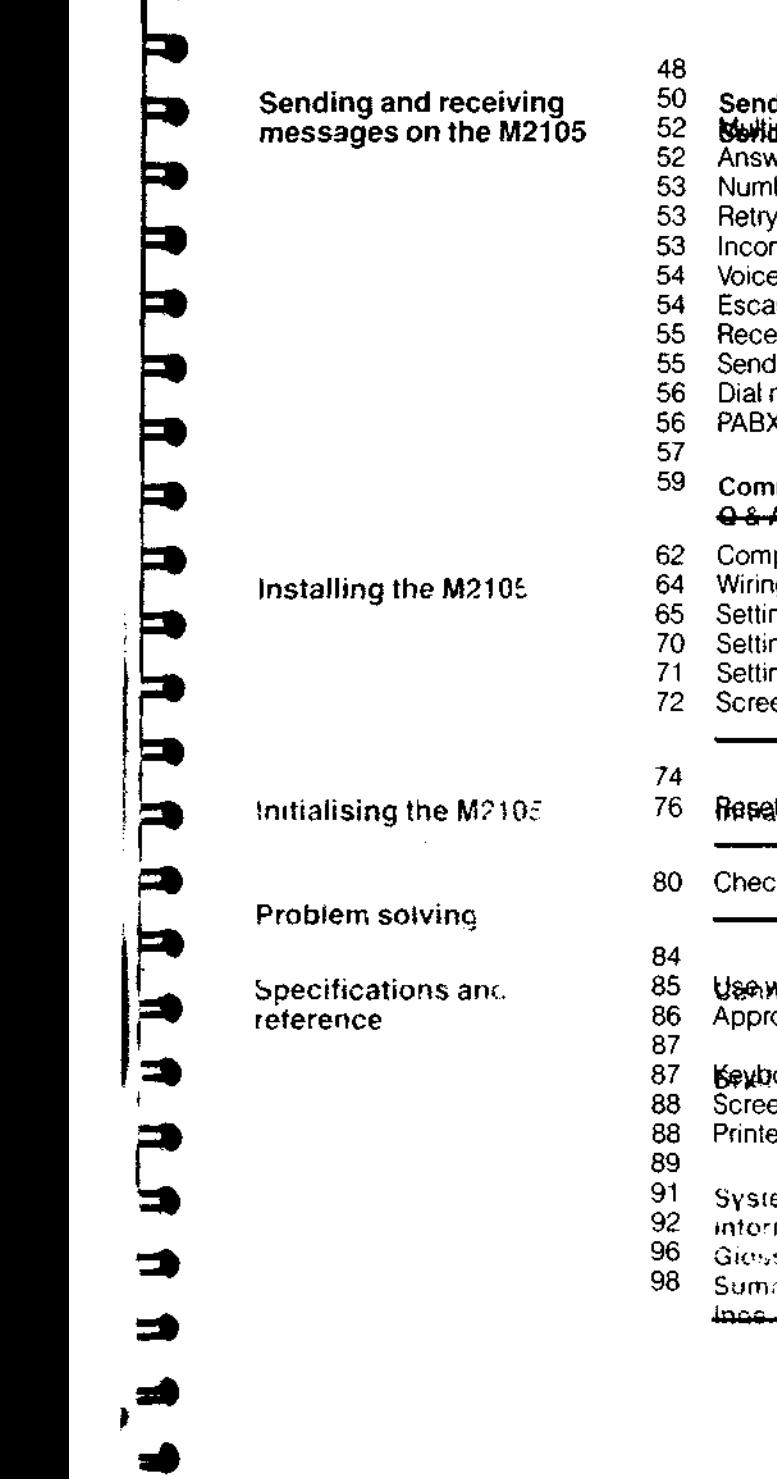

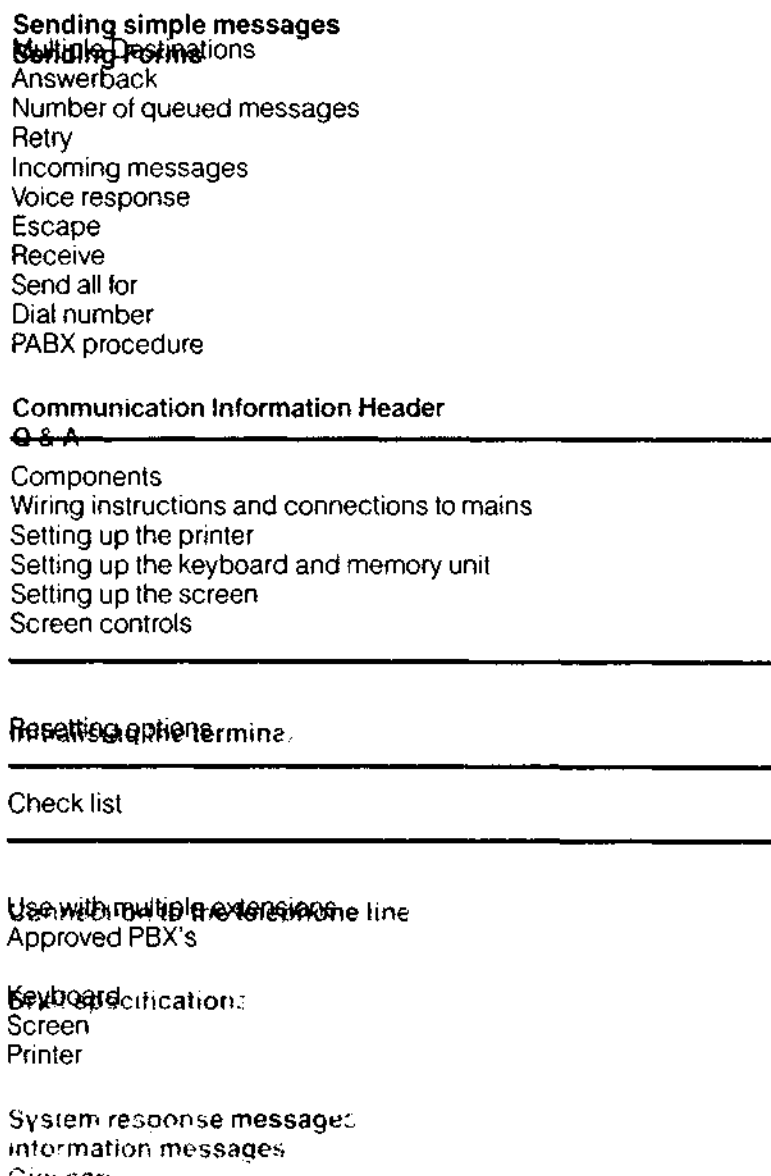

 $\overline{\mathbf{5}}$ 

Giossare

 $\sim$   $\sim$ 

Summarv or commands

 $\mathcal{L}^{\mathcal{L}}$  and  $\mathcal{L}^{\mathcal{L}}$  are  $\mathcal{L}^{\mathcal{L}}$  . The set of  $\mathcal{L}^{\mathcal{L}}$ 

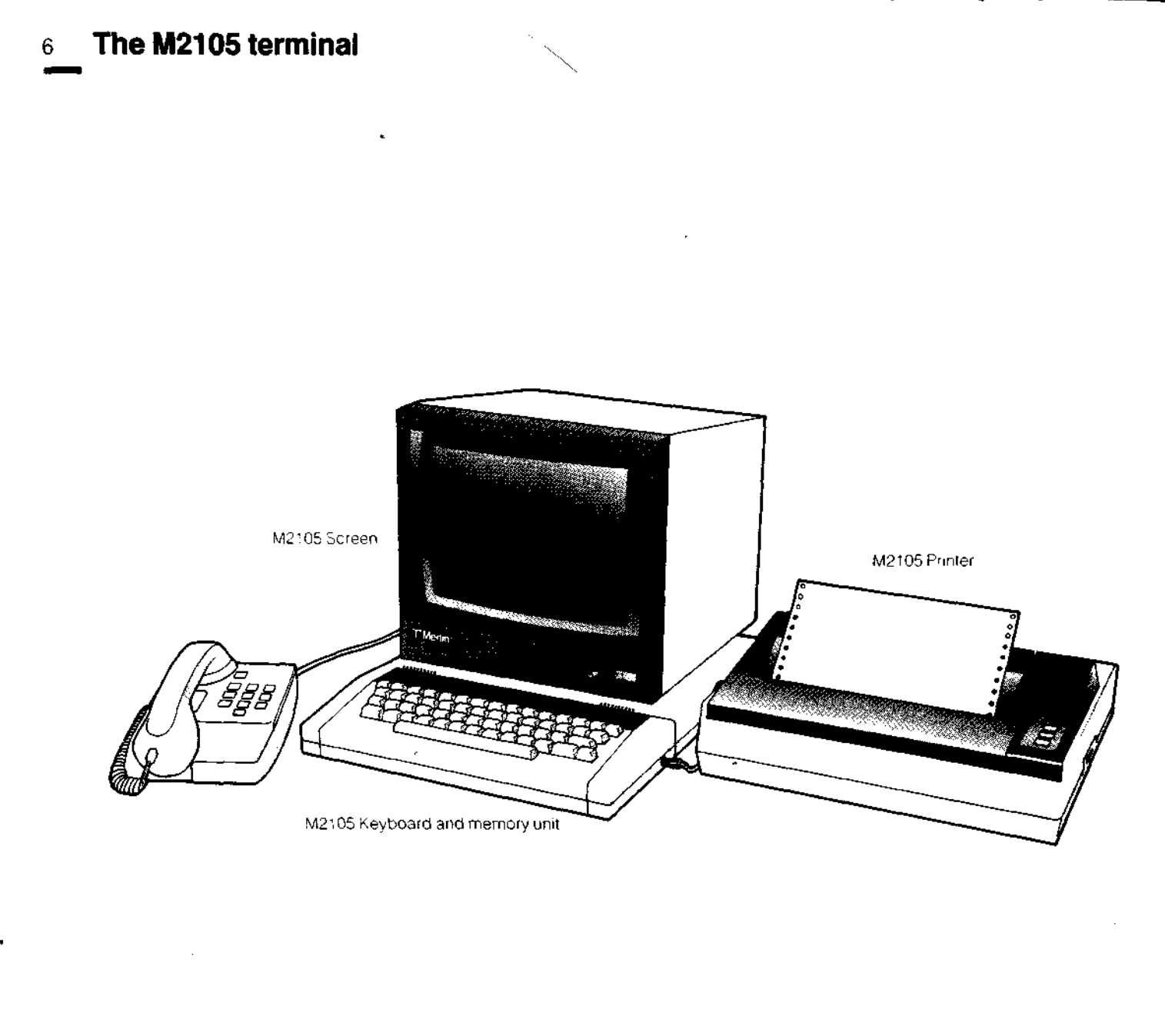

In your day-to-day business relationships, you communicate with other people basically in speech or in writing. You probably do a good deal of communication by telephone, because you can make contact and pass or receive messages quickly and efficiently.

Other communications, for various reasons, need to be written ones, whether brief or lengthy, straightforward text or completed forms. Inevitably a slower process, whatever sort of delivery system is used, and sometimes unacceptably slow.

The main purpose of the M2105 terminal is to use the immediacy of the telephone system to transfer these written communications as printed documents fast, reliably and automatically.

The M2105 is designed for efficiency and simplicity of operation, whether for the already proficient or for the first time user.

This guide describes its use in detail.

Wherever there is a telephone which is connected either to a direct line or to a simple telephone extension, the M2105 can be plugged into the same telephone wall socket as the existing telephone.

When the terminal is to send a message, once the destination telephone number (or numbers) are added to the message, the terminal automatically dials the number and establishes contact with the distant M2105, which automatically answers the call. It then sends the message to the receiving terminal, which prints it immediately.

It makes no difference whether the destination telephone number is in an office at the end of the corridor, in an office ten floors down in the same building, in a nearby building, or at the other end of the country. The whole process of sending a message takes only a matter of minutes.

If you are using the terminal, it is not necessary to be present to make or take telephone calls, because if a connection cannot be established on the first try, the terminal automatically tries again later. A receiving terminal automatically answers and prints out whatever message is being sent to it.

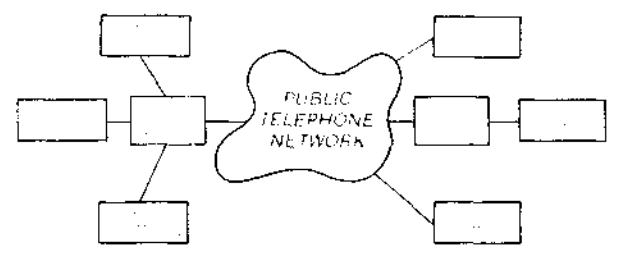

**How the M2105 sends and receives messages: an outline**

a a a a a a a a a a a a a

 $\overline{a}$ 

 $\pm$   $\pm$ 

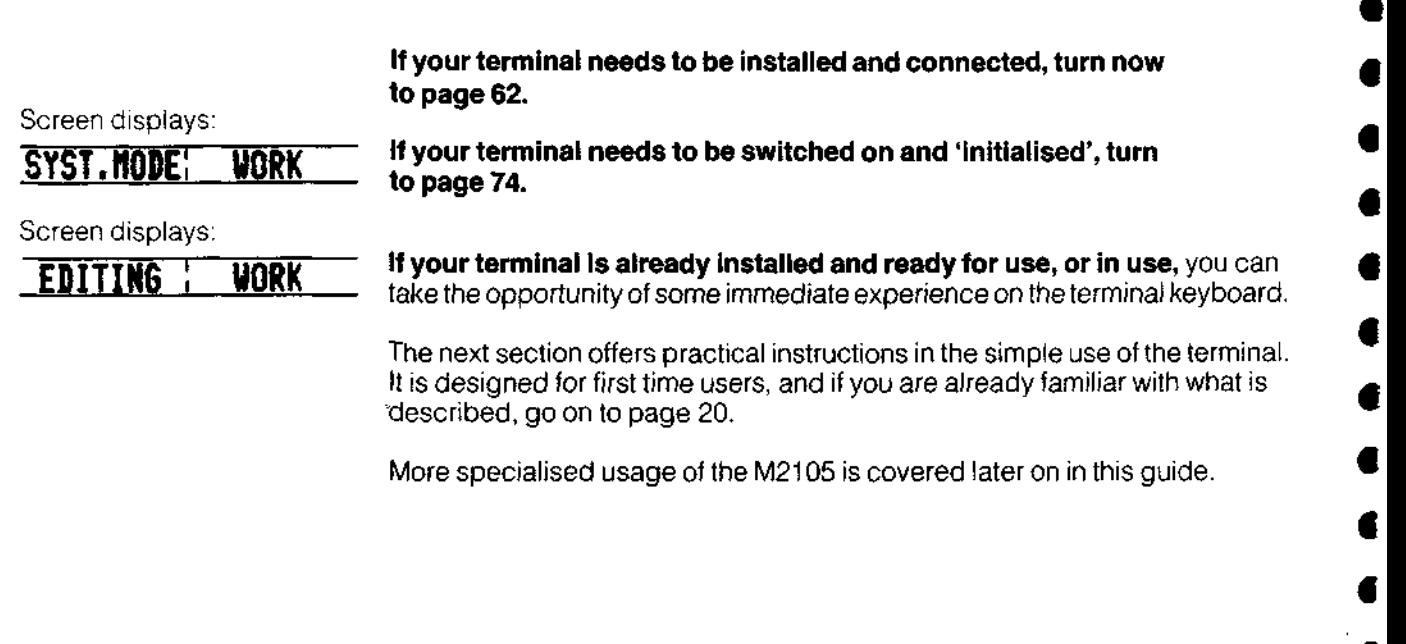

 $\mathcal{A}=\mathcal{A}$ 

More specialised usage of the M2105 is covered later on in thi

**n f**

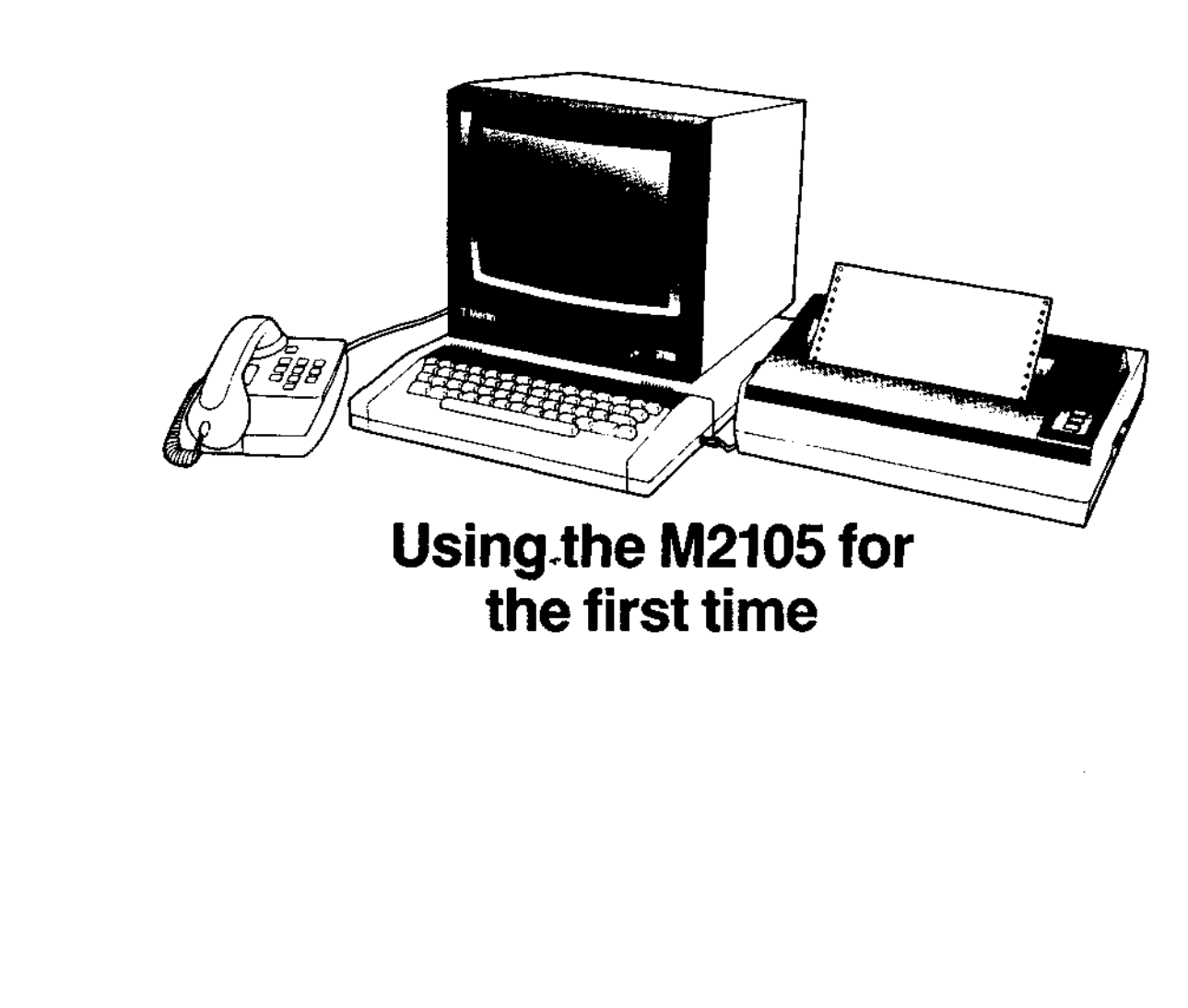

P<br>P

P

a a a a a a a a a a a a a a a a a

# **10 Using the M2105 for the first time**

These simple instructions assume that the terminal has been switched on and initialised, and the words 'EDITING WORK' are displayed in the highlighted band on the lower half of the screen. (If this is not the case, turn to page). 'Editing' is the work you are about to do, and covers the process of typing text on to the screen or amending text already shown on it.

Production of the Control Control of the

# **The display screen**

The complete screen is divided into two halves. The upper part is the 'User' Screen, and this is the screen on which the work you do will appear.

The lower part is the 'Command' Screen, which is your 'control centre' where various commands ('the menu') will be displayed and confirmed, and where the terminal will 'prompt' and inform you.

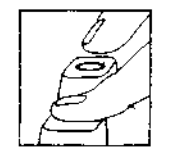

The Command Screen may be asking you to 'Select Command'. Now hold down the  $\sqrt{\phantom{a}}$  is key and at the same time press the 'Q' key once. The complete User Screen will appear. Now release the FUNCT key.

Press the  $\lceil$  Funce and 'Q' keys again in the same way, until the Command Screen is inviting you to 'Select Command'. Press them a third time and you<br>have the User Screen again. Using the  $\lceil$  Function and 'Q' keys like this will always cause the terminal to alternate the screen display between the Command and User screens.

Look at the Command Screen and you will see highlighted bands along its top and bottom. These are divided into a series of sections displaying information about the terminal. All this, and the information within the screen, is explained fully later.

Using  $\lceil \frac{FUNC}{V} \rceil$  Q, Move into the User Screen. Now, using the keyboard as a normal typewriter, type the words THIS IS A MESSAGE'. Notice how the flashing block character, known as the cursor, moves along as you type. You may be typing in capitals, but if you want to type in lowercase (small  $letters)$  press and hold down the  $\sqrt{1 - 1}$  key, and press the  $\sqrt{1 - 1}$  key once. Then release **[SHIFT**]. You will now be able to use **| SHIFT** for capitals as on a normal typewriter.

> **Pressing and releasing**  $\sqrt{\frac{C_{\text{APSLK}}}{C_{\text{APSLK}}}}$  **and**  $\sqrt{\frac{C_{\text{SPSLK}}}{C_{\text{SPSL}}}}$  **in the same way will once again** return you to capitals, and so on. When you are typing in capitals, the yellow light on the left of the keyboard will be illuminated.

> You can ignore the legends on the lower lines of the keys: they are not used in this terminal at the moment.

The keys have an 'auto-repeat' function, which means that if you hold a key down, it will automatically continue to type the same character until you release it.

**The keys**

**Editing your message** 

Press Frunce T (for Insert Space) and open 3 or 4 spaces between the words. Using the  $\leftarrow$  cursor key, move the cursor under the 'M' of MESSAGE.

The space will always be inserted on the right of the character under which the cursor is positioned. Close the message up again, by using  $\Gamma$  fuxe  $\Gamma$  (D) (for Delete Character) and it will perform in exactly the opposite way, by deleting the spaces between the words.

If you keep on pressing  $\lceil \frac{1}{2} \rceil$  D, you will start deleting all the characters on the rest of that line of your message. All you need to do is type back in any characters you have lost. You will also find that you can remove any mistakes by moving the cursor over the mistaken character or section and overtyping. You can also use the DELETE key whilst typing, where it will delete the character on the left of the cursor.

Now continue typing a message across the screen until you have completed another line or two. You will notice that as you go, the cursor moves down a line at a time, and the corresponding numeral '1' is highlighted each time on the right hand side of the screen.

You will also see that if a word is not completed by the time you reach the right hand edge of the screen, the complete word will automatically move down to the next line. This is called 'Wordwrap'.

FUNCE C (for Close Gap) and FUNCE O (for Open Gap), work on the same principle as we 1 and we D, but are used for deleting and inserting whole lines.

Try inserting a blank line between two of the lines you have typed. Press  $\frac{1}{2}$  one a one line gap will open between the line on which the cursor is currently positioned and the one above it.

Press the cursor key marked  $\begin{array}{|c|c|} \hline \textbf{L} & \textbf{L} \end{array}$  The cursor will move back along the line one space. If you keep the key pressed the cursor will continue to move along until you release the key and the same will happen if you press the  $\rightarrow$  key, in a forward direction.

Position the cursor under the initial'T' of your first word THIS', by using the  $\begin{array}{|c|c|c|c|c|}\n\hline \text{I} & \text{and} & \rightarrow & \text{Cutsor keys.} \end{array}$  Now press. Function 1, and keep it pressed down until the whole message has moved right across the screen.

As the message moves across the screen, and hits the right hand edge, it will move down to the next line, word by word.

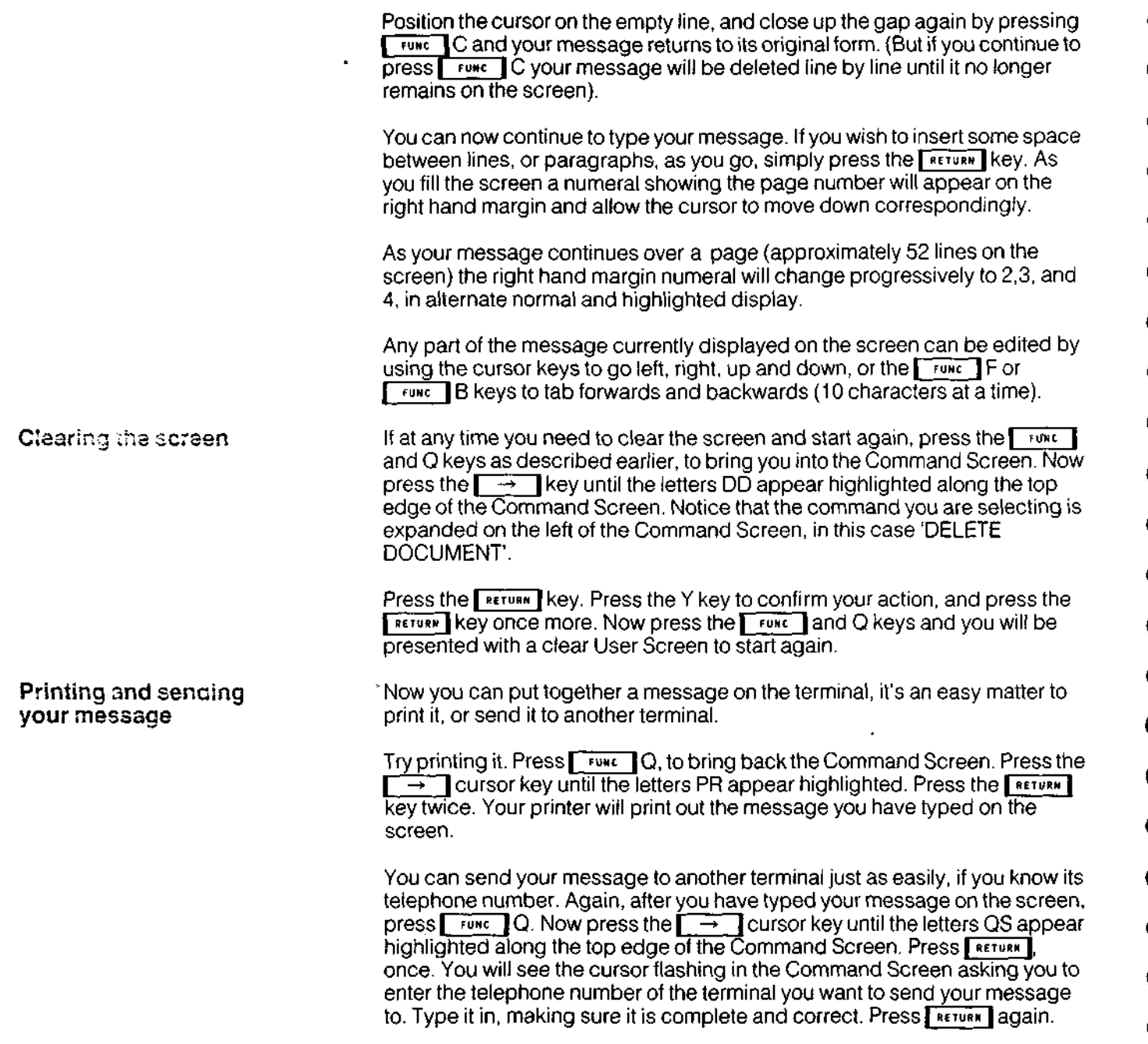

Your message is now 'posted' and on its way, and the Command Screen will display information about its progress.

If you erase the message to clear the screen now, the message will still have been held in the terminal's files and can be brought back to look at or do further work on, as described later in the guide, on p24.

Don't worry at this stage about not fully understanding the commands. They will all be explained in detail later in this guide.

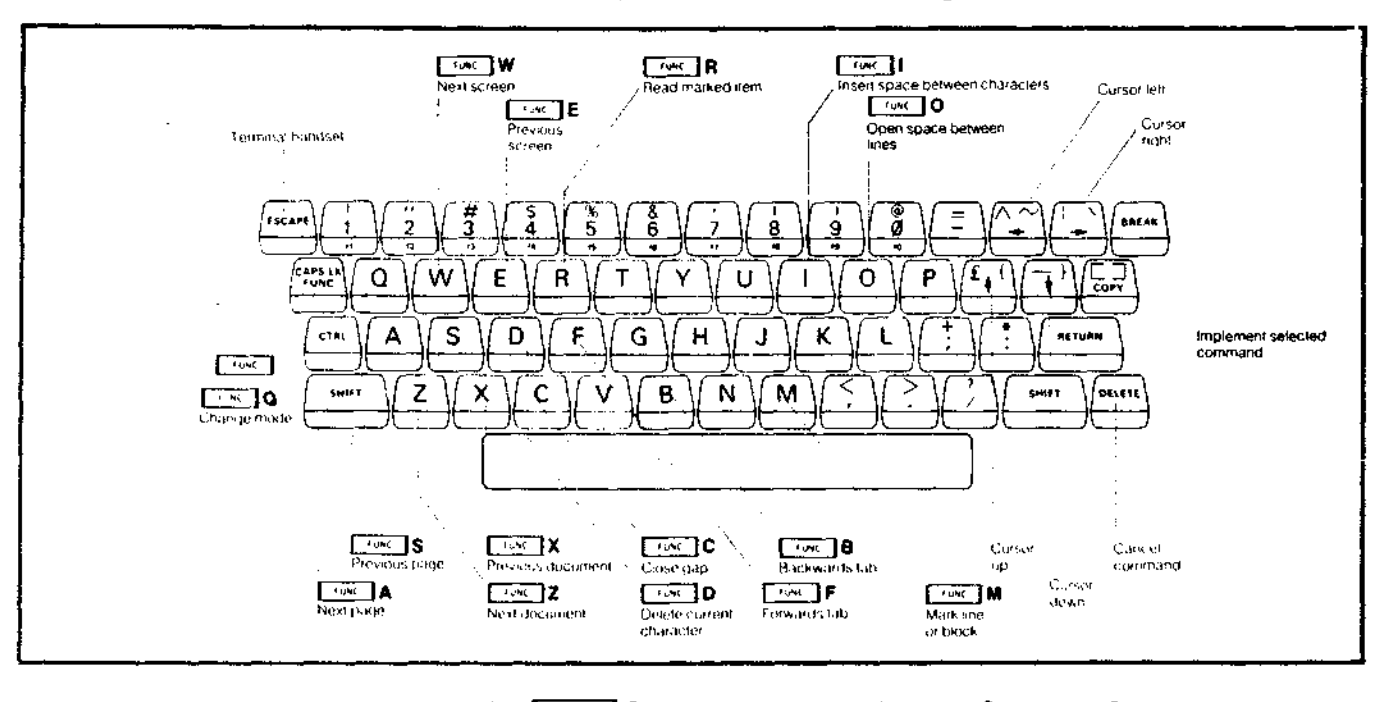

Summary of keyboard functions Use **Fight 1Qto switch between User and Command Screens.** Press CTRL with key to select top right character on keys with three characters.

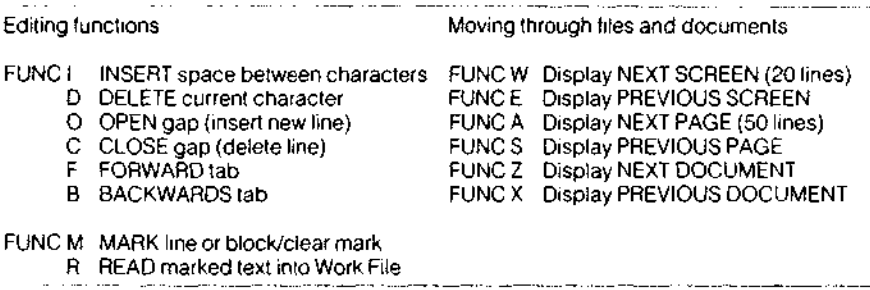

**The Display Screen** The diagram below shows how the screen is laid out in Editing Work mode, when in the Work File.

> The Display Screen is split into two parts. The upper part is the User Screen and the lower part is the Command Screen. Both parts of the screen have a line width of 80 characters. The User Screen has a depth of 20 lines and the Command Screen a depth of 5 lines.

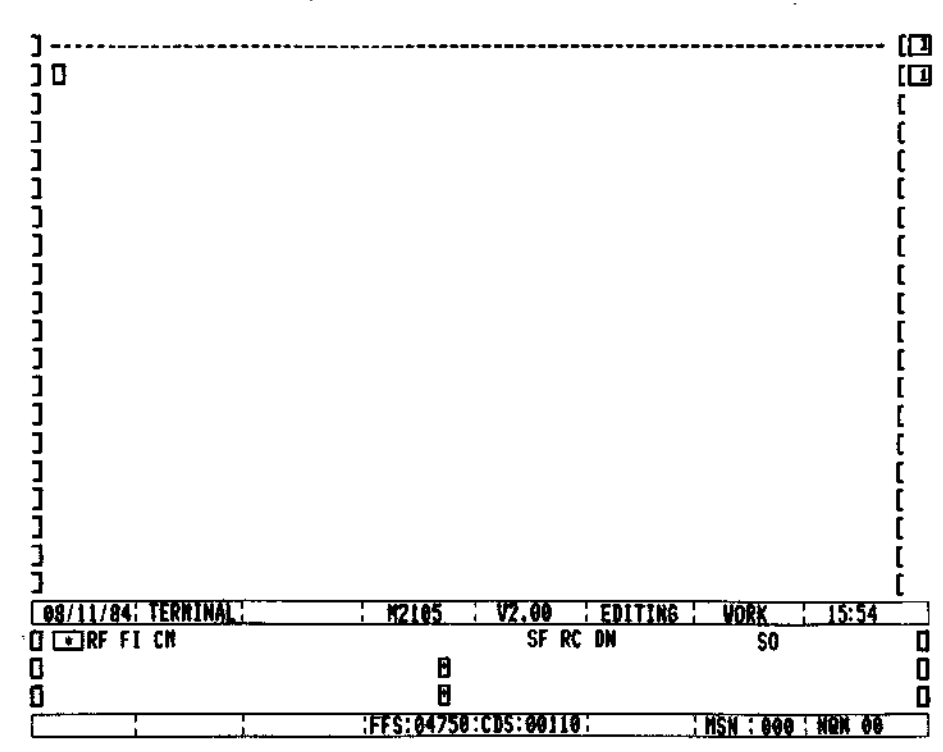

The left hand margin is shown as "]" characters and the right hand margin is shown as "[" characters plus a two digit number. The purpose ol these brackets is to control the available line length to 74 characters, offset to the right of the paper. This leaves a blank left hand margin for punching and binding when the document is printed.

The two digit number on the right indicates the page number in the document being displayed. For page 1 and following oddnumbered pages, this number is shown highlighted. For page 2 and following evennumbered pages, it is shown normally. This makes it easy for the boundary between pages to be shown clearly, and helps you to position text in a multiple page document.

The User Screen It is a good idea to think of the User Screen as a 20 line 'window' into the document being edited or reviewed. You can position this window in a number of ways. You can move it up or down by one line at a time, or 20 lines (one screen) at a time, or 52 lines (one page) at a time. Or reposition it to show the top 20 lines of the following or previous document. This is explained on p26.

Each page of a document is 52 lines long, except the first page, which is 51.

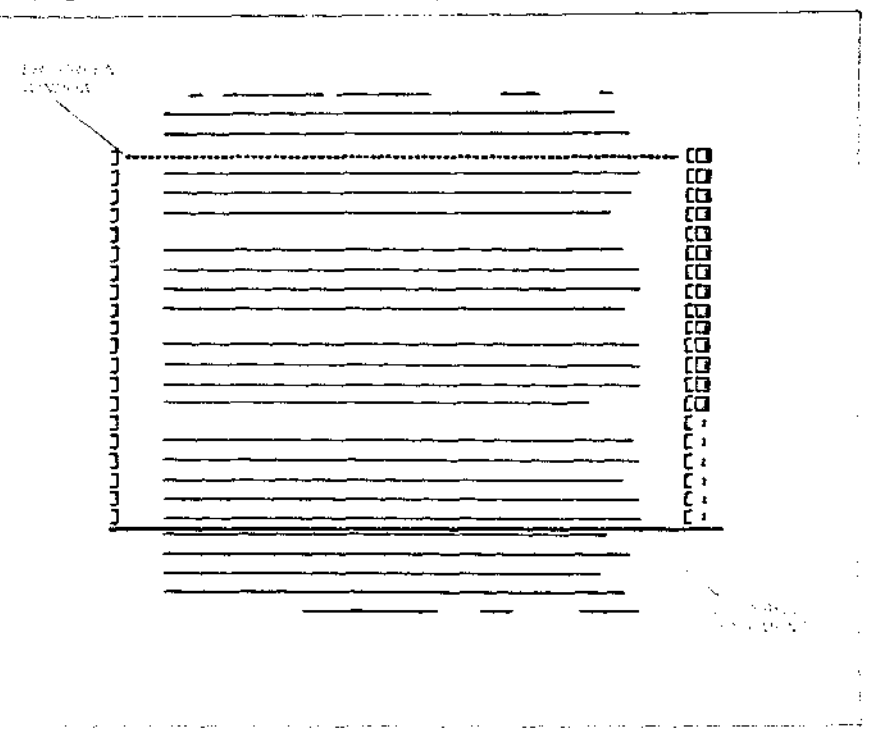

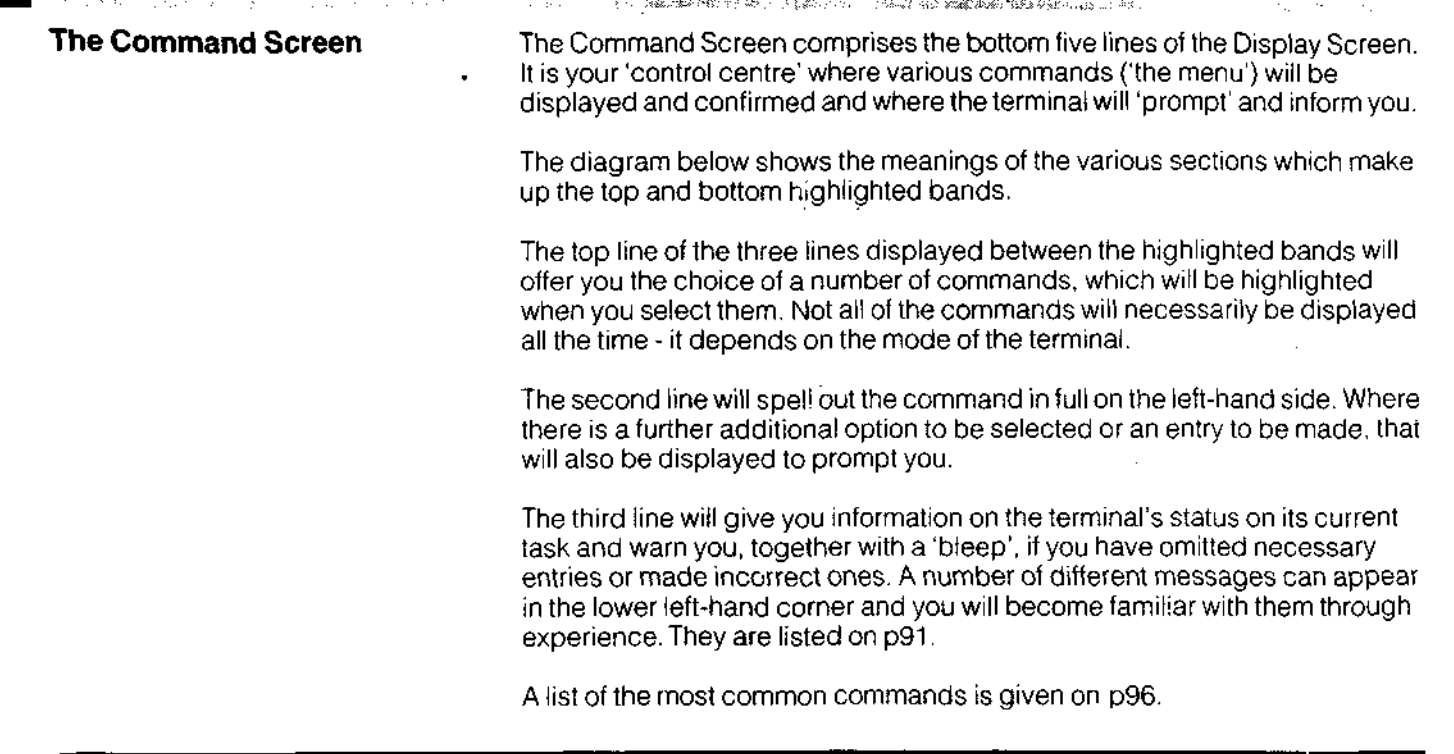

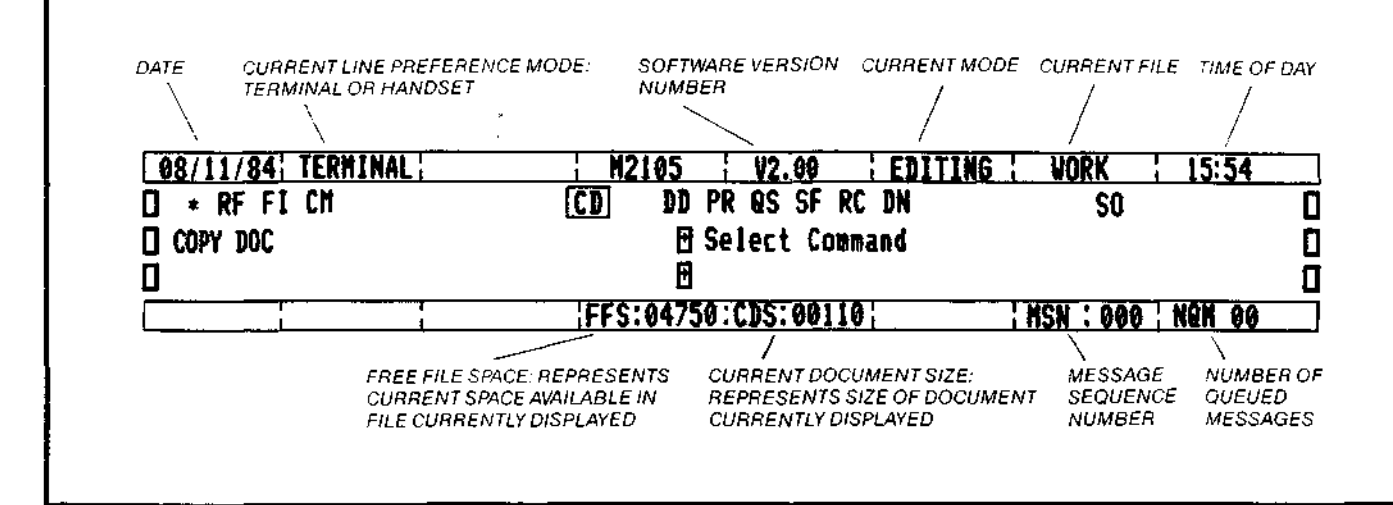

1999年, 1999年10月18日1月18日,1998年1月12日,1998年1月1日

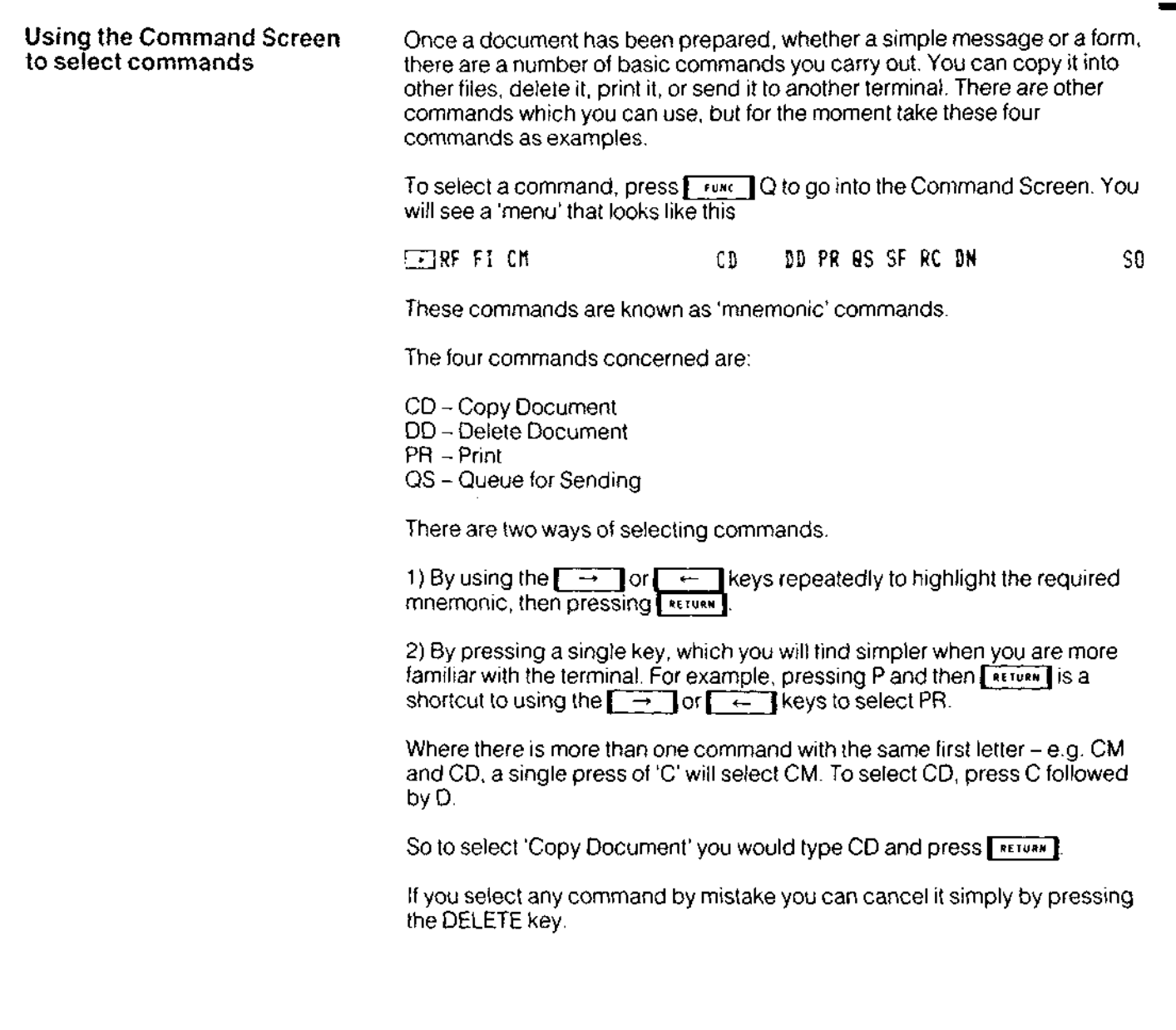

17

# **20 How the terminal takes over office tasks**

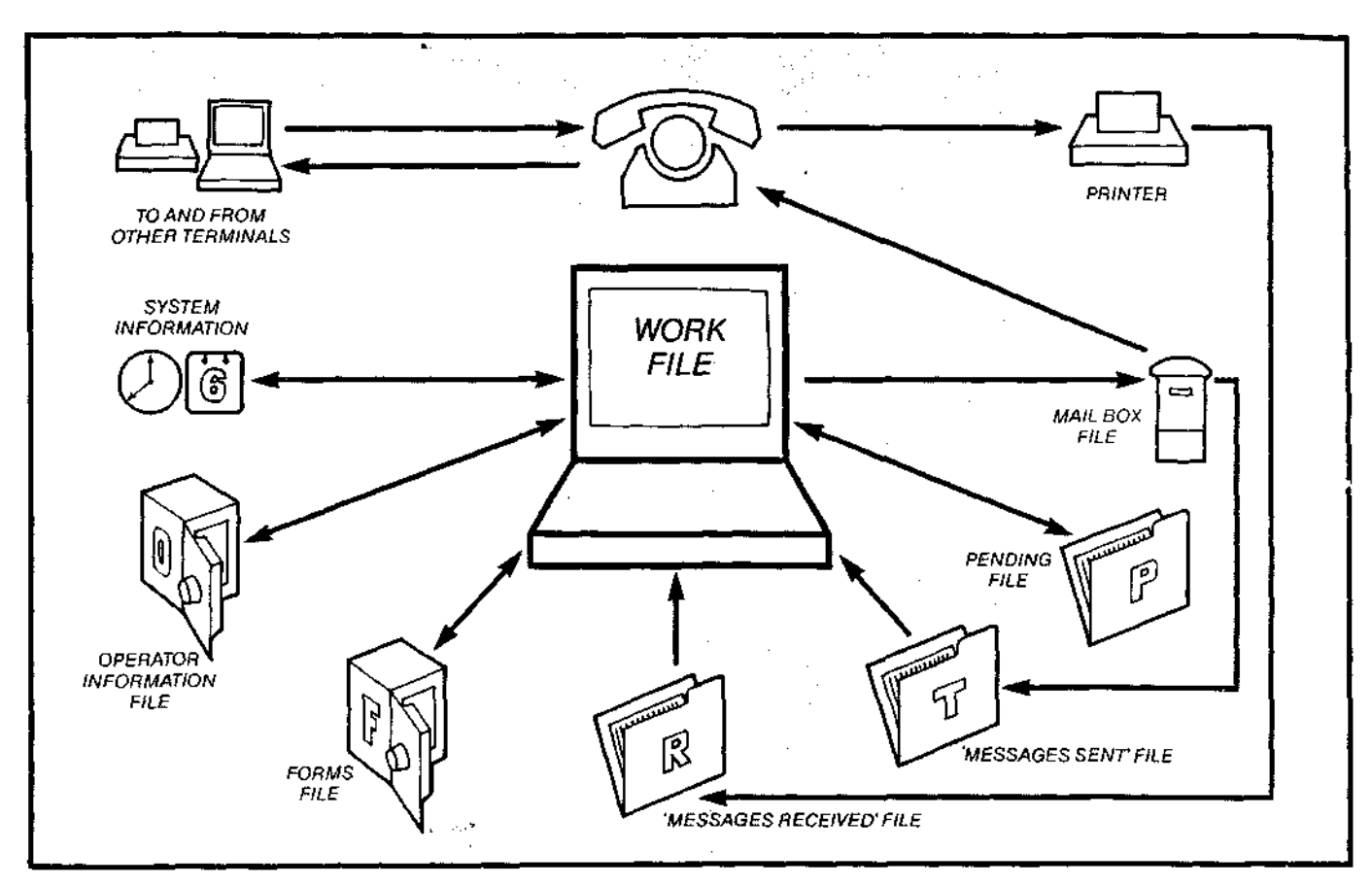

If you think how your terminal replaces the tasks you would need to perform if you were sitting at an ordinary desk doing the same work, you can quickly see the parallels.

 $\mathbf{f}$ 

 $\overline{1}$ 

ŧ

ŧ.

<u> ( )</u>

Your display screen and keyboard becomes your medium for work output -writing communications, filling in forms. Instead of despatching letters by post and keeping carbon copies in 'out' trays and filing cabinets, you mail them via your own electronic postbox and the telephone system direct to their destinations, and they are filed in memory, where you can quickly review them.

Similarly, incoming communications land in your electronic 'in' tray, are printed and filed in memory. Where, again, you can review them.

You can also file material in your electronic pending file, and examine or amend it. Important or irreplaceable material like forms, or other information that must be held permanently, can be put away in your electronic safe.

# **How the files in the terminal are organised** <sup>21</sup>

٦t  $\overline{a}$ 3 ∍ The *Nork* File (W) pages. The Pending  $f^{\text{H}}$ e  $(P)$ 

The Mail Box File

i<br>€

The terminal holds seven different files of information. Their uses are described in the following pages.

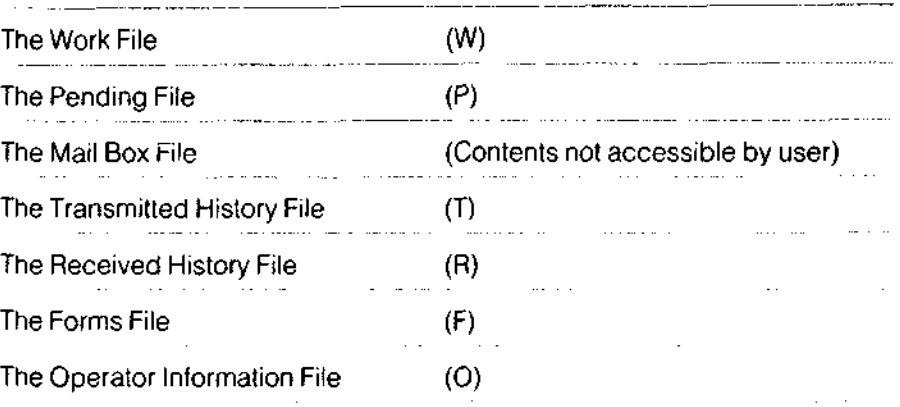

The Work File, holds, in effect, the document which is currently being completed. It can contain only one document at a time, although of several

> Documents can be copied to or from the Work File or deleted. No editing can be done on a document unless it is in the Work File.

The Pending File is used to hold temporarily any document which has been copied from the Work File or other file, and subject to space availability, it can hold any number of documents at a time.

It has three main uses. 1) to store an incomplete document while more information is collected 2) to store a document temporarily while another user makes use of the terminal 3) to retain temporarily a copy of a received or previously transmitted document. Documents in the Pending File can only be copied or deleted by the user.

The abbreviation PENDG is used for this File.

The Mail Box File is used to store documents which have been completed by the user and have been actioned for transmission using the 'Queue for sending' command.

Once 'posted' to the Mail Box File a document cannot be retrieved and copied back into the Work File for possible unauthorised modification before transmission. The 'mail' is protected, just as if it had been posted.

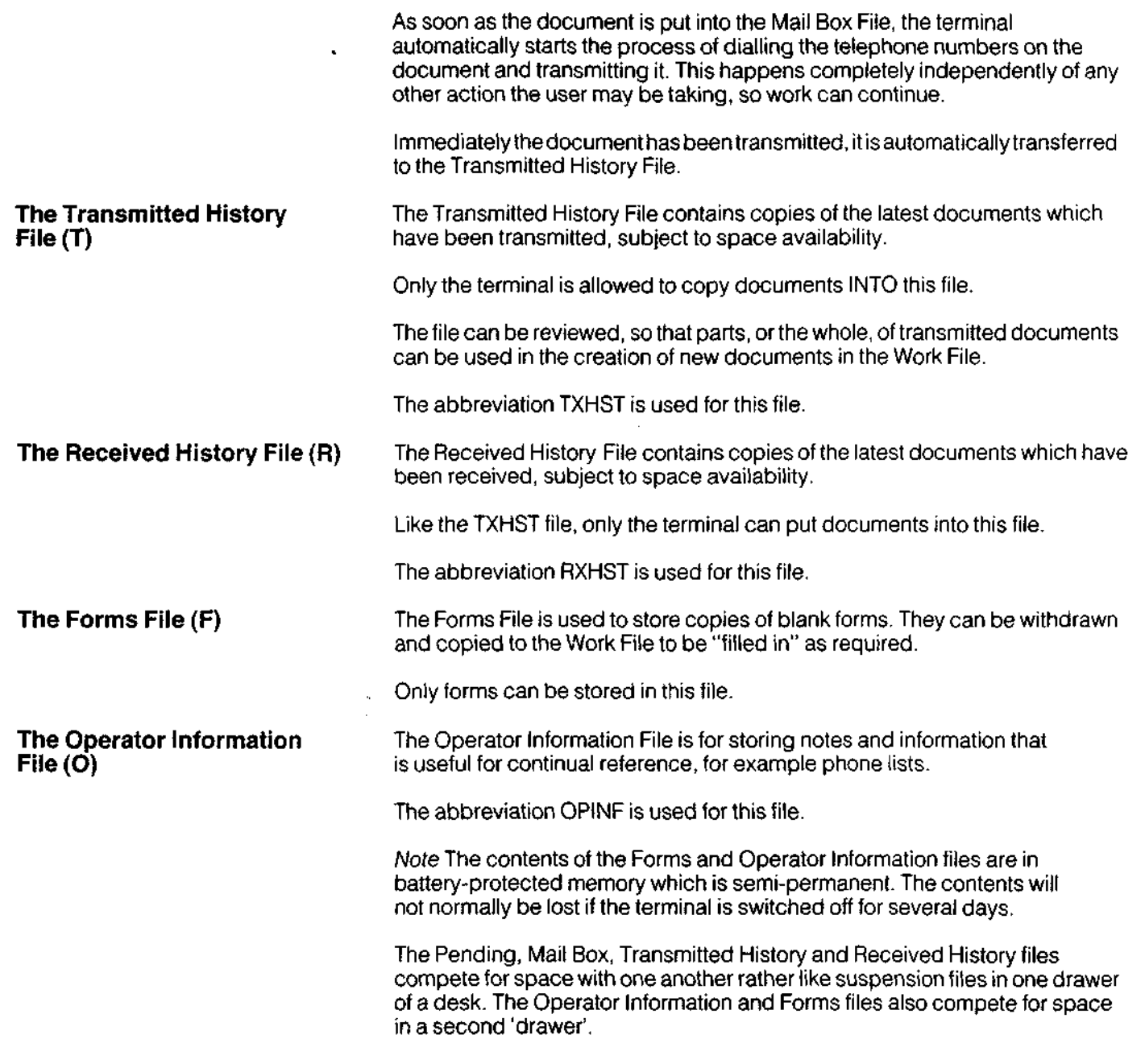

 $\ddot{\phantom{a}}$ 

 $\mu\mu$  , where  $\mu$  is a simple  $\mu$ 

 $\pmb{\mathfrak{t}}$ 

 $\mathbf{r}$ 

 $\mathbf{I}$ 

 $\bar{\mathbf{r}}$ 

 $\overline{1}$ 

 $\sim$ 

 $\mathbf{I}$ 

 $\mathbf{f}$ 

 $\bar{\mathbf{t}}$ 

ŧ

 $\mathfrak i$ 

 $\mathbf{I}$ 

 $\bar{t}$ 

 $\ddagger$ 

í.

 $\epsilon$ 

t

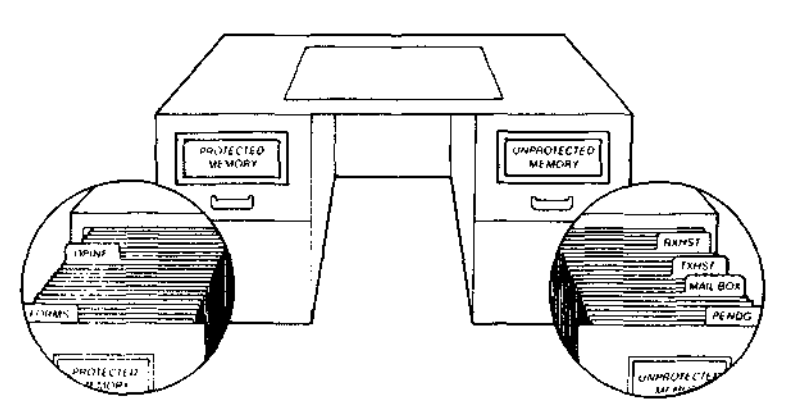

The Transmitted History and Received History Files, like all the other files, can hold a limited amount of material; but in these files, documents are automatically deleted by being overwritten by copies of more recent documents.

Depending on whether the terminal is expected to be used principally as a transmitter or as a receiver of documents, it can be set to allow automatic expansion of one history file at the expense of the other (see p76).

You can always delete old copies of documents manually if required at any time.

Note The contents of the Work, Pending, Mail Box, Transmitted History and Received History Files are all lost if the terminal is switched off.

The terminal is intended to be left switched on at all times and only switched off if it is to be physically moved, although the screen may be switched off independently or the brightness turned down.

There are two reasons for this. Firstly, the terminal must be continually available to receive incoming messages from other terminals, and these could arrive at any time.

Secondly, the terminal stores copies of received and transmitted messages temporarily in its internal memory. If it is switched off, the effect is to delete all these stored copies and wipe out its 'unprotected' memory, and there are circumstances where this would be undesirable.

However, certain important operator information and copies of blank forms, which will have been stored in 'protected' memory, are retained for a period of several days even after the terminal is switched off and will still be available once it is switched back on again.

Important note /'bout the terminal

# **24 Reviewing files**

You can review any document in any file during reviewing or editing by using the REVIEW FILE command. The file you are reviewing on the User Screen will be indicated on the Command Screen.

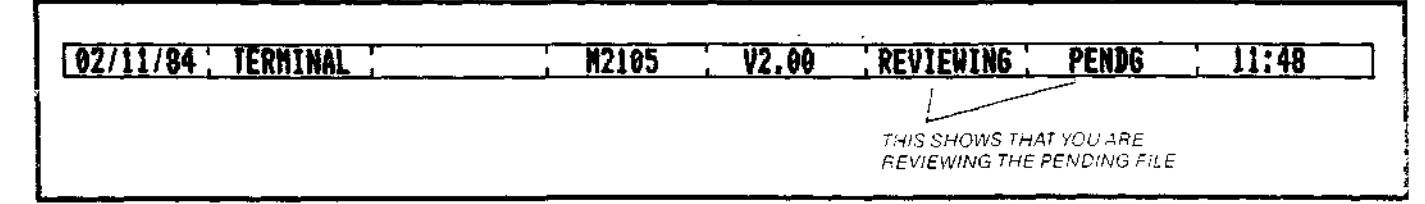

After reviewing a document in one of the terminal's files, you may wish to return to the Work File. To do this, first move into the Command Screen, using<br>| FUNC | Q. Key the command RS. Press | RETURN and the terminal will 'RESUME' to Editing the Work File.

While you are in REVIEW FILE mode, you can scan within the document under review by using the NEXT/PREVIOUS SCREEN and NEXT/PREVIOUS PAGE commands as explained on p26. You can also scan through a document using the cursor keys. To do this, first use the **Proxect C** command and then use the  $\begin{array}{|c|c|} \hline \uparrow & \end{array}$  and  $\begin{array}{|c|c|} \hline \downarrow & \end{array}$  keys to move through a document. This also enables lines to be selected for MARKING, as explained later.

As documents are arranged in the files in order, you need to use the NEXT/ PREVIOUS DOCUMENT command to look at other documents in the file under review.

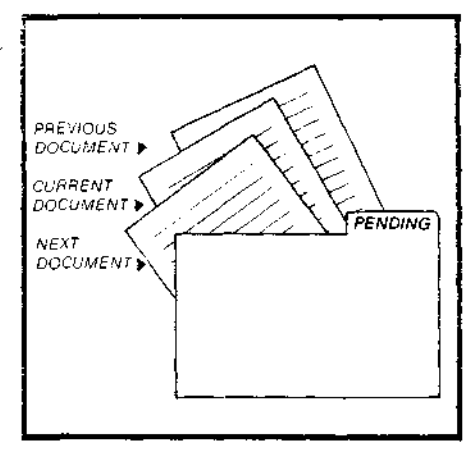

#### REVIEW FILE

Mnemonic RF

Mnemonic RS

 $\sim$   $\sim$ 

Allows return to Work File after

the component of the component of the second state of the second state of the second state of the second state of the second state of the second state of the second state of the second state of the second state of the seco

reviewing a document

Allows access to any file except Mail Box for the purpose of examination, copying, deleting or marking

### **Keying Sequence**

Reying Sequence<br>Press **| Figure | Q** for Command Screen

Use keys to select RF

Press RETURN

Select file from options offered. 0 = Operator Information  $P =$  Pending  $F =$  Forms  $R =$  Received History  $T =$  Transmitted History Note that 'L' refers to the Last document you were reviewing.

Press FRETURN ('bleep' signifies successful completion)

Keying Sequence

Press<sub>[Func</sub>] Q for Command Screen

Use keys to select RS

Press **FAETURN** ('bleep' signifies successful completion)

# **26 Scanning through documents**

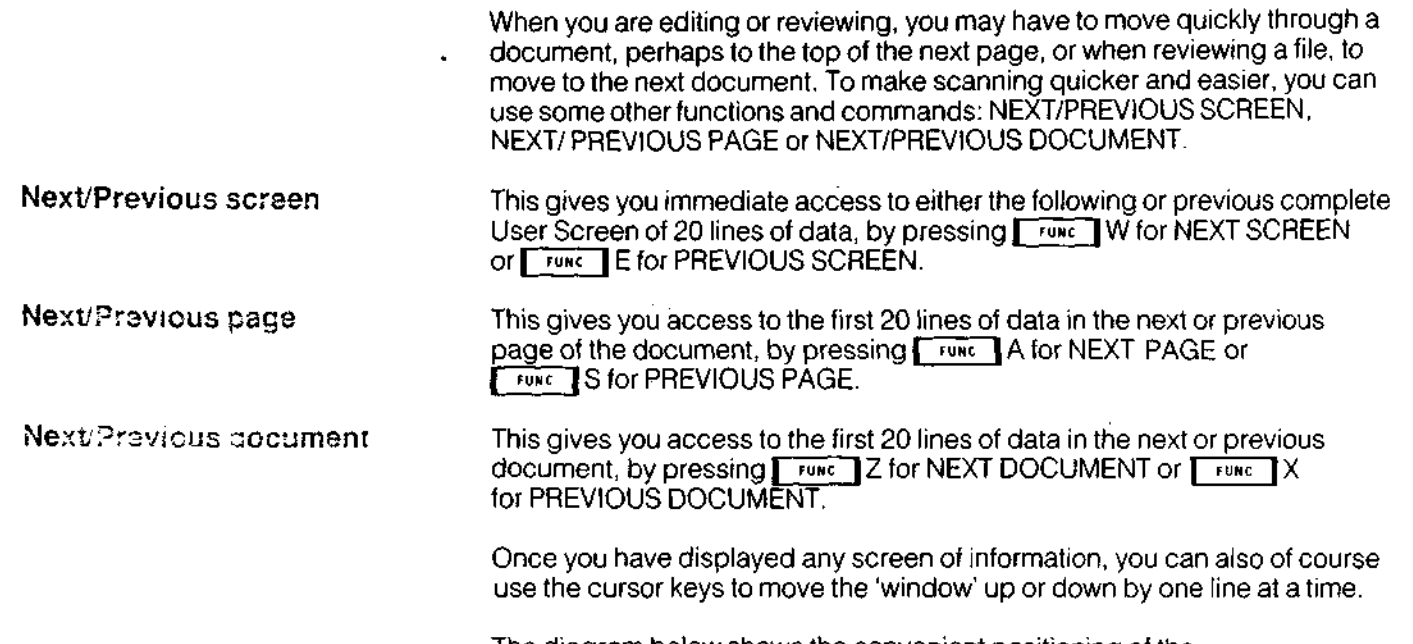

 $\sim$ 

 $\sim$ 

The diagram below shows the convenient positioning of the NEXT/PREVIOUS keys.

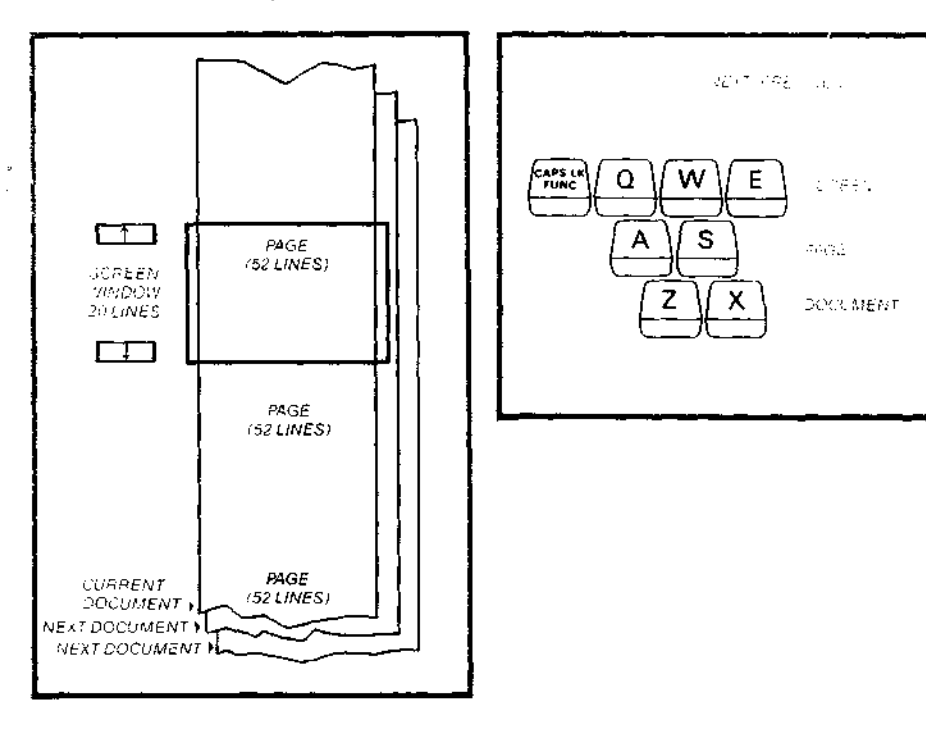

 $\mathbf{r}$ 

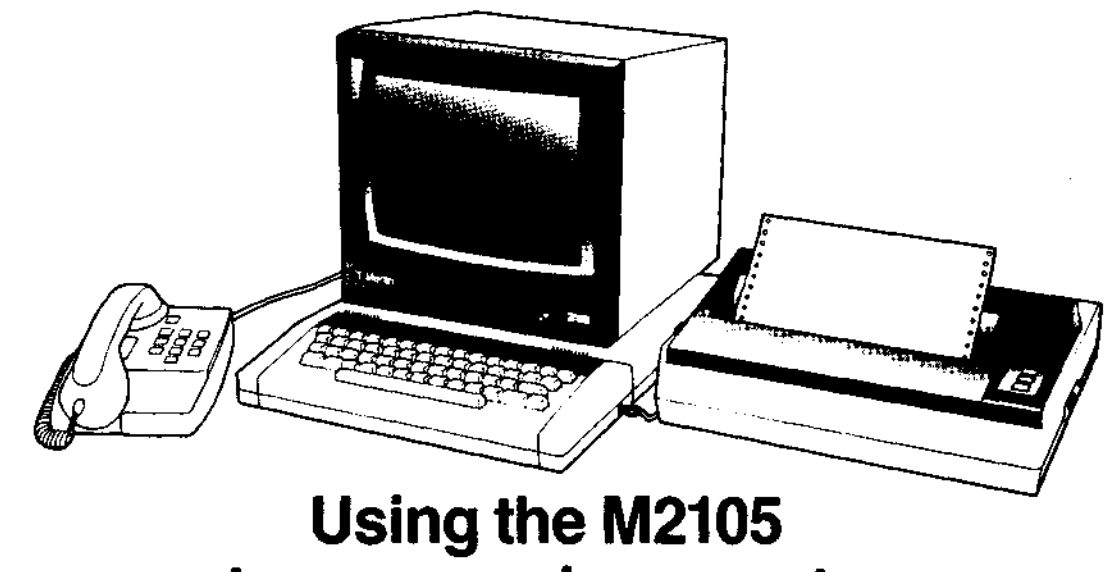

# to prepare documents

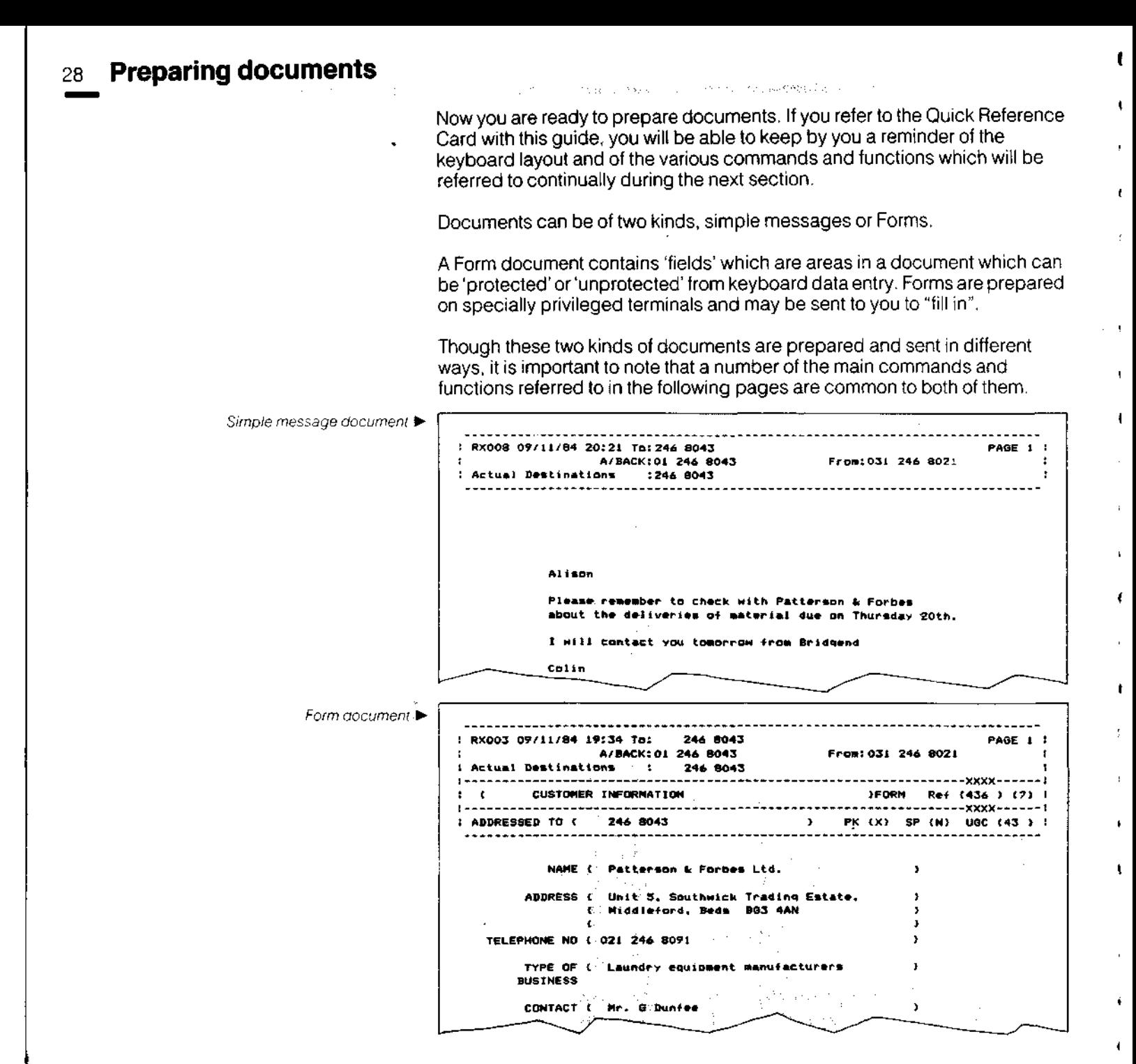

How documents are prepared Documents are prepared by keying data into the User Screen.

When the Work File is empty, it is automatically in Editing mode. When a document is in the Work File, it is automatically in the mode of that document, i.e. simple messages or Forms mode. The Command Screen will be displaying the words "Editing Work".

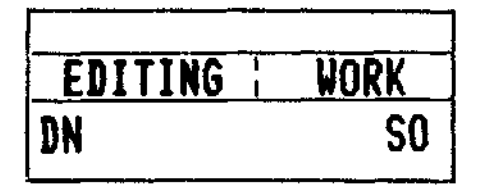

You might be preparing a simple message for a number of reasons, perhaps as a plain letter, a message or a memo, or for notes or an aide-memoire to keep in the Pending or Operator Information files.

An earlier section of the guide described simple use of the terminal and covered the use of some basic editing functions. You now need to know about further commands.

Assume you need to prepare a simple message by typing it on the keyboard. You will see it on the display screen as you type, where you can make sure it is correct before you go through the procedure for sending it, as described later on.

Suppose that the message needs to incorporate a considerable amount of material - maybe several different sections from other documents. You could of course recreate them, which would take time. But if those various documents were already in your terminal files you could simply retrieve them, or sections of them, and insert them wherever you wish in your message.

This can be done by using the copying or marking facilities, as explained later. Before you can do this, you will need to look at other files in the terminal and trace the items you need, using the REVIEW FILE or FIND ITEM commands.

Once prepared, documents can be stored, deleted, transmitted or printed.

29

ł.

t

# **Storing documents**

Assume that you have originated a simple message in the Work File and that you wish to store it. You can use the COPY DOCUMENT command to do this.

When you COPY a document to another file, it remains also in the source file (in this case the Work File).

The source of the document being copied is always taken as the document currently on the User Screen; so that if the User Screen is being used to review a file, the document under review is copied.

A simple message can be copied from the Work File into the Pending or Operator Information File only, or copied into the Work File, Pending or Operator Information File, from any of the other files in the terminal.

In addition, a Form may also be copied into the Forms File.

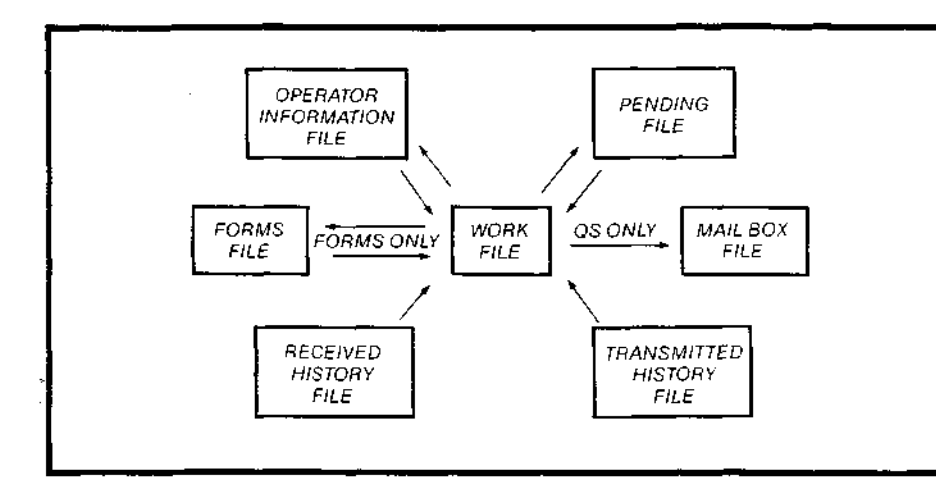

# **Deleting documents**

If you wish to delete a document, you can use the DELETE DOCUMENT command. You might wish to do this to erase documents no longer required so as to generate some free space, or to erase a document which has been sent or received but considered too confidential to leave in the appropriate history file.

The DELETE DOCUMENT command deletes the document currently displayed on the screen, and is effective in both editing and reviewing mode.

#### COPY DOCUMENT

#### Mnemonic CD

 $\ddot{\phantom{a}}$ 

» i<br>i<br>i<br>i

•<br>i<br>DDD<br>L

§

• § i<br>i<br>i

i<br>i<br>i

» i<br>)<br>)

i<br>)<br>)

i<br>d<br>d

i

Makes a new copy of a document from one source file to another (specified) file, leaving the original in the source file

When copying into the Work File, terminal will resume into Editing mode when copy is completed

Requires free space

Effective modes: Editing Reviewing

## **Keying Sequence**

Press **FUNC** Q for Command Screen

Use keys to select CD

Press FRETURN

Select from offered files  $W = Work$  $P =$  Pending 0 = Operator Information  $F =$  Forms Press appropriate key

Press FRETURN ('bleep' signifies successful completion)

Press<sup>Franc</sup> Q for User Screen

# $\label{eq:1} \mathcal{L}_{\mathcal{P}}\left(\mathcal{L}_{\mathcal{P}}\right)\left(\mathcal{L}_{\mathcal{P}}\right)=\mathcal{L}_{\mathcal{P}}\left(\mathcal{L}_{\mathcal{P}}\right)$

Mnemonic DD

Deletes a document currently displayed

Terminal will resume into Editing mode on successful completion of command

Effective modes: **Editing Reviewing** 

Keying Sequence

Press F<sup>runc</sup> Q for Command Screen

Use keys to select DD

### Press **FRETURK**

Select 'Y' or 'N' from confirmation options offered. Press appropriate<br>key<br>Press **[RETUBM |**<br>("bleen" signifies successful key

('bleep' signifies successful completion)

Press FUNCTO for User Screen

31

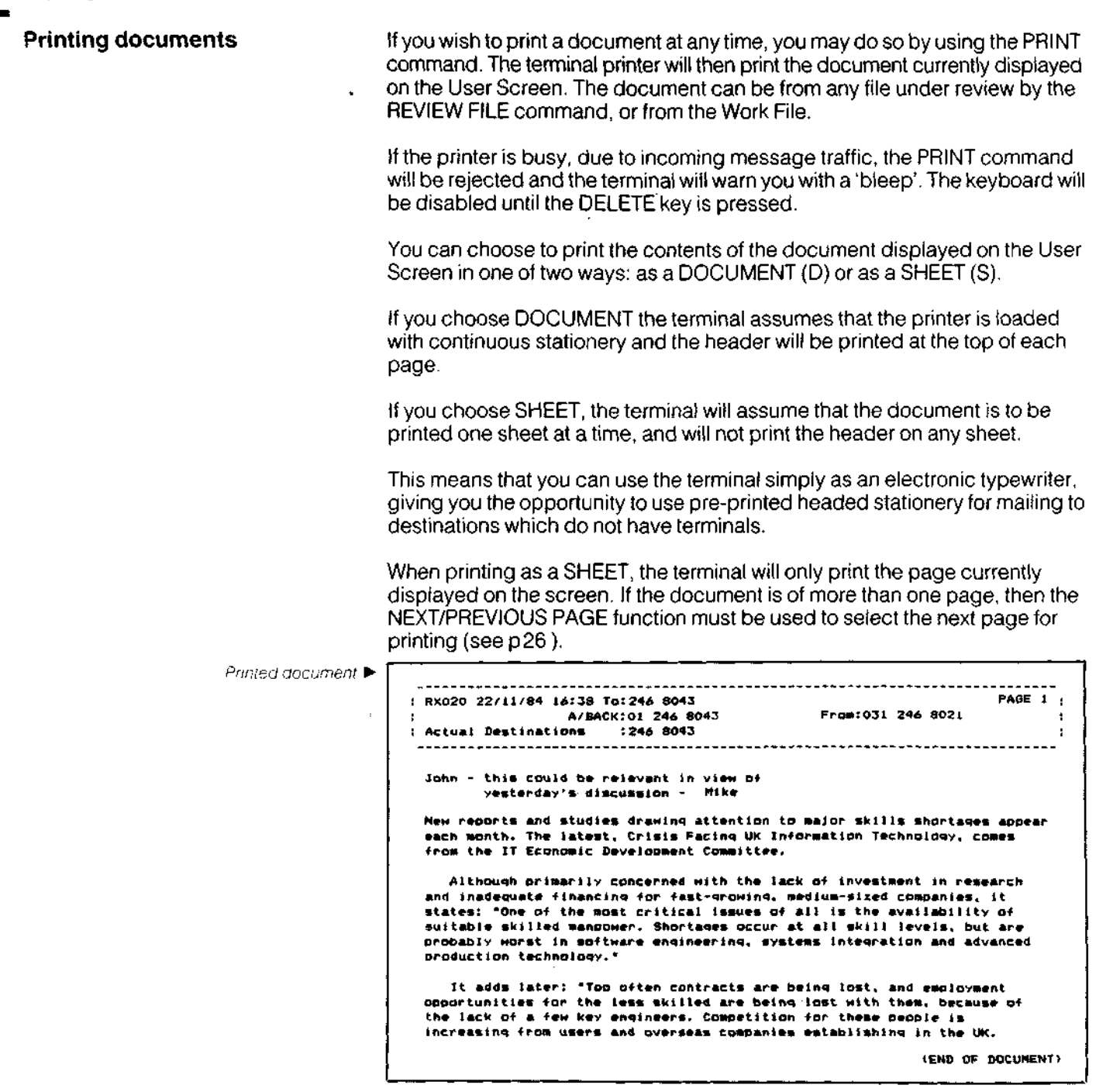

 $\alpha$  ,  $\alpha$  ,  $\alpha$  ,

Ĺ

ĺ

É

í

É

Ŀ

ı

Ě

ı

e

ı

e

٦

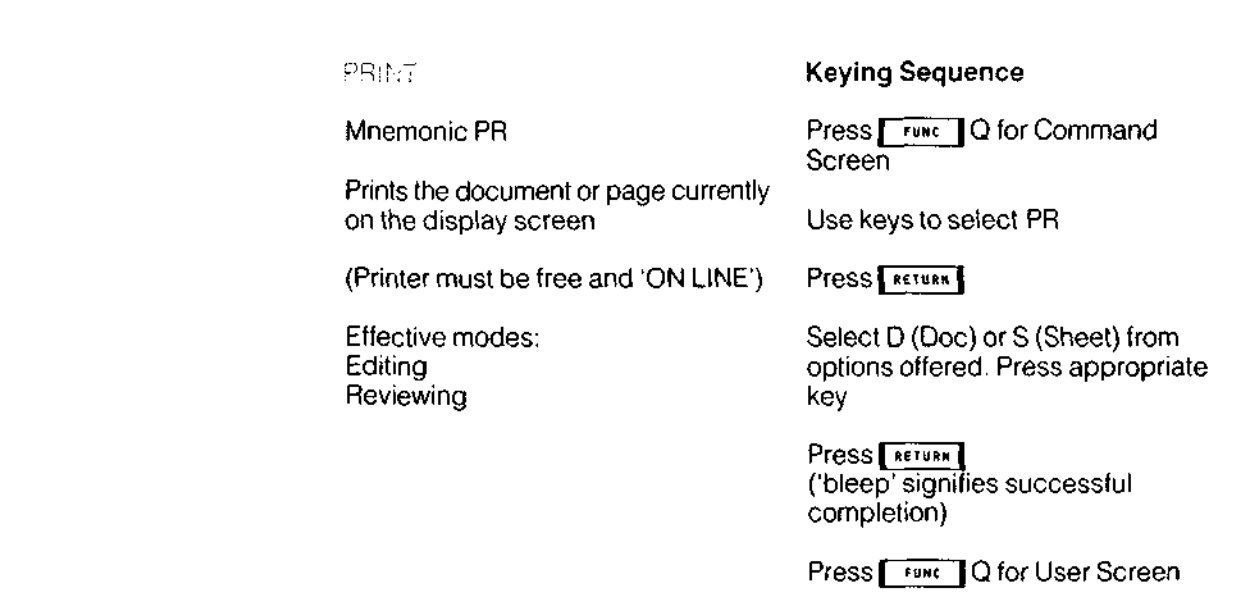

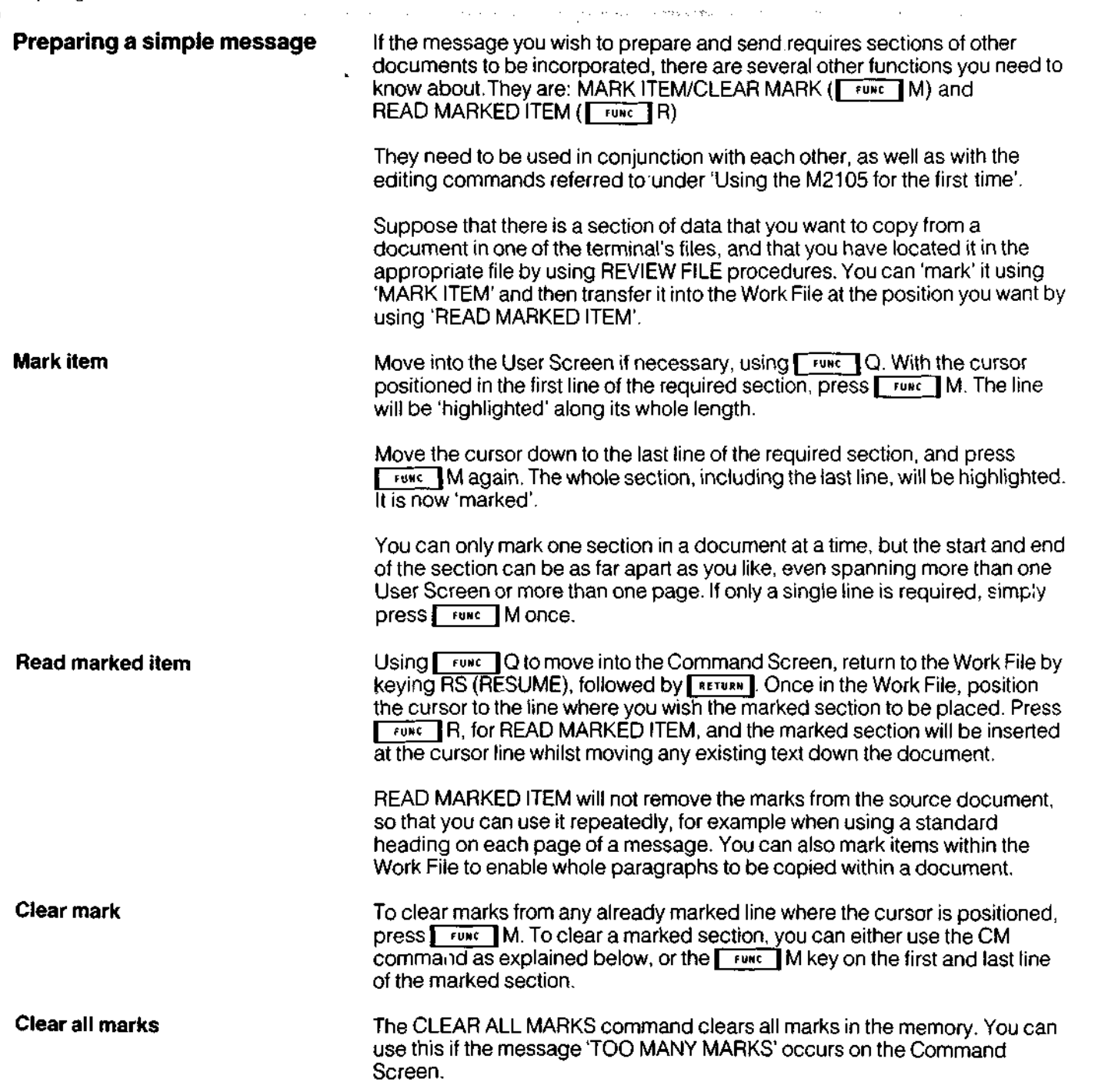

 $\sim 100$ 

**Control Service** 

Е

 $\sim 10^{-1}$ 

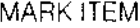

**FUNC** key command M

Us e R S t o retur n t o Wor k Fil e

Effectiv e modes : Editin g Reviewin g

#### **Keyin g Sequenc e**

Selec t ite m t o b e marke d o n Use r Screen , b y positionin g curso r

Use keys to select **FUNC** M

Position cursor to end of block to be marked. Press **[France]** Magain

REA D MARKE D ITE M

FUNCE REPORTED THEM

Effectiv e modes : Editin g

Select position in Work File where ite m i s t o b e placed , b y positionin g curso r

cursor<br>Use keys to select <mark>— ғыкс —</mark> R

CLEA R MAR K

I FUNC Rey command M

Selec t positio n o f ite m t o b e cleare d b y positionin g curso r

Effectiv e modes : Editin g Reviewin g

by positioning carsot<br>Use keys to select <mark>Cruke T</mark>M

CLEAR ALL MARKS

Mnemonic CM Effectiv e modes : Editin g Reviewin g

Press<sup>ruk</sup> Q for Command Scree n

Us e key s t o selec t C M M | USE KEYS IU<br>Press <mark>ertur</mark>n ('bleep' signifie s successful completion )

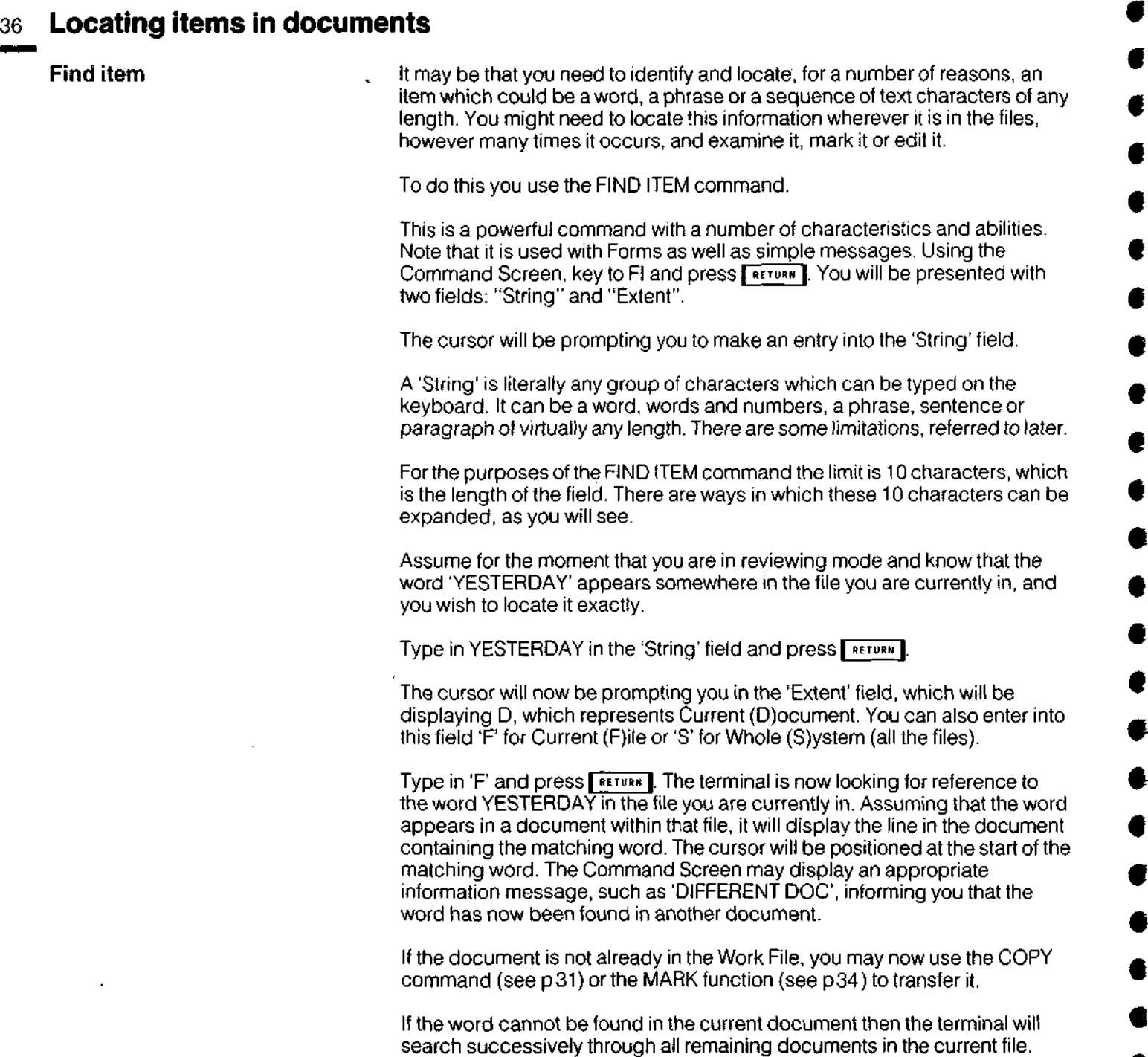

 $\mathcal{L}(\mathcal{A})$  and  $\mathcal{L}(\mathcal{A})$ 

e

E

B

ß

E

D

Ĥ

D

n

J

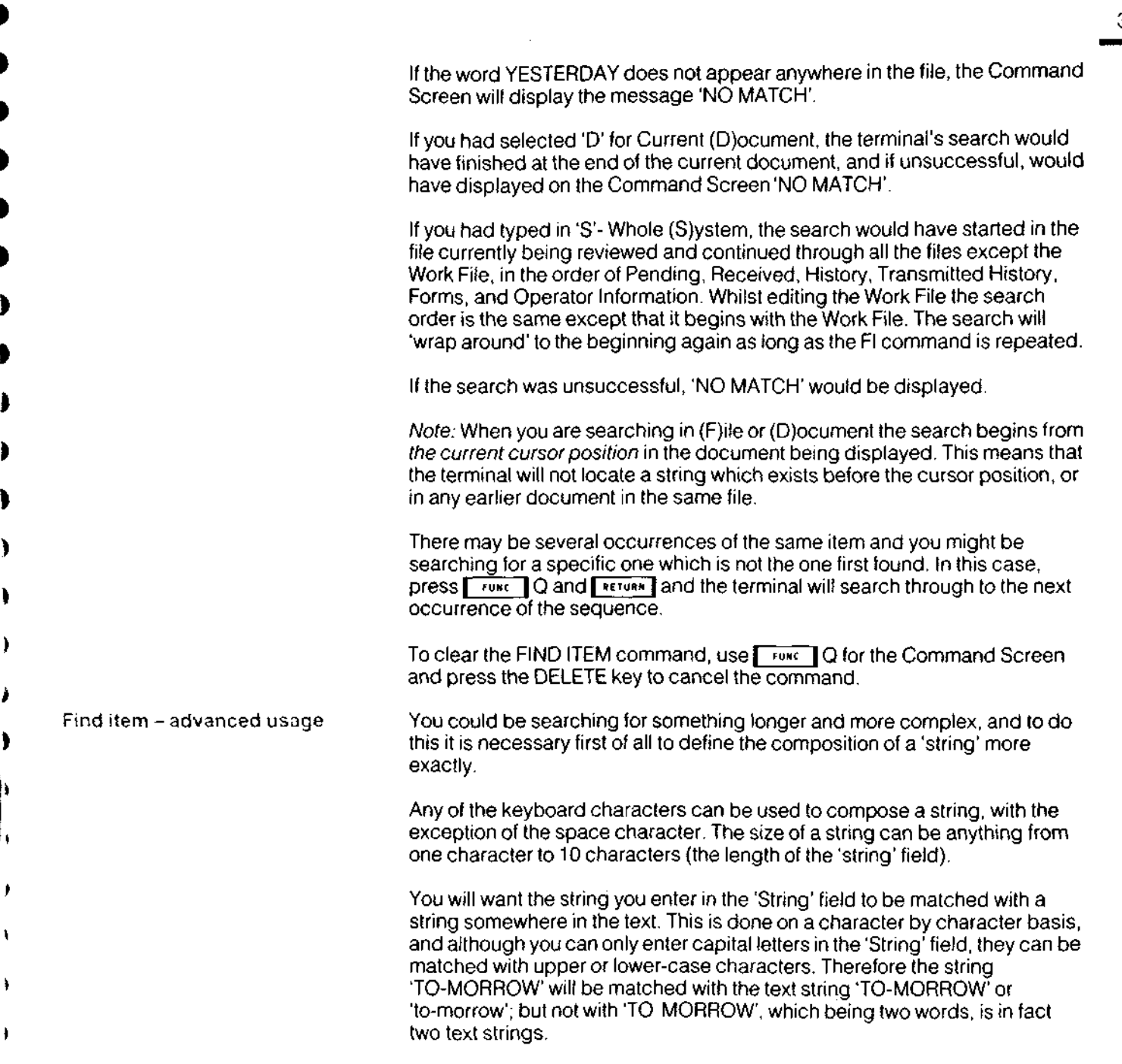

37

To expand the limit of 10 characters allowable in the 'String' field, you can use what are known as 'Wild Card' characters.

There are two of them, the hash  $(\#)$  and the asterisk  $(\star)$ . They may be positioned anywhere in the string, and they each have their own particular significance during the search.

# **The hash (#)**

The hash will match with any one character including the hash and asterisk, but not with the space.

So if you enter the string FORM#, for example, it will be matched with FORMS, FORM9 or FORMS - but not with FORM 5.

You can use any number of hash characters in a string, the maximum being 1 0. The effect of doing this (not a very likely need) would be to match all the words of 10 characters.

# **The asterisk (\*)**

The difference between the asterisk and the hash is that it matches with any number of characters including the hash, asterisk and space. It can, therefore, match with the string, words longer than 1 0 characters, and more than one word.

For example, the string UNDER\* will be matched with the words UNDERNEATH, UNDERLINE, and also with the word UNDER.

The string  $B*$  will be matched with all the words starting with B or b,  $*ING$  will be matched with all the words ending with ING, or ing.

UNDER\*8 could also be matched with, say, the sequence of words UNDER THE CLOCK AT 8 provided this sequence is positioned within a single display line, which is the largest word sequence possible.

To take an example, if you need to find a form with the reference AD61 , use the FIND ITEM command, specify the string  $*AD61*$  and the extent as (S)ystem. When the string is found, the document will be displayed on the screen with the cursor positioned at the start of the string AD61 . You can then copy or mark the form.

The largest sequence possible would be limited to 8 characters in order to fit the 'String' field length of 10 characters.

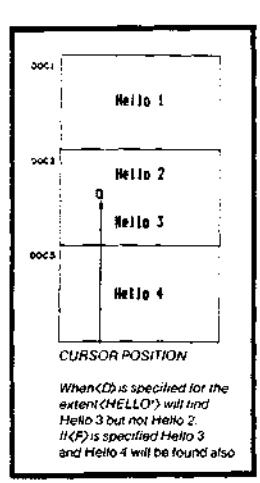

# **Finding Forms**
#### FIND ITEM

Mnemonic FI

Effective modes: **Editing Reviewing** 

#### **Keying Sequence**

Press FRUNC Q for Command Screen

Use keys to select FI

Press RETURN

Enter appropriate 'String' in Command Screen, using # or \*if needed

Press RETURN

Select from offered options  $(D,F, or S)$ 

**DETUR H [** ('bleep' signifies successful completion)

### **40 Using forms**

 $\ddot{\phantom{0}}$ 

You may fill in a Form in the same way as a simple message is prepared, by keying data into the terminal when it is displaying the Work File. The difference is that this time the Work File will be in Form Filling mode.

As in the preparation of simple messages, there are facilities in the terminal for completing Forms quickly and efficiently, and inbuilt checks to ensure security and confidentiality.

The commands described earlier (CD, DD, PR, QS) and the functions, apply whilst Form Filling as well as with simple messages but there are certain differences in procedure.

Firstly, you need a form to fill in. The terminal, as you have seen, may have a file of forms for you to draw on. These forms consist entirely of successive fields to be filled in.

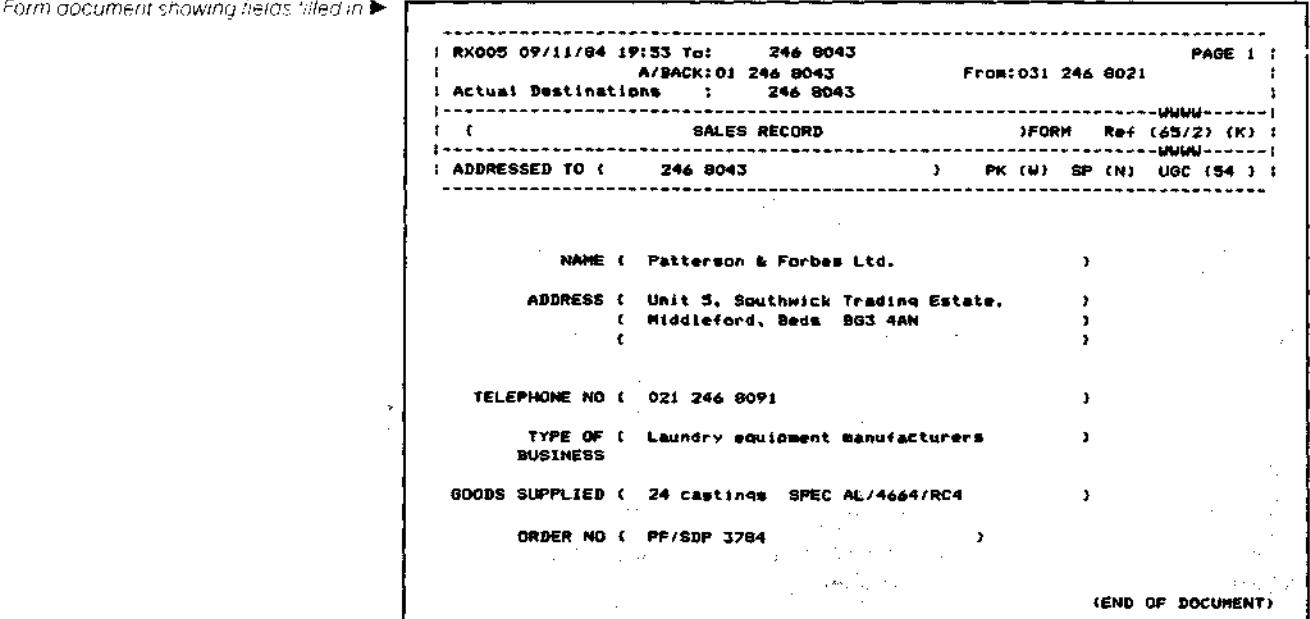

successful developed

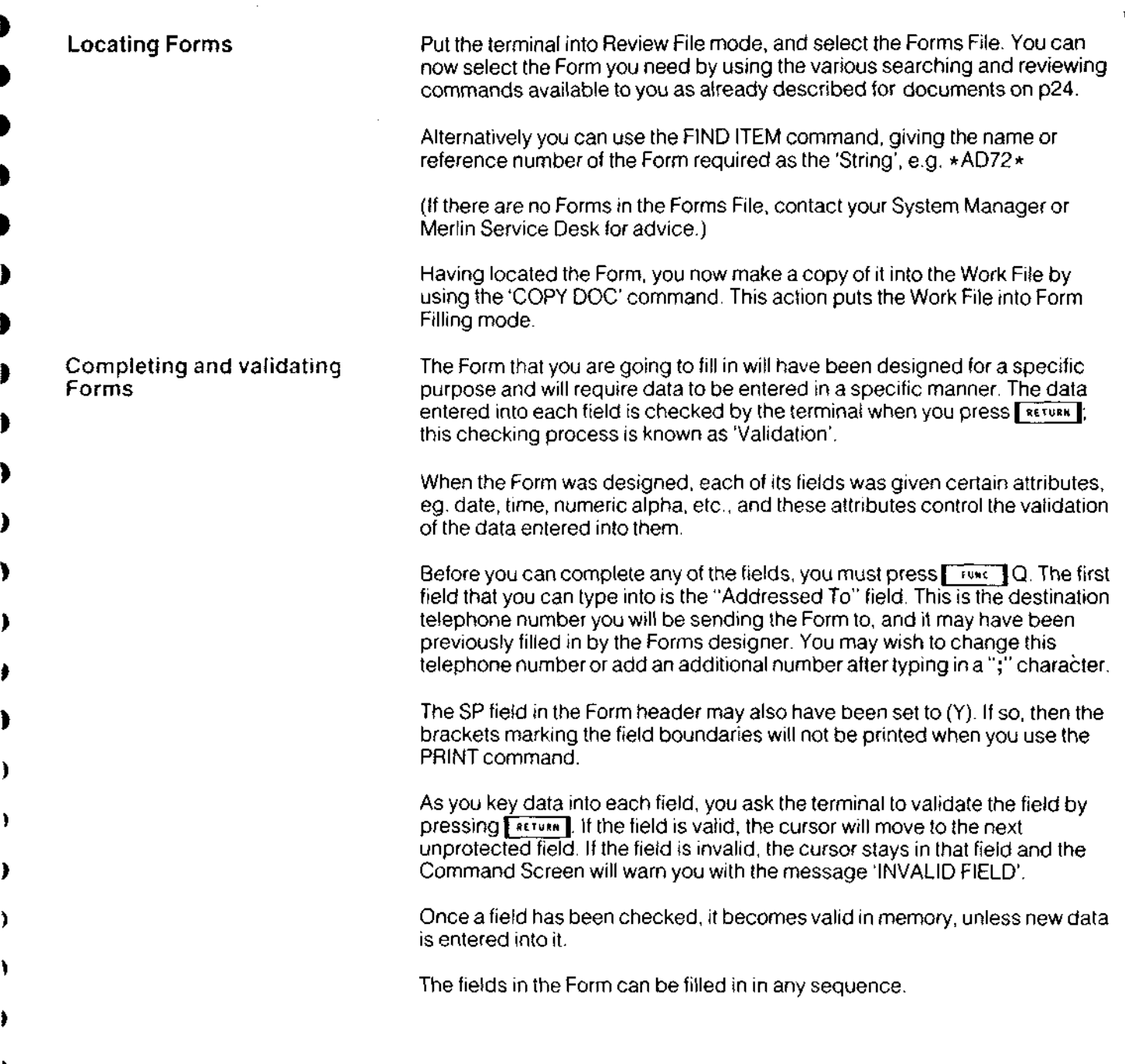

41

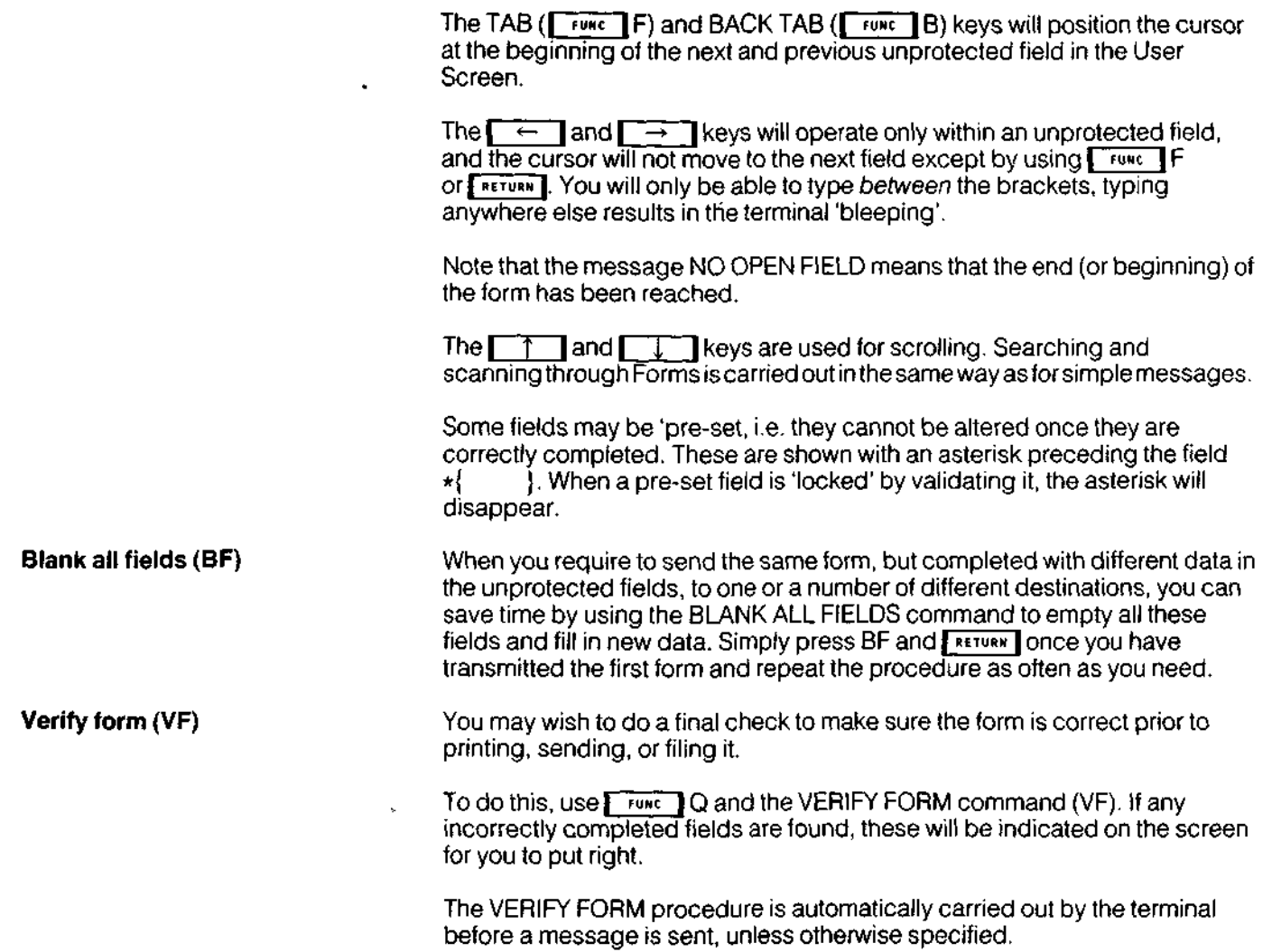

The TAB ( $\mathcal{F}(\mathcal{F})$  and BACK TAB ( $\mathcal{F}(\mathcal{F})$  and  $\mathcal{F}(\mathcal{F})$  becomes will position the cursos

 $\sim 100$ 

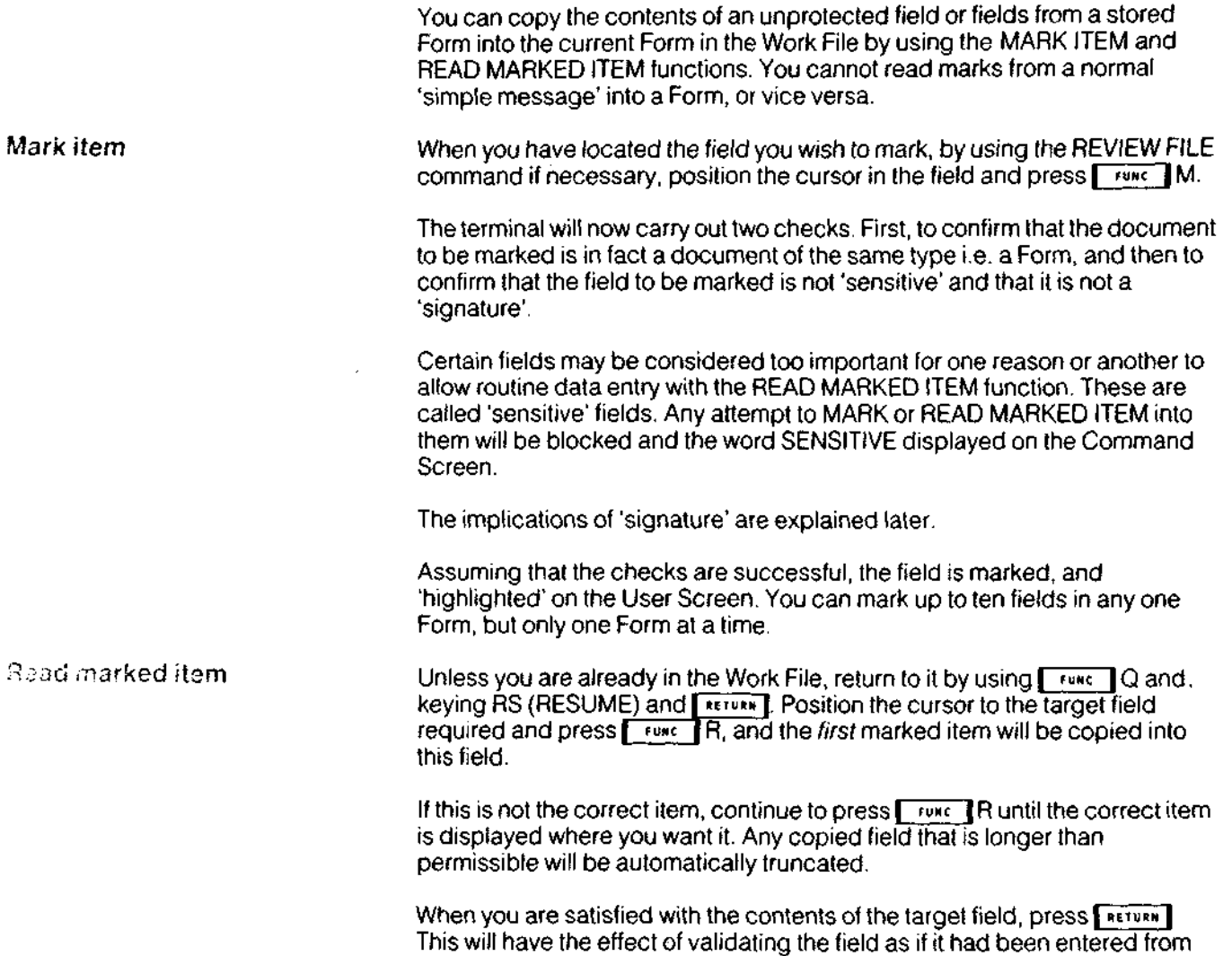

the keyboard.

Using the MARK ITEM function in this way means that you can carry a whole series of fields, for example Name, Address, Date of Birth, intact across documents.

The READ MARKED ITEM function will not remove the marks from the source document, so that it can be used repeatedly if required.

**Clear mark** The CLEAR MARK function clears marks from any already marked field where the cursor is positioned, by pressing  $\sqrt{I + U}$  M.

**Clear all marks** The CLEAR ALL MARKS command clears all marks in memory.

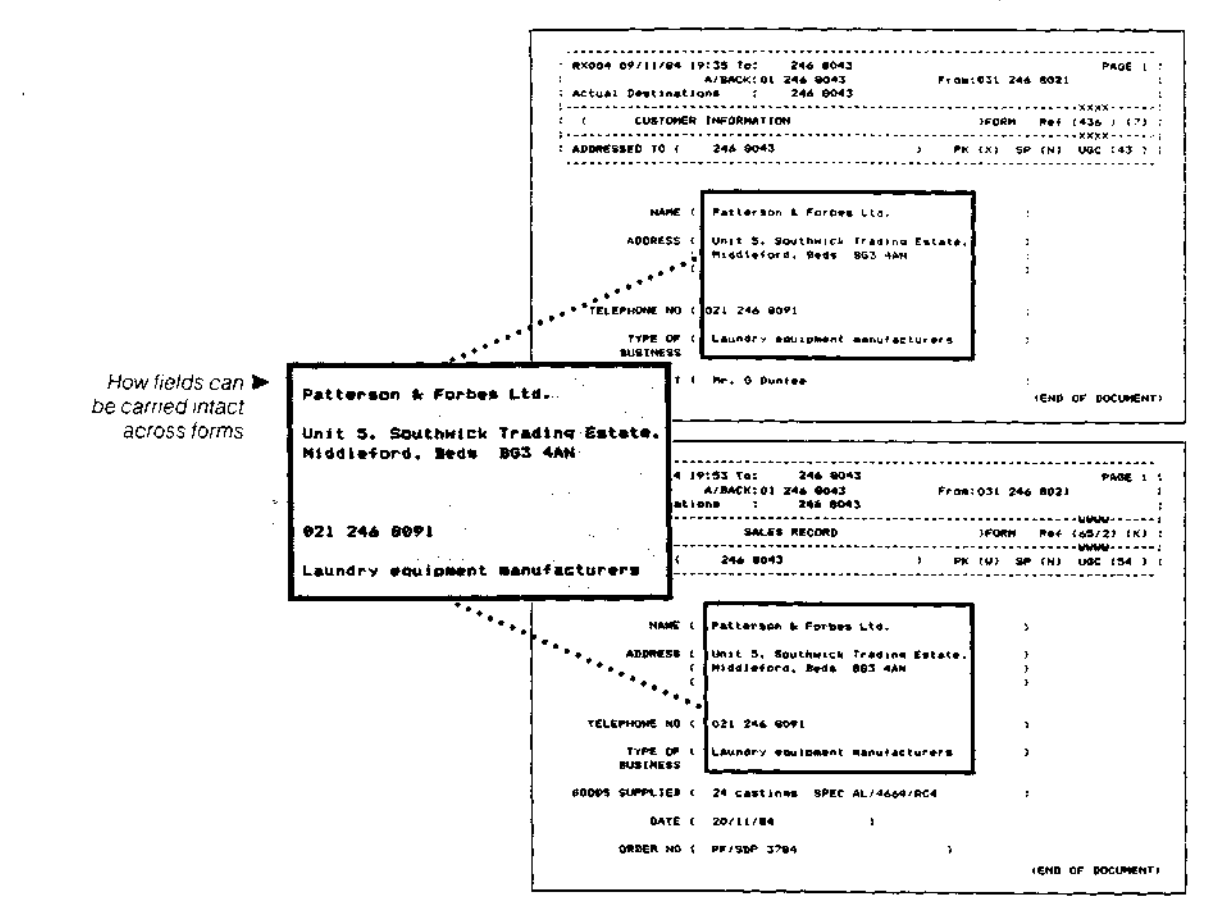

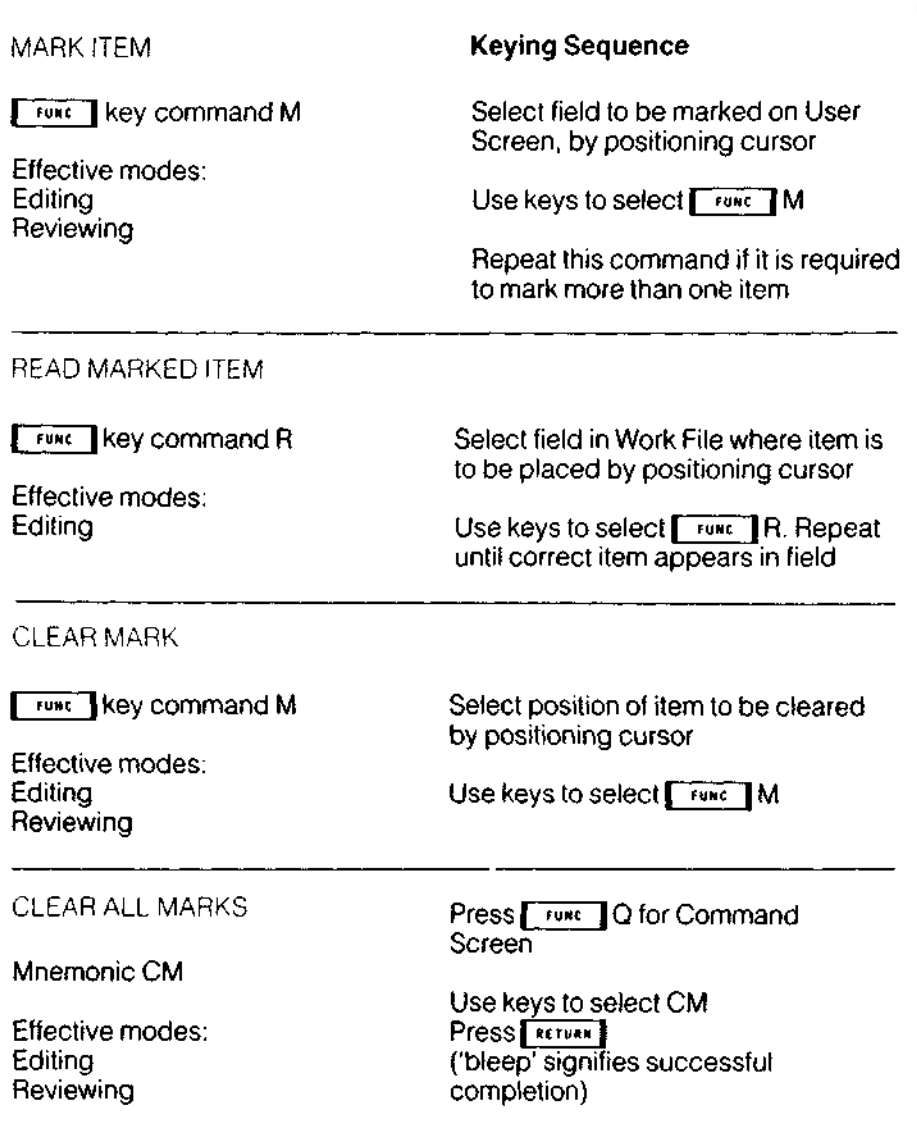

J.

 $\mathbf{1}$ 

 $\sim$   $-$ 

 $\sim$   $\sim$ 

4 5

**Signing** Forms One of the fields on a Form may be a signature field.

If so, a Formal Name and Personal Identity Number (PIN), known only to its user, will need to be entered. These will be two adjoining fields on the same line, in that order. PIN numbers are allocated as required.

ŧ

 $\blacksquare$ 

 $\mathbf{I}$ 

t

4

 $\mathbf{I}$ 

The PIN field will never actually display a PIN and will be keyed 'blind'. (It may be somebody other than yourself who is signing the Form). Once the PIN number has been entered, it will appear as a row of 'tildes' ( $\sim \sim$   $\sim$  ) which will show that the Form has been signed. This character cannot be entered from the keyboard, thereby making it very difficult for anybody to 'forge'a signed Form.

The PIN is validated in the same way as other fields but its validation is also linked to a check on the complete document which, ensures that all the fields that must be filled in have been completed, and that they have been completed with valid information.

If any invalid field should be found at this stage, the cursor is left in the invalid field and the Command Screen will warn you.

Once the document is PIN-signed, no further editing can be done on the area above the signature.

The PIN field operates like a toggle switch: signing once locks' the document, signing again 'unlocks' it. Only the signatory has the power to do this.

Some forms will have been designed for the addition of a counter-signature, so that, for example, they can be sent to another person for comment and counter-signature before being eventually transmitted.

The counter-signature is added or removed in exactly the same way as the original signature, but the counter-signatory cannot get access to any portion of the document above the first PIN signature. The counter-signature also 'locks' all fields (including the first signature) above it.

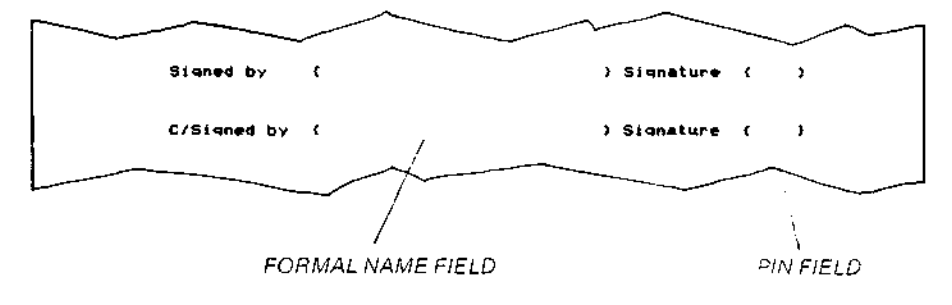

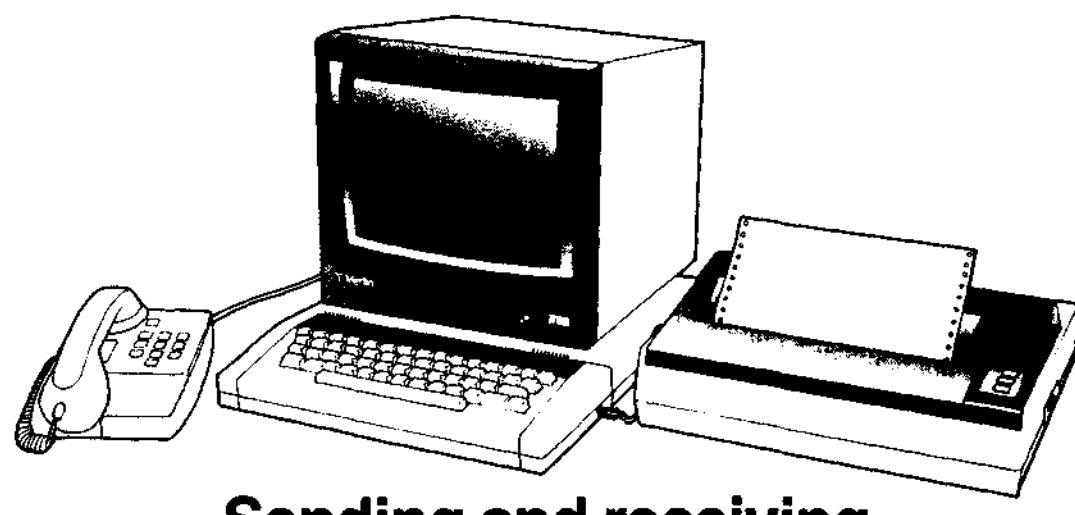

抖

Ξ

Ξ

**PERSER** 

**PEREZ** 

# Sending and receiving messages on the M2105

# <sup>48</sup> **Sending and receiving messages**

**Sending simple messages** When your message is ready to send, you can transmit it by using the QUEUE FOR SENDING command. The document is then automatically copied from the Work File to the Mail Box File and is automatically transmitted from there.

> The original will be left in the Work File, where you can copy it, print it, delete it, or simply send it to somebody else.

First, select the command QUEUE FOR SENDING (QS) and press **RETURN** | The terminal will invite you to "enter telephone number" into a field on the Command Screen.

Now type the telephone number of the destination into this field. You can use spaces and dashes (-) to make the number more readable. Don't forget to put an X in front of any extension number.

r.

e.g: **<01-246 8O91 x 2456>**

When you have typed in the telephone number, press **FRETURN** and the message will be 'posted' into the Mail Box File. You cannot now get any access to it. Note that the NQM (Number of Queued Messages) goes up by one.

After the message has been sent it is automatically copied into the Transmitted History File.

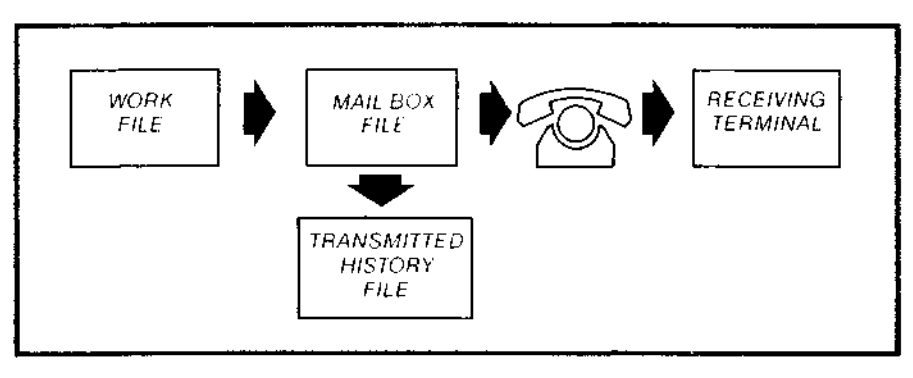

QUEUE FOR SENDING (Simple messages)

Mnemonic QS

Copies a document from the Work File to the Mail Box File for automatic transmission

Effective modes: Editing only

Keying Sequence

Press **| TUNC | Q for Command Screen** 

Use keys to select QS

Press **FRETURN** 

Enter destination telephone number(s), insert semi-colon (;) between numbers if more than one destination

Press **FETURN** 

(Command Screen displays status, 'bleep' signifies successful completion)

Press **FRUST Q for User Screen** 

**Sending Forms** The procedure for sending Forms is slightly different from that for sending simple messages.

> If you are sending a Form in the normal way, once it has been tilled in and if necessary, signed, select the command QS and press [RETURN] The Command Screen will ask you NORMAL? (Y/N).

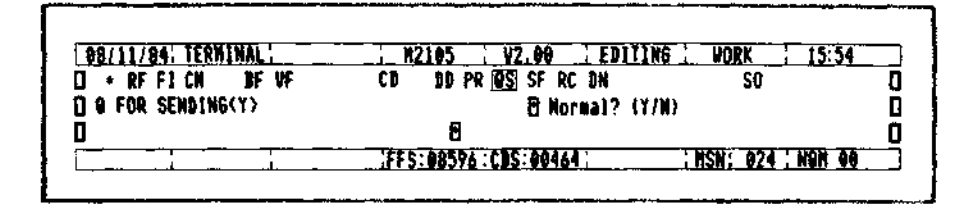

Press 'Y' and  $\lceil$   $\lceil$   $\lceil$   $\lceil$   $\lceil$  and the terminal will check that the Form is valid and, if necessary, signed and will transmit it to the destination numbers in the Addressed to: field in the Form header. (Note that you can add extra telephone numbers to the Form header before the Form has been signed.)

If you require to send a Form in a manner that is not 'normal', to a different destination telephone number from that on the Form header, press 'N'. The terminal will ask you CHECK VALID? (Y/N).

If you then press 'Y' and  $\sqrt{\frac{R}{k}}$  and  $\frac{1}{k}$  the terminal invites you to enter the telephone number. Once you have done this and pressed  $\sqrt{\frac{R(T)T(T)}{T(T)}}$ , the terminal will send the Form after having checked that it is valid.

The same procedure applies if you press 'N' and FRETURK J, except that the terminal will make no check for validation. You will need to use this if sending a blank Form.

The terminal will not allow a Form to be sent if the 'Signed by' field has been completed but the Form is not signed, even if you reply 'N' to CHECK VALID?

QUEUE FOR SENDING **(Forms)**

Mnemonic QS

Copies a document from the Work File to the Mail Box File for automatic transmission

Effective modes: Editing only

**Keying Sequence**

Press *in***ce Command**<br>Sexeed **Command Screen** 

Use keys to select QS

Press [ RETURN ]

Select Y or N from options offered

Press FRETURN

If prompted CHECK VALID? Select Y or N

If needed, enter destination telephone number(s), insert semi-colon (;) between numbers if more than one destination.

Press **FRETURN** 

(Command Screen displays status, 'bleep' signifies successful completion)

Press<sub>[Func</sub>]<sup>Q</sup> for User Screen

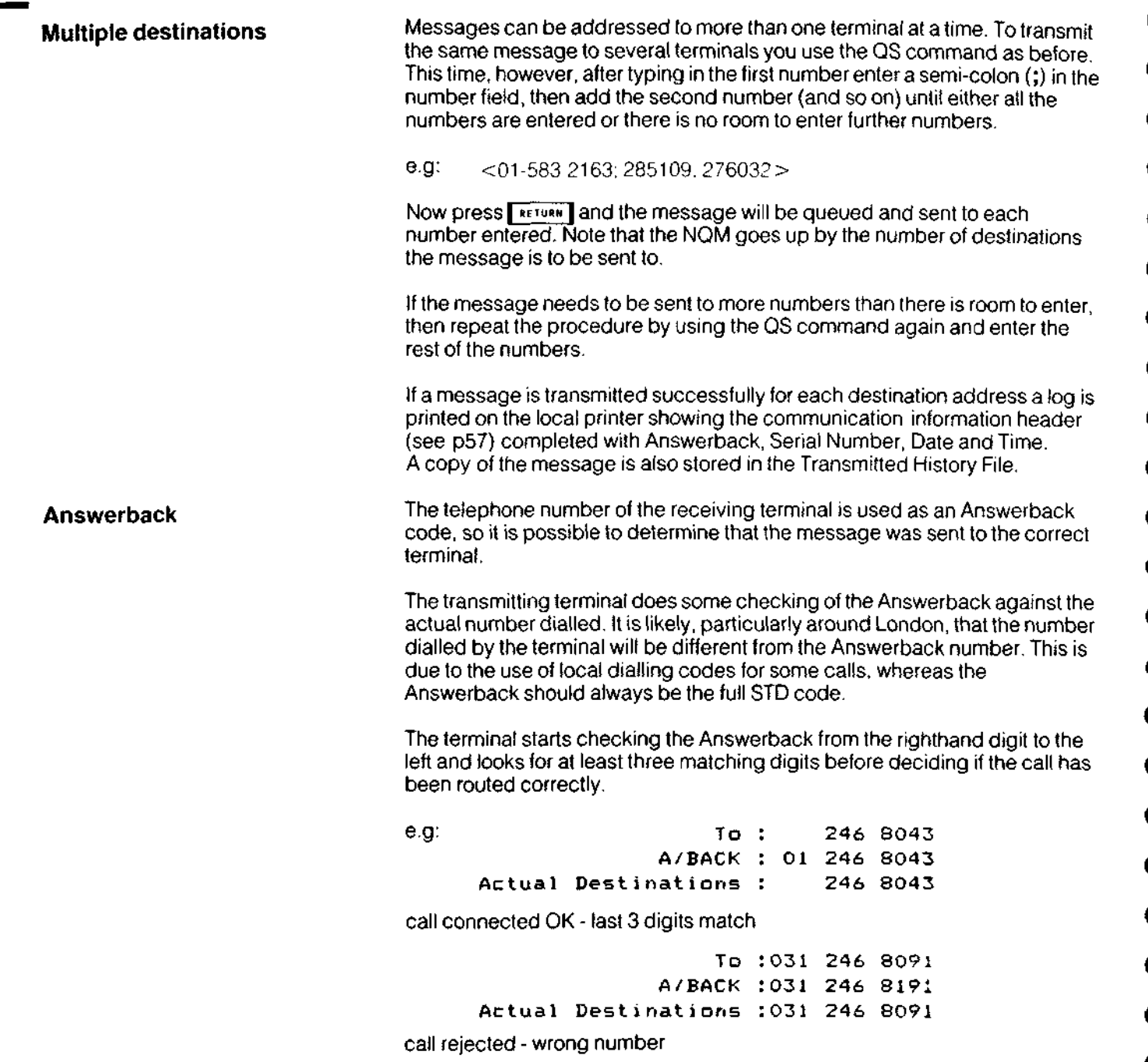

F

Б

r.

г

г

Г

ŗ

ŗ,

r

r.

E

ŗ.

r

K

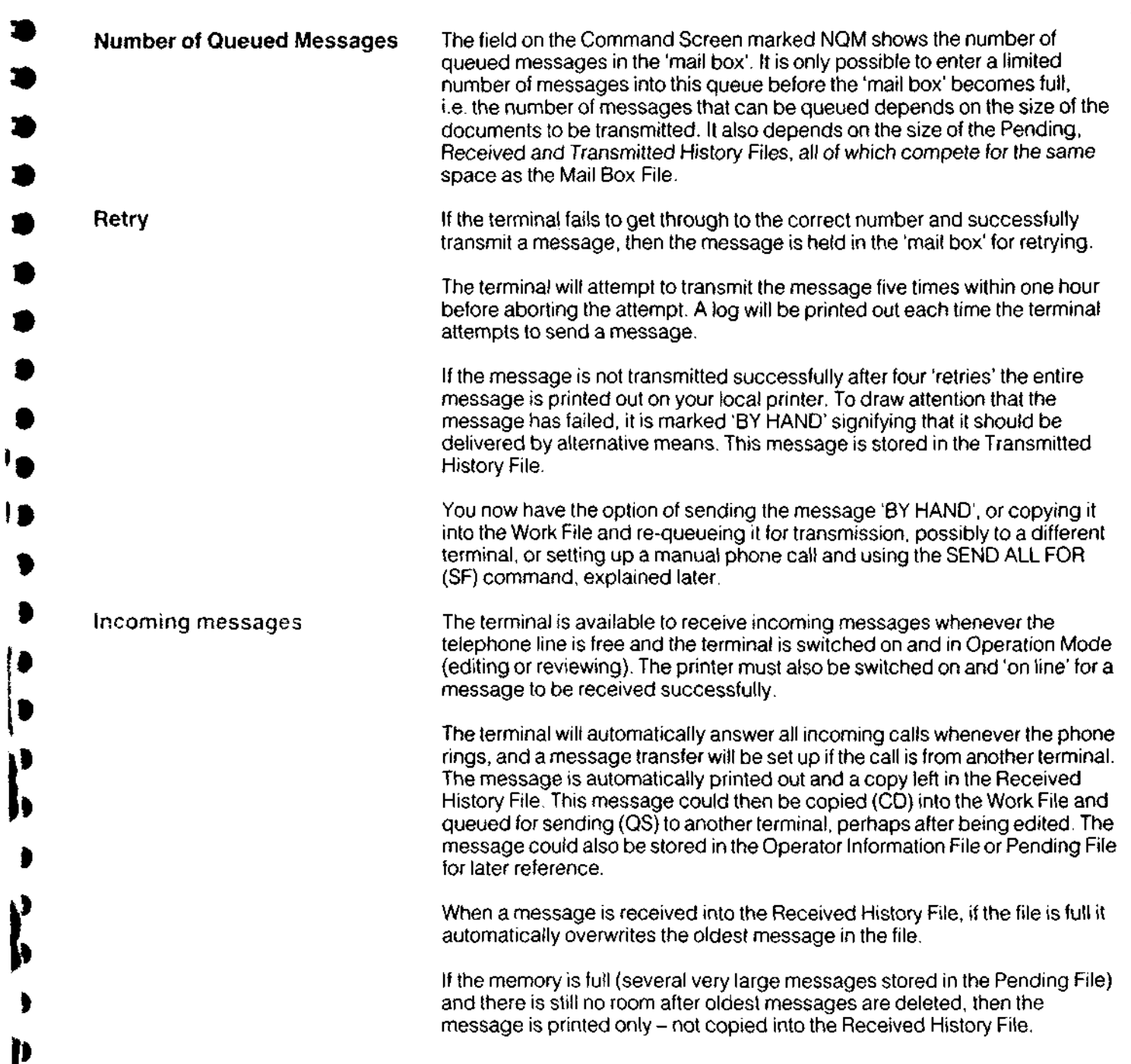

1,

**53**

i

ŧ

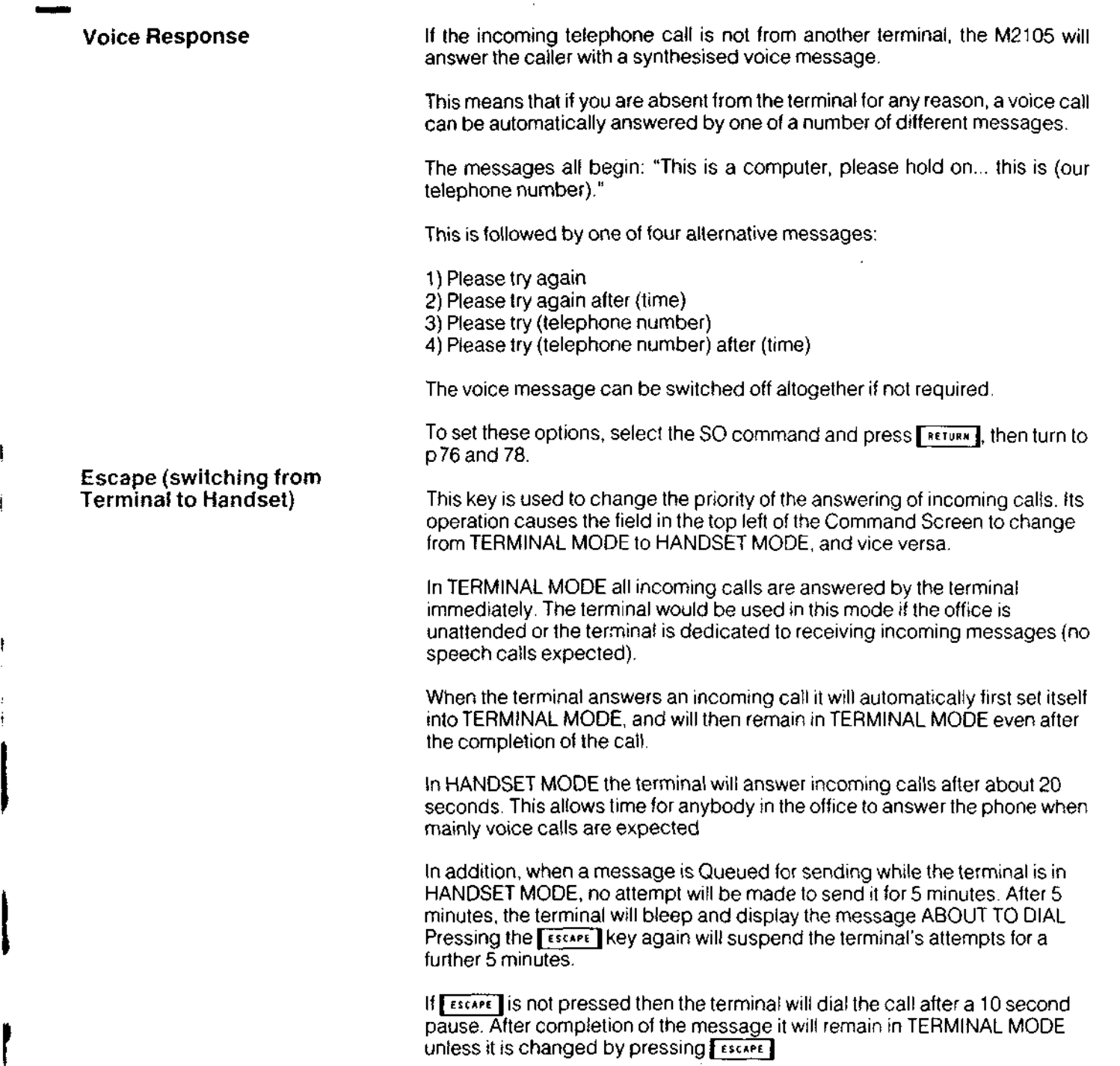

 $\downarrow$ 

Ľ

Ľ,

r

r.

Ļ.

r

r

r.

E.

t.

ĮC.

Į.

F.

t.

Ì.

t.

Ì.

t.

t.

h.

t.

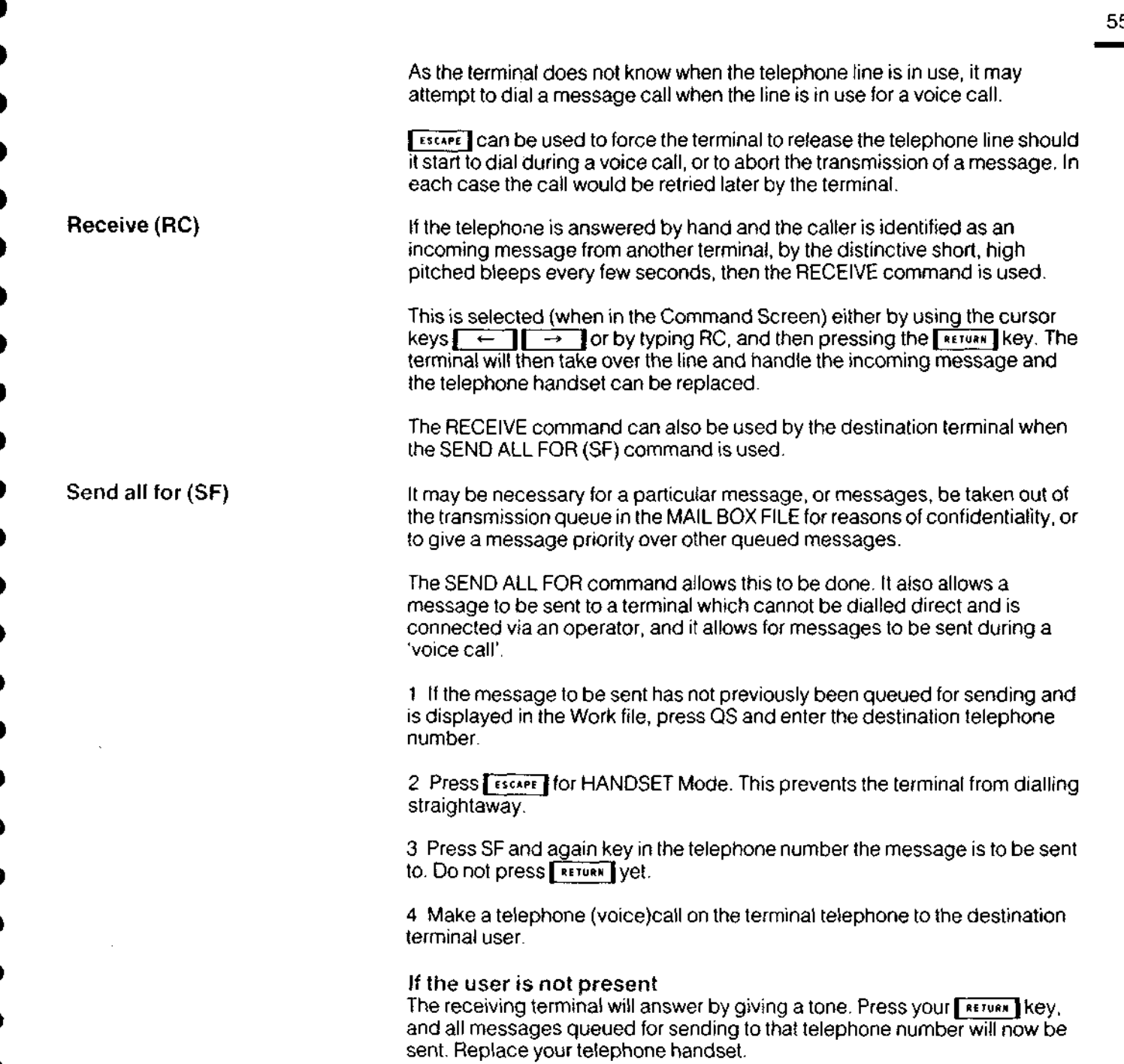

И

β

**55**

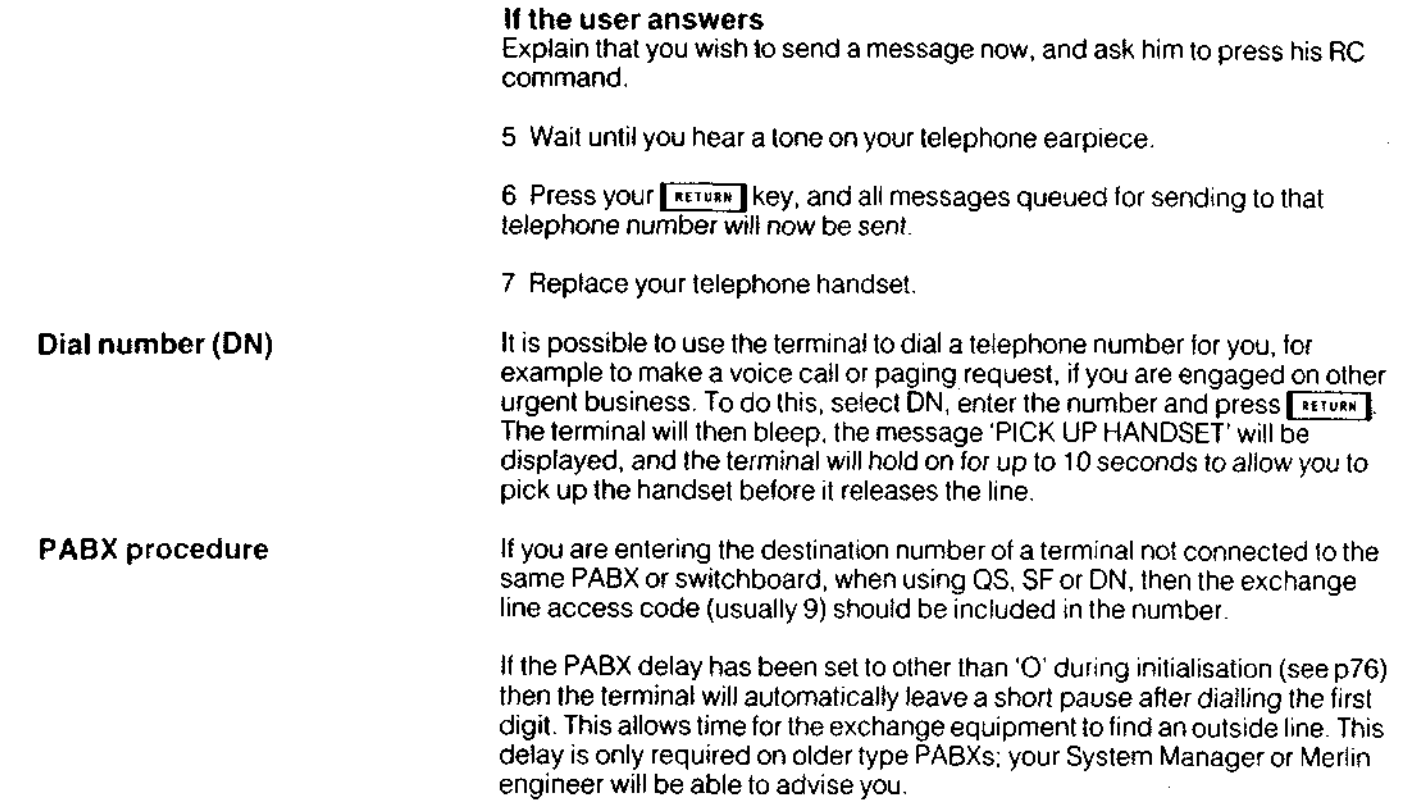

 $\bar{\mathbf{z}}$ 

С

с

c

z

# **The Communication Information Header**

**)** 

 $\bullet$ 

Before the terminal transmits any document you have prepared, it adds a » 'communication information' header.

This header consists of 3 lines of text within the first 5 lines of the document,<br>and contains information which gives each document an individual and unique identity. and contains information which gives each document an individual and

The header is only displayed on the screen when a message has been 9 transmitted or received. However, it is automatically added by the terminal to every document before it is sent, and appears at the top of every printed |<br>| transmitted<br>|<br>| document.

This is what it looks like.

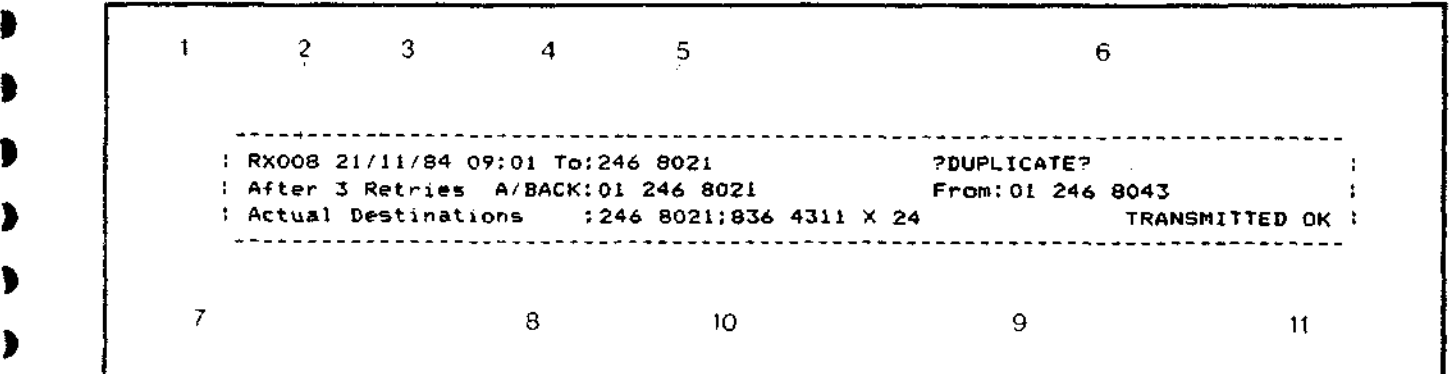

- 1 This field is either blank, or contains the characters 'RX'. It tells you whether the document displayed on the User Screen is a copy of a transmitted message (blank), or of a received message (RX).
- $1^{\circ}$  This field is three digits and di transmitted message is automatically given a unique sequential message number for identification and checking purposes, running from 001 to 999.
	- 3 The date and 4) the time of transmission of the message.
	- 5 The To' field displays the telephone number which was actually dialled by the transmitting terminal when the message was sent.

I

- 6 The display 7DUPLICATE? ensures that should you decide to print a copy of any document being displayed, you will always know that this copy, and any other additional copy, is a possible duplicate of a message previously sent or received.
- 7 This field may be blank, or it may display After N Retries, N being 1, 2, 3, or 4.

If it is blank, it means that the message was successfully transmitted at the first attempt. If the number is 1, 2, 3, or 4 it indicates the number of retries made to send the message; if the 4th retry is unsuccessful, it automatically prints the message at the transmitting terminal, and the words BY HAND are included in line 3 of the communications information header.

- 8 This field displays the full telephone number provided by the receiving terminal. Because it is positioned directly below the number which was dialled, you can quickly confirm that you have used the correct destination number.
- 9 This field displays the full telephone number of the transmitting terminal, as entered in the 'our tel no' field during initialisation (see p74).
- 10 When the document is queued for sending, it may be addressed to more than one destination at a time. The Actual Destinations: field contains all of the telephone numbers to which the document has been addressed.
- 11 This field indicates whether the message was successfully transmitted (TRANSMITTED OK) or the transmission failed on this particular attempt (FAILED xxxxx, where xxxxx is a failure code).

The communication information header for a document being transmitted is always printed by the receiving terminal at the top of each page as the document is being received, and this document is always the original document.

The header is also printed out on the transmitting terminal printer, where it is used as a log to show whether a message has actually been sent or not.

## **Sending and receiving messages: Q & A** 59

Can the terminal dial any telephone number?

Will the dialled number and the answerback number always match correctly?

Can the terminal be stopped from sending and receiving messages?

What if NO ROOM is displayed when using the QS command?

if the terminal is unsuccessful in transmitting a message after 4 retries, what are the options?

If a document is sent to a multiple destination, when is it copied into the TXHST file?

Yes - it can be an extension number if the message is sent internally from one extension telephone point to another, or it might be just a telephone number without the STD code in the case of a local call, for example.

When sending a message, the terminal will always match the numbers correctly as far as possible, but bear in mind that there are some situations where a telephone number which is dialled for certain local calls might be different if it were dialled by a caller from outside the area calling the same number. When using the SF command the terminal does not check the answerback.

Yes. Whilst in Editing Work mode, press  $\Gamma$  Fuxe  $\Box$  Q and SO to return to initialisation mode (see p74). This would be useful if you needed to interrupt messaging temporarily to use the telephone for some other purpose. Pressing SO again will return you to the original condition.

There is no space in the Mail Box file because of expansion by the TXHST, RXHST or Pending files. It will be necessary to delete a document or documents manually by using the DELETE DOCUMENT command (see p30).

Note that this is more likely to happen due to the presence of a large document in one of these files than a number of small documents.

The printed message can be put into an envelope and sent by mail, or you can simply restart the transmission cycle by using COPY DOCUMENT from the Transmitted History file into the Work File and then using QS again.

Alternatively, you can dial the number manually, make contact, and send the message during the same connection using the SF command (see p55) or change the destination address to that of a close by receiving terminal.

Only when it has been successfully transmitted to all its destinations. If all the attempts to send it to any one of the destinations fail, the whole document is copied as 'BY HAND'. The details can be confirmed by checking the printed logs.

**When are the words 7DUPLICATE? not printed on a message?**

#### **How is the Message Sequence Number (MSN) allocated?**

If the terminal successfully transmits a document to another terminal at the first attempt, that document is printed at the receiving terminal without the words 7DUPLICATE?, so this identifies it clearly as the original copy. However, if a transmission is aborted, for example due to printer error, any message subsequently sent successfully will nevertheless be printed with the words 7DUPLICATE?, to allow comparison. The message 7DUPLICATE? will also appear on such a message subsequently reviewed or printed.

Each time a message is successfully transmitted, the MSN goes up by one. However, suppose the first attempt to send message 001 (for example) fails, the log will be printed out accordingly with MSN 001.

If the next message transmitted (which could be a different message) succeeds, then that message will take the MSN 001.

Now, if the first message is then subsequently successfully transmitted at the second attempt it will take the next available number - 002.

This can account for the possibility of the same message receiving two different Message Sequence Numbers, prior to successful transmission.

The MSN also goes up by one each time you enter and return from System mode, although this is not shown on the Command Screen. This is because the status log is allocated a MSN.

The terminal will start numbering again at 001.

**What happens when the message sequence number reaches 999?**

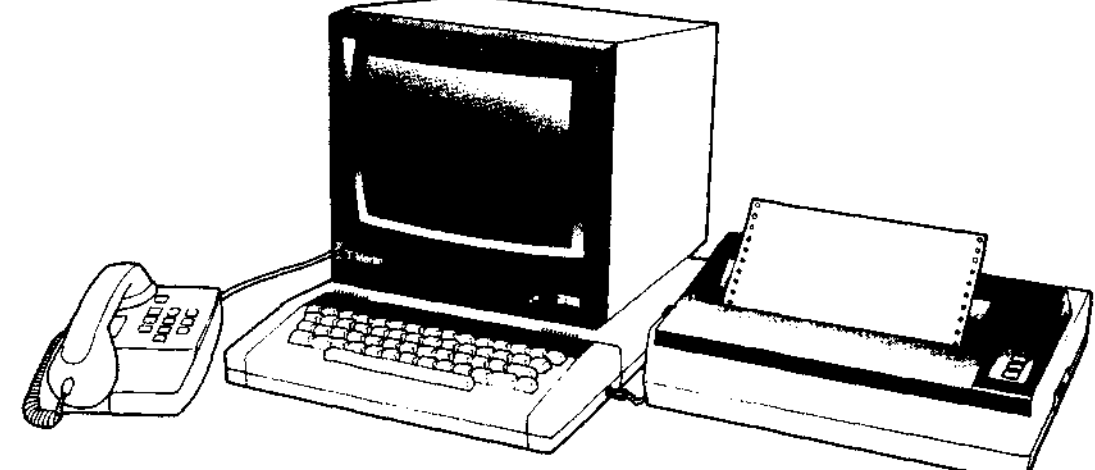

 $\blacksquare$ 

т

# Installing the M2105

## **62 Installing the M2105**

**The components** The three main components that make up the terminal are the keyboard and memory unit, the screen, and the printer.

> First of all, unpack them, making sure that the contents of the packages are correct, and undamaged.

к

You should have:

#### **Keyboard and memory unit**

1 Keyboard and memory unit

2 One mains lead with adapter, fitted with plug fused at 3 amps

#### **Screen**

1 Screen

2 One video lead 75 ohm RCA-RCA (Phono)

3 One mains lead fitted with plug fused at 3 amps

#### **Printer**

1 Printer unit, complete with cover, mains lead fitted with plug fused at 3 amps

2 Ribbon cartridge

3 Paper guide wire rack

4 Lead for connection to keyboard and memory unit

A mains distribution board is also included.

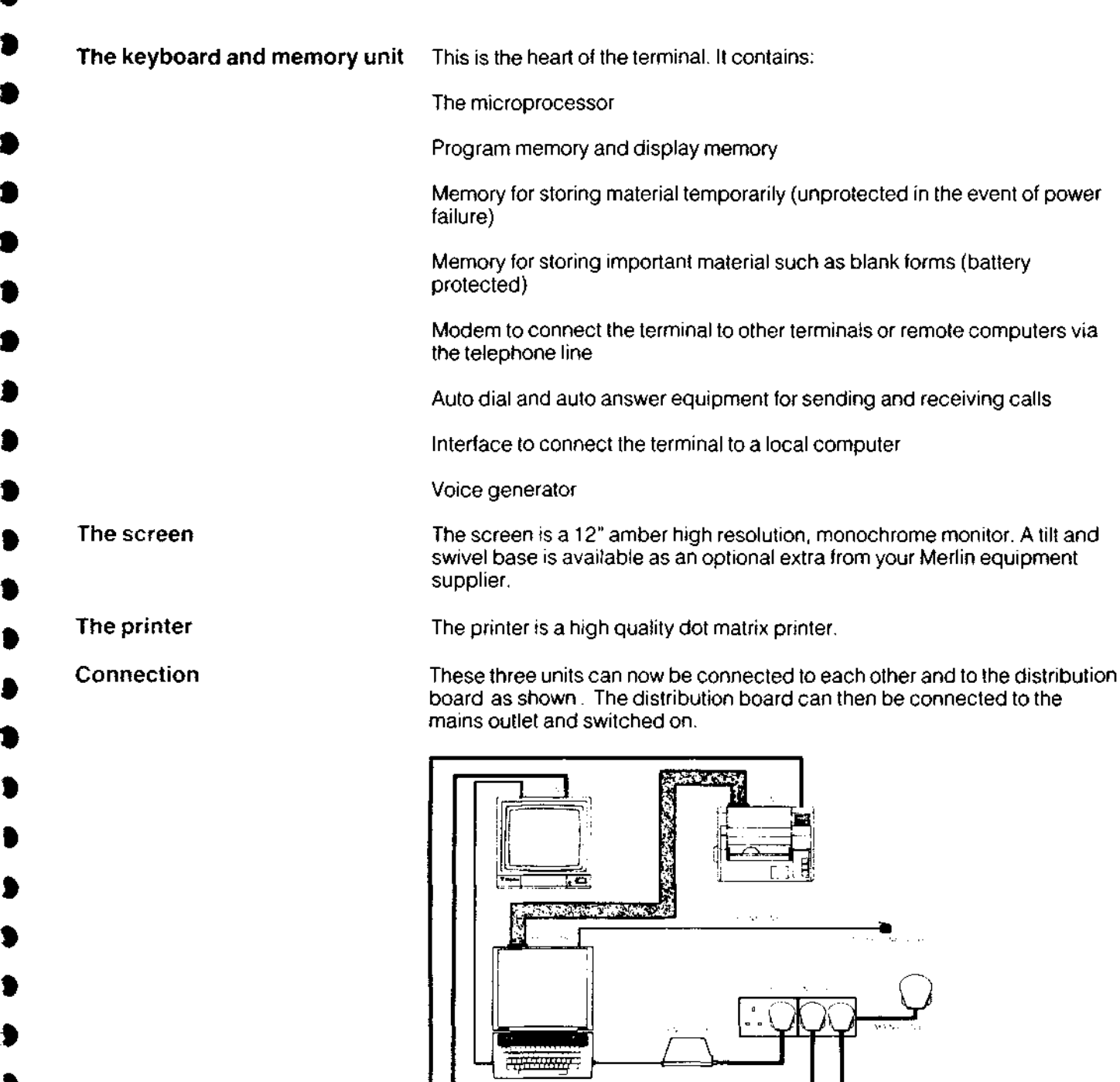

 $\mathbf{I}$ 

**63**

ì

**Wiring instructions and connections to mains**

The keyboard, screen and printer should all come complete with 13 amp plugs correctly fused at 3 amps. Should you need to replace any of the plugs for whatever reason follow the instructions below. Consult a qualified electrician or contact your Merlin equipment supplier if you are not sure what to do.

Œ۴

**A** 

œ

ta a

r

Ī.

Œ

**REAL** 

Æ

t.

E

œ

Ō

−

**Warning: this equipment must be earthed**

IMPORTANT: The mains plug must be connected as follows:

The wires in the mains lead are in accordance with the following code:

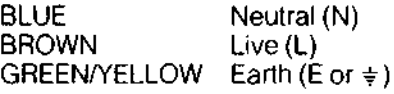

As the colours of the wires in the mains lead may not correspond with the coloured markings identifying the terminals in your plug, proceed as follows.

The wire that is coloured BLUE must be connected to the terminal that is marked with the letter N or coloured BLACK.

The wire that is coloured BROWN must be connected to the terminal that is marked with the letter L or coloured RED.

The wire that is coloured GREEN and YELLOW must be connected to the terminal that is marked with the letter E or the symbol  $\pm$ .

IMPORTANT: The plug should be fitted with a 3 amp fuse to BS 1363.

#### Saiefy note

If in the event of engineering maintenance the mains electrical earth connection to terminal, printer or monitor is disconnected, then the terminal MUST NOT be connected into the telephone line. Note also that servicing or maintenance of the terminal must only be carried out by qualified personnel. There are no user serviceable parts inside the terminal, monitor or printer.

#### Terminal power supply unit • worning

The mains adapter supplied with the terminal has been specially tested by BABT and certified as safe. No other mains adapter should be used. Failure to comply with this will invalidate the BABT approval certificate for this terminal. Therefore using the terminal with any other power supply whilst connected to the telephone line could be an offence as well as dangerous.

Make certain that if you should cut off the moulded mains plug to replace it with another type, the old plug is disposed of securely as it would be dangerous if plugged into a mains socket.

### **Setting up the printer**

 $\lambda$ 

А.

- 1 Remove the plastic top cover
- 2 Remove the shipping screws (if present) from the bottom of the printer case with a Philips screwdriver, as shown.

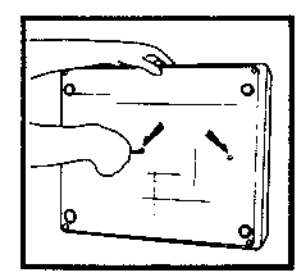

#### **Installing the ribbon**

3 With the printer positioned in front of you on a flat surface, install the ribbon cartridge, as shown.

Remove the ribbon cartridge from its box and tighten the ribbon by turning the plastic knob counter clockwise.

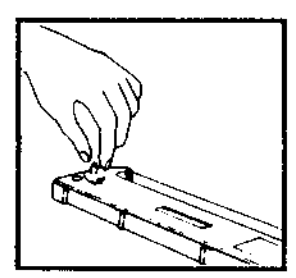

Push the printer head to the far left if it is not already in that position.

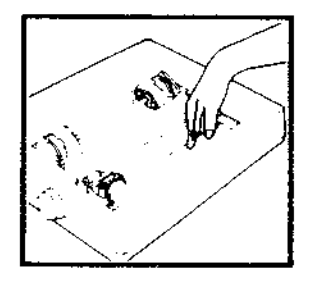

Holding the cartridge tilted with the plastic knob uppermost and to the left, engage the two catches on the left and right sides frame hooks on the printer. Then press down the front of the cartridge and engage the side tabs.

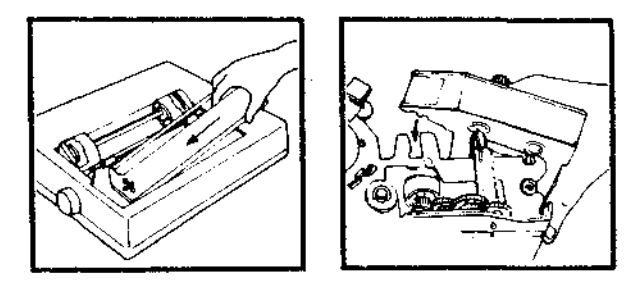

Tighten the ribbon once more, ensuring that it slips in front of the printer head, but behind the metal shield.

- 4 Place the printer in a convenient position close to the keyboard/memory unit.
- 5 Connect the lead to the printer, but not yet to the keyboard/memory unit, as shown.

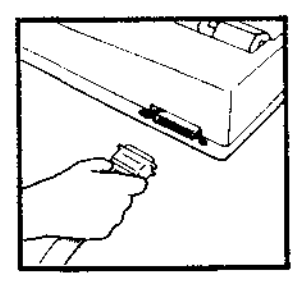

6 Set the paper guide wire rack (if required) as shown.

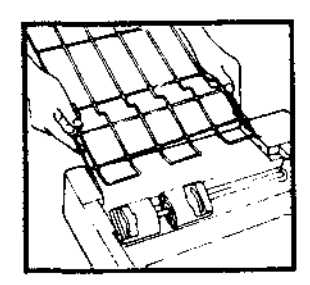

#### **Installing the paper**

7 Feed the paper into the printer as shown,

Position the paper below and to the rear of the printer.

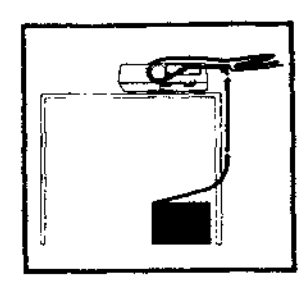

Pull the paper release lever towards you, to the RELEASE position.

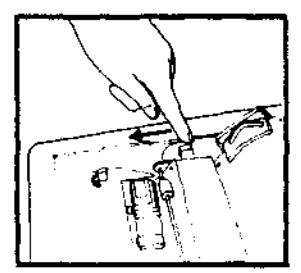

Feed the paper beneath the wire rack, into the slot and right around to the tractors, adjusting the tractors as necessary to match the paper hole spacing.

Open both tractor covers, position the paper holes on the tractor teeth and close the covers. Make sure the paper fits satisfactorily and is held firmly in place.

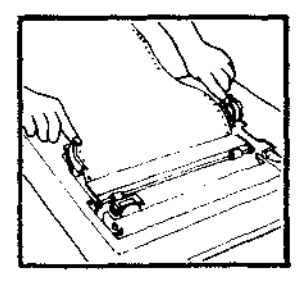

ĵ.

Feed the paper forward by turning the platen knob.

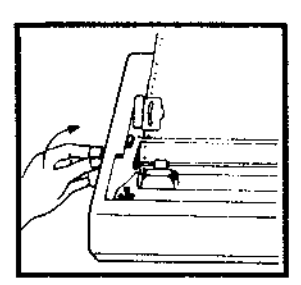

Adjust the paper so that a perforation between sheets is positioned slightly above the top of the ribbon.

If the paper is fanfold paper, leave the lever in the release (forward) position. If single sheet paper, return the lever to the normal (friction) position.

Close the printer cover, feeding the paper through the tear-off slot.

8 With the paper installed to your satisfaction, the printer can now be tested. Make sure the mains lead is plugged in to the distribution board and switched on, and turn on the power switch on the printer.

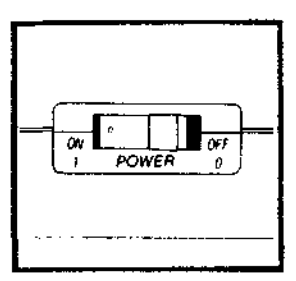

z

9 The POWER, READY, and ON LINE lights will come on. If the PAPER OUT light comes on, check that the paper is properly installed.

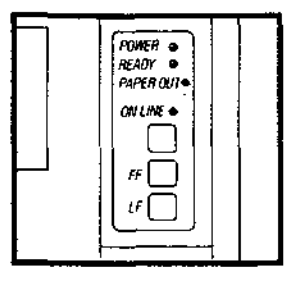

- 10 Press the ON LINE button several times it should switch on and off both thei ON LINE and READY lights.
- 11 With the ON LINE and READY lights out, press the FF (Form Feed) and LF (Line Feed) buttons. These should feed the paper accordingly, but they should not function when the lights are lit.
- 12 Now turn the power switch off.

#### **Self test**

- 13 Hold down LF button and turn the power switch back on at the same time. The printer will print a complete set of characters and will continue as long as you hold the LF button down. The test print will be made to 80 characters per line width.
- 14 If the tests are satisfactory, plug in the connecting lead to the keyboard/ memory unit, ensuring that it is plugged in the correct way up. (Some plugs can be connected either way up).

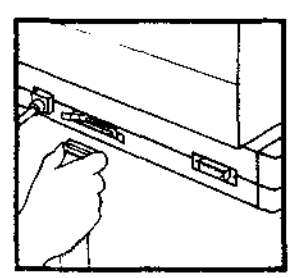

**Setting up the keyboard and memory unit**

The lead from the mains adapter supplied with the keyboard/ memory unit should be plugged into the socket on the right hand side of the keyboard, which is engraved on the underside '19V AC POWER IN'. The mains lead should be plugged into the distribution board.

ĸ,

È.

٣Ė

**K** 

 $\mathbf{r}$  .

Now plug the video lead, supplied with the screen, into the keyboard Video' socket (the third socket from the front on the left hand side of the keyboard and memory unit) and into the 'Video In' socket at the rear of the screen.

Plug the mains lead from the screen into the distribution board, and switch on the screen using the red on/off switch on the front panel. A picture will appear on the screen.

If the keyboard bleeps, and the message CHECK PRINTER is displayed on the screen, check that the printer is switched on and that the ON LINE and READY lights are illuminated, and that the paper is properly installed. If this does not rectify the situation, remove the printer lead from the keyboard unit and replace it the other way up.

The terminal will now print out a 'power on' status log.

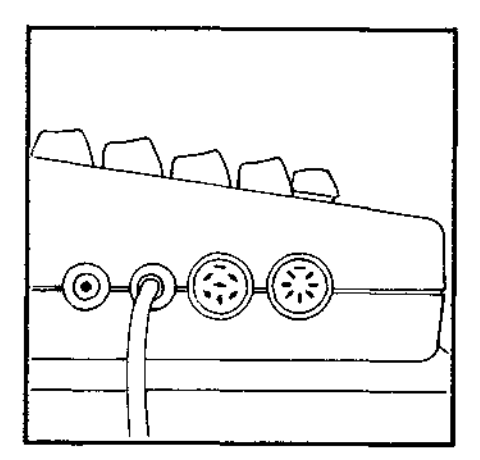

**Setting up the screen**

The screen can be positioned on the keyboard/memory unit as shown. Make sure it is not in an excessively hot location, and that the ventilation holes in the bottom and back of the cabinet are unobstructed.

When you are not going to use the screen for a considerable period of time, turn it off using the red switch on the front panel.

Never expose it to rain or moisture.

1 Having switched on as described, and with a picture on the screen, set the Graphics/Data switch on the rear of the cabinet to 'Data'.

2 Check that the Termination Switch is set to the 'HIGH' position.

3 Adjust the Brightness, Contrast, and Hold controls as necessary for a clear picture and optimum display quality. If the picture tends to flicker, adjust the vertical hold control.

The terminal is supplied with a standard British Telecom line plug, which must now be plugged into a telephone line via a suitable telephone wall socket before it can send messages to other terminals (see p84).

Once this is done, the terminal is installed and ready for initialising and you should turn to p74.

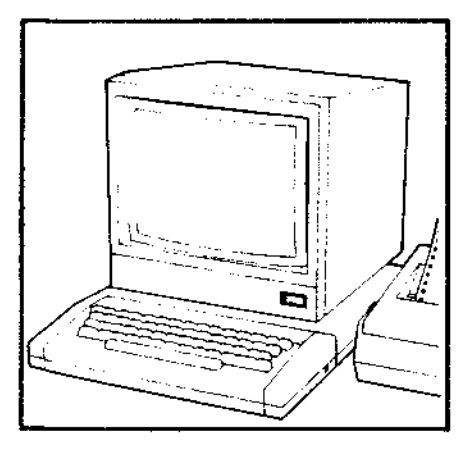

### **Screen controls**

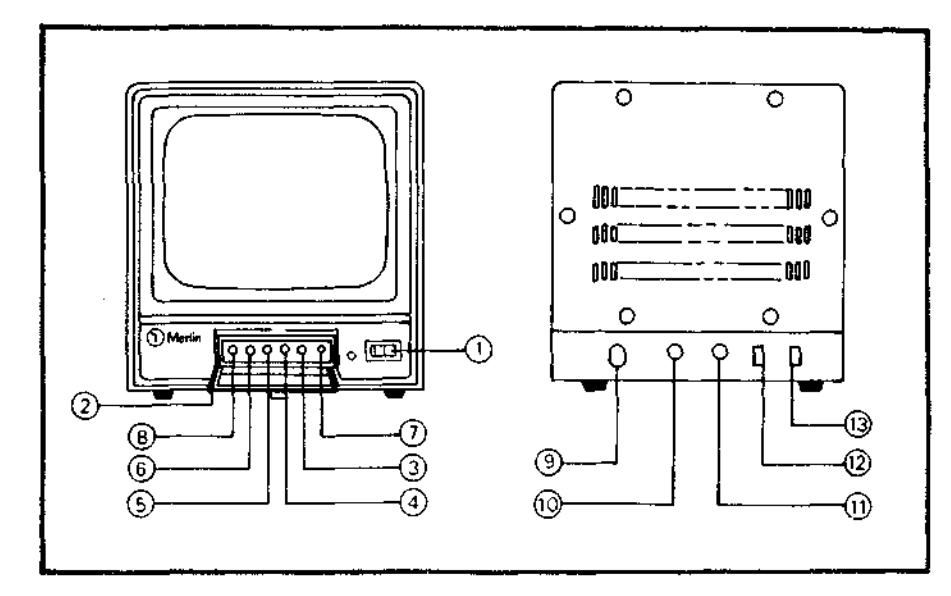

Front panel:

- 1 Power on/off switch with pilot lamp
- 2 Control panel door: press to open
- 3 Contrast control
- 4 Brightness control
- 5 Vertical hold control
- 6 Horizontal hold control
- 7 Vertical picture size adjustment control
- 8 Horizontal picture size adjustment control

Note: 7 and 8 are factory adjusted controls, preset for optimum performance, and should not be further adjusted except by qualified service personnel.

Rear panel:

- 9 AC input
- 10 Video In
- 11 Video Out
- 12 Termination switch
- 13 Graphics/Data switch

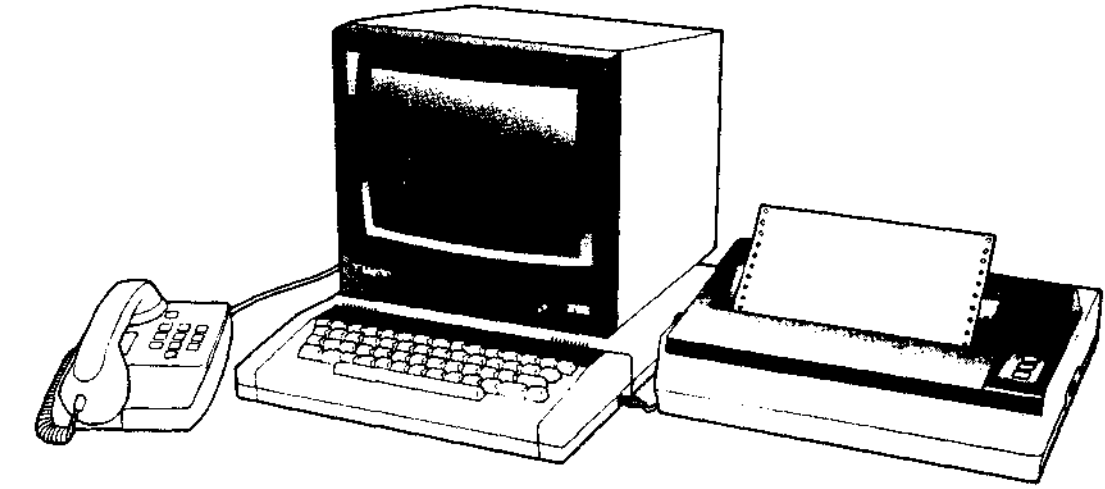

**M** 

 $\frac{1}{2}$ 

Î

m

 $\blacksquare$ 

 $\blacksquare$ 

 $\bullet$ 

 $\blacktriangleright$ 

 $\bullet$ 

 $\bullet$ 

 $\blacksquare$ 

 $\bullet$ 

I.

 $\bullet$ 

 $\bullet$  $\overline{b}$ 

 $\bullet$ 

 $\boldsymbol{\beta}$ 

# Initialising the M2105

# **74 Initialising the terminal**

This simply means putting the terminal into a state ready for you to use.

If the terminal bleeps, and the message CHECK PRINTER appears on the screen, check that the printer is properly connected and switched on (see p68).

Should the terminal for any reason find a fault with the data you have entered, a message is displayed on the Command Screen saying 'INVALID FIELD CONTENT' and the cursor is repositioned at the start of the invalid field waiting for you to re-enter it correctly. When you have **done this, preSS(** «ETURH | again.

j.

Ensure the terminal is switched on. After a moment or two, during which the terminal performs some self tests, the screen will display the System Form, shown opposite, for you to 'fill in'.

2 You will see a small square flashing at the beginning of the 'TODAY'S DATE' field. This is the 'cursor', and the 'field' is the area between the brackets. Enter the day's date, in the format shown opposite, and press the **FRETURK** Key. The cursor will skip to the beginning of the TIME' field.

3 Enter the time of day, in the format shown opposite, and press | RETURN^. The cursor will skip to the beginning of the 'OUR TEL NO.'field.

 $\Delta$  Enter the full number of the telephone point at which the terminal has been connected, in the format 01 579 1234 x 1234. If on a PABX, be sure the extension number is included, and preceded by the 'x'. Do not press RETURK.

 $5$  Hold down the key marked  $\sqrt{ }$  and press the 'Q' key once. Hold down the key marked [ [ runc ]] and press the 'Q' key once.<br>Release the [ [ runc ]] key and press the 'S' key once. Press<br>[ RETURN]. The Command Screen will ask you 'PLEASE WAIT', while the printer prints out a 'status log'.

The screen will then change to look as the standard User Screen (see p14). The terminal is now ready for you to use, and you should turn back to p8.

If you have any difficulty in going through these operations for the first time or press any wrong keys you can return directly to the initialisation procedure at any time by pressing  $\sqrt{1-\mu}$  Q and SO. If all else fails, switch off at the mains and start the initialisation procedure once more.
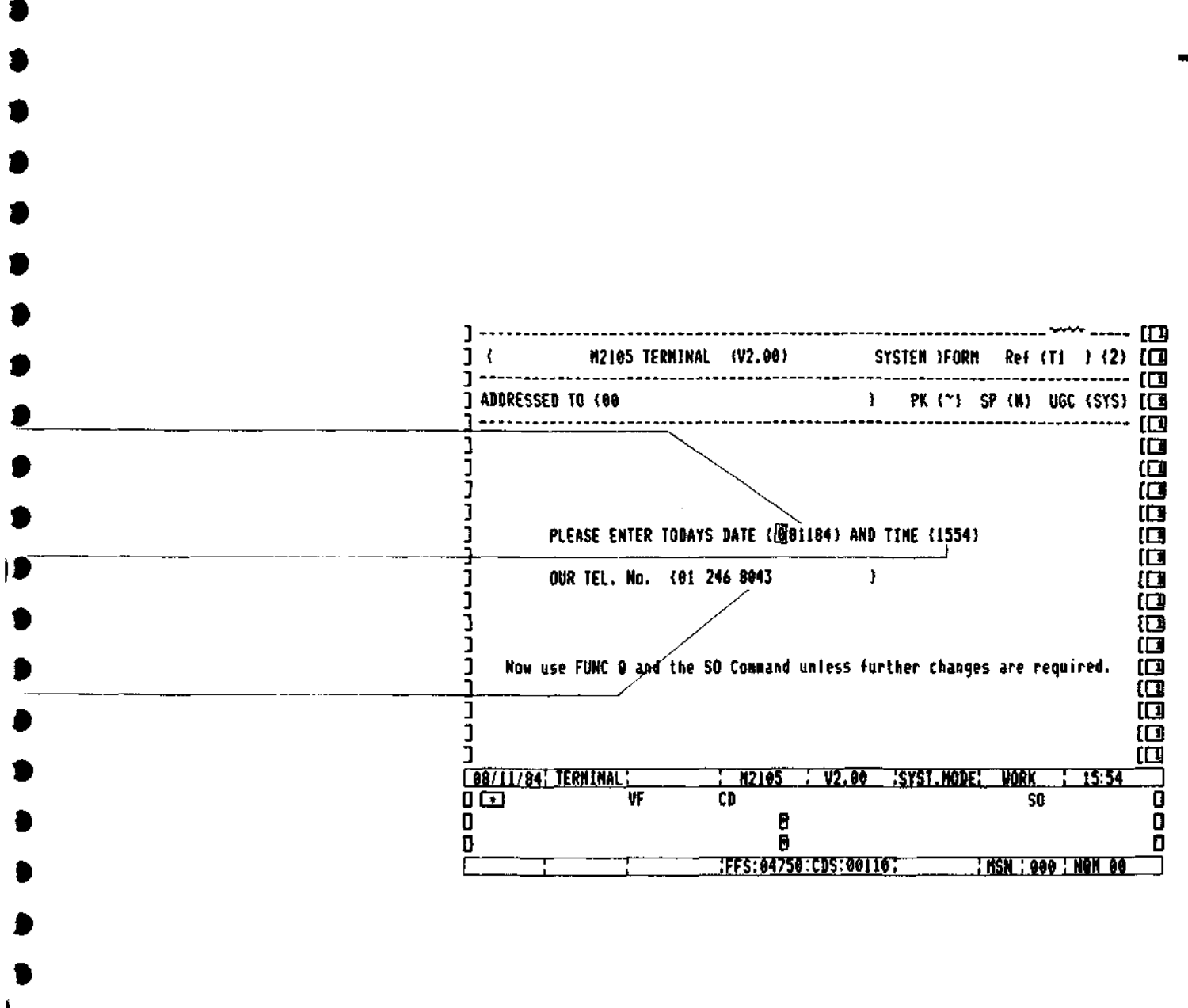

If you wish, you can alter certain other 'pre-set' options within the terminal which are described in the following pages.

 $\text{tri}$  is ation  $\cdot$  resetting options You might need to confirm that the options within the terminal are in fact the basic 'pre-set' options, or you might need to alter some or all of them. So there are two further screens containing information about what you can do and how to do it. To look at the first of these screens, you will need to press | RETURN after you have entered your telephone number as described on p74. The screen will change to look as on the opposite page. The first question you are asked is RESET ALL OPTIONS? and the terminal asks you to type in 'Y' (Yes) or 'N'(No) where the cursor is flashing. If you type in 'N', the effect will be that all the settings in the fields that follow will remain the same as they were before you started using the terminal. These might or might not be different from the 'pre-set' options, but if you know they are the ones you require, simply press | RE™™ | and continue as from the beginning of BOX 4 on the previous page. If you type in 'Y', the effect will be to overwrite all the fields that follow with the basic 'pre-set' options (known as default settings). If all you need to do is to confirm these settings, simply continue as from the beginning of BOX 5 on p74. It is advisable only to use the 'Y' setting if you wish to completely 'clean out' all the old settings, e.g. if taking over the terminal for the first time. However, if you require to alter any of the options, you should select the appropriate alternative. Type it into the field and press FRETURN | Carry on doing this down the screen, which will change to the second of the two screens (headed 'Select voice response') as you progress. To move more swiftly down through the initialisation screens you may simply Fo move more swiftly down through the initialisation screens you may simply<br>keep pressing **RETURN**. Alternatively you can use the TAB function (Figure FF<br>or Figure 18) as referred to on p42, or Figure 1 W or Figure 1 E for Previous Screen (p26). When you have completed entering all the fields, do not press FRETURN. but continue as from the beginning of BOX 4 on the previous page. Pressing **EXETURN** Will display additional screens of option information which are not relevant at this point. The implications of the various options are described on the opposite page and overleaf.

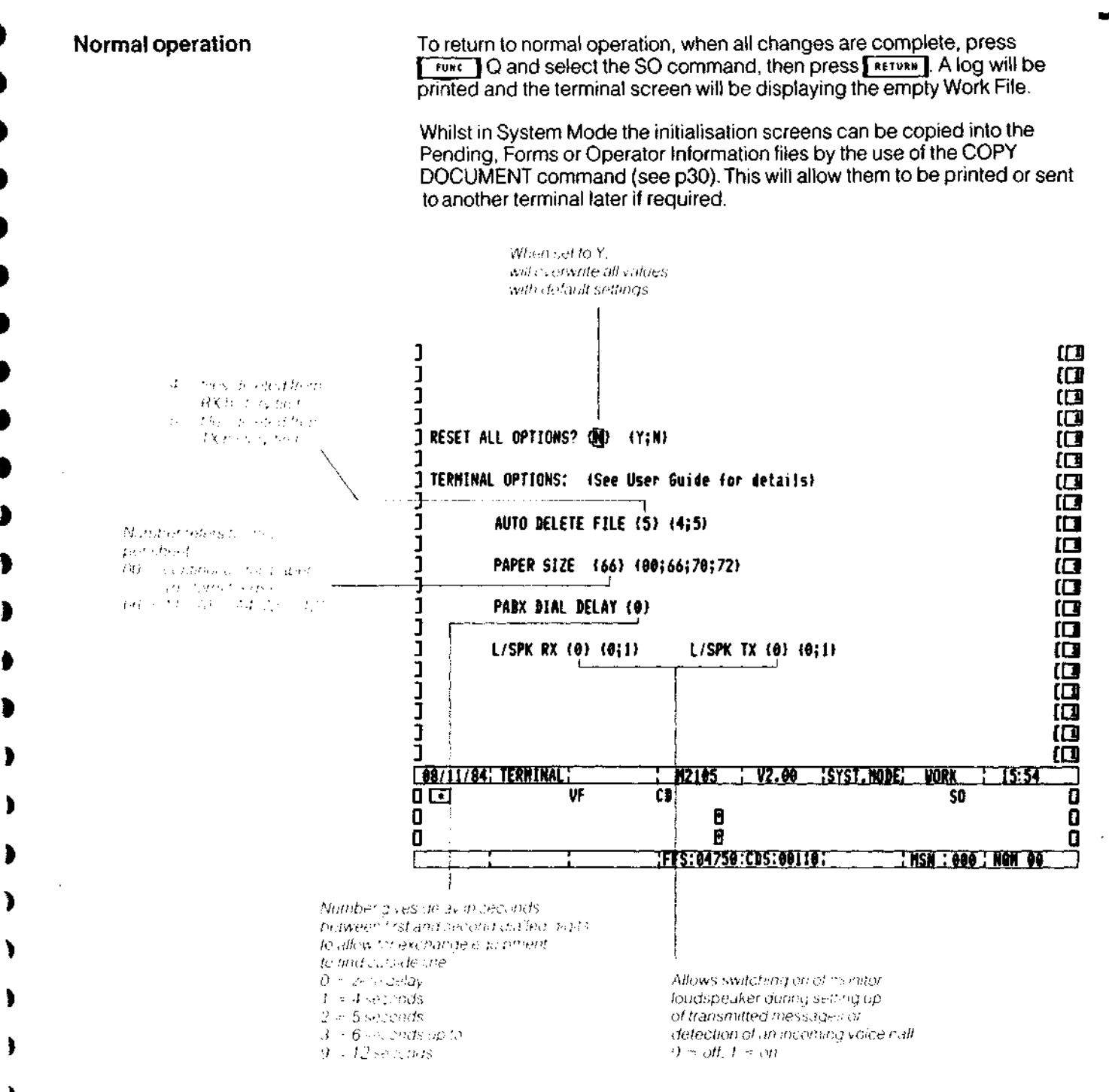

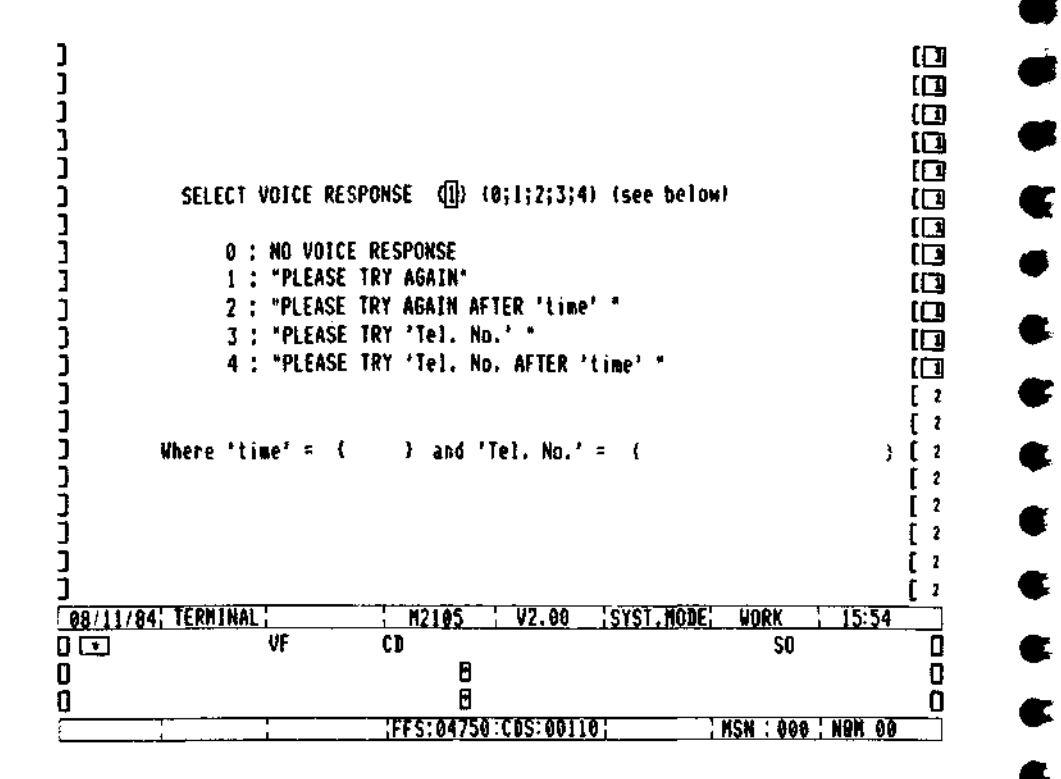

**\***

**\* ^9**

**«**

**»**

**\* c r**

**Whenever the terminal is switched on, the first thing it does is to automatically run a series of self-tests, and once these have been completed, it prints out a status log and selects System Mode.**

One of the self-tests ensures that the terminal programs have not become corrupted. Another checks whether the Forms File and the Operator Information File, (explained more fully elsewhere in this guide) which might have been previously set to contain important information, are also uncorrupted.

If these two files are corrupt, as they invariably will be if the terminal has never been used before, then a warning message is displayed and the terminal erases this part of its memory and signifies with a printed message that it is ready for re-use.

This ensures that information cannot be retrieved from files which are corrupt. At the same time, the printed message ensures that a printed log is kept of each such occurrence.

×

Ì

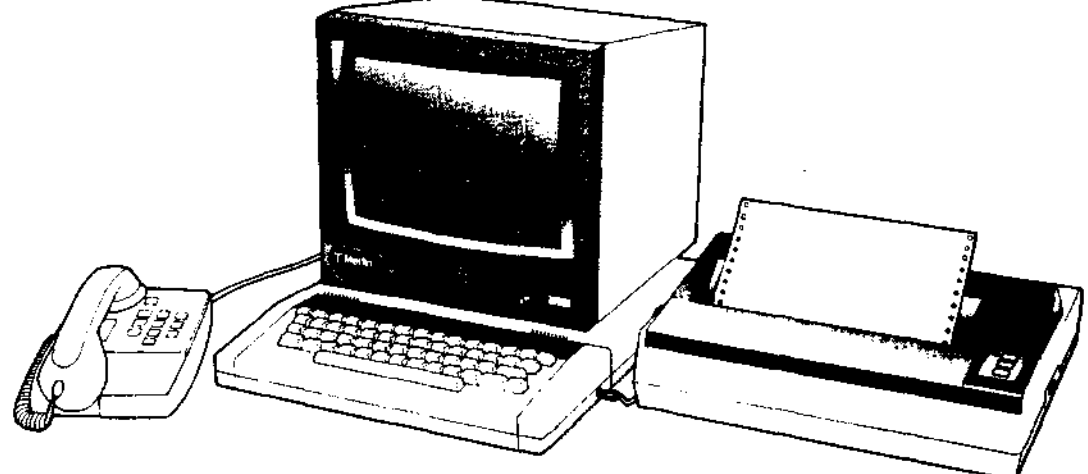

# Problem solving

**If there is a picture on the screen, can you use**  $\sqrt{2\pi}$  **J Q and type a message?**

**Has the terminal locked up in the 'Power On' mode?**

**Is CHECK PRINTER displayed on the Command Screen?**

If not, then the terminal has possibly experienced a transient fault. There may be a message saying "System Error..." on screen.

If so, note down what it says. Try switching off the mains power and then switch back on again. If you can now reinitialise the terminal and continue then you have experienced a Transient Terminal Error. If, however, you still find that the terminal is "locked up" then this should be reported as a fault.

If you consistently experience "Transient Errors" then there may be a fault in the terminal.

Most errors will not affect the terminal but instead cause a "restart"; this will result in the self checks being carried out and a status log being printed to show the "system restart". Normally you will be able to carry on working after this restart.

If so, switch off, then try again. If it is still locked up, then report as a fault, giving details of the message on the screen.

Check that the printer is working properly. Can the terminal "print" a document? If not, then check the printer is ON and the ON LINE light is illuminated. Check the printer lead is connected and plugged in the right way round.

Does the printer have paper?

If the printer still does not print, then switch it off and carry out the "self test procedure" by holding down the LF key on the printer and then switching it back on. A test pattern should be printed: if not, then check the printer mains plug and fuse.

**81**

×j

### 82 Problem solving

Is the message NO ROOM displayed on the screen?

The Content of Country Companie (grav)  $1.1 - 11.1 - 11.$ 

This means the terminal files are full and documents must be deleted from its files to make more room.

When trying to QS a message that is large it may be necessary to clear space in the Received History, Transmitted History or Pending Files.

Note also that the Forms and Operator Information files compete with one another for space.

You may be experiencing continued failure, 'NO RESPONSE' messages, or complaints from other users who cannot send you a message.

ł

€

e.

It is possible that the telephone line is faulty. Check that your terminal is plugged into the telephone wall socket. Try power off/on to reset your terminal. if possible pick up the associated telephone, or plug in a "spare" telephone from another line to check your telephone socket. Try phoning your terminal from another phone or ask the operator for a 'call back'. The bell should ring.

If the phone socket does not work then report as a telephone fault to the Operator or dial 151 (on another telephone!) and report to the engineers.

If the telephone is OK and the terminal is plugged in there is probably a fault on the terminal. This should be reported as directed on p100.

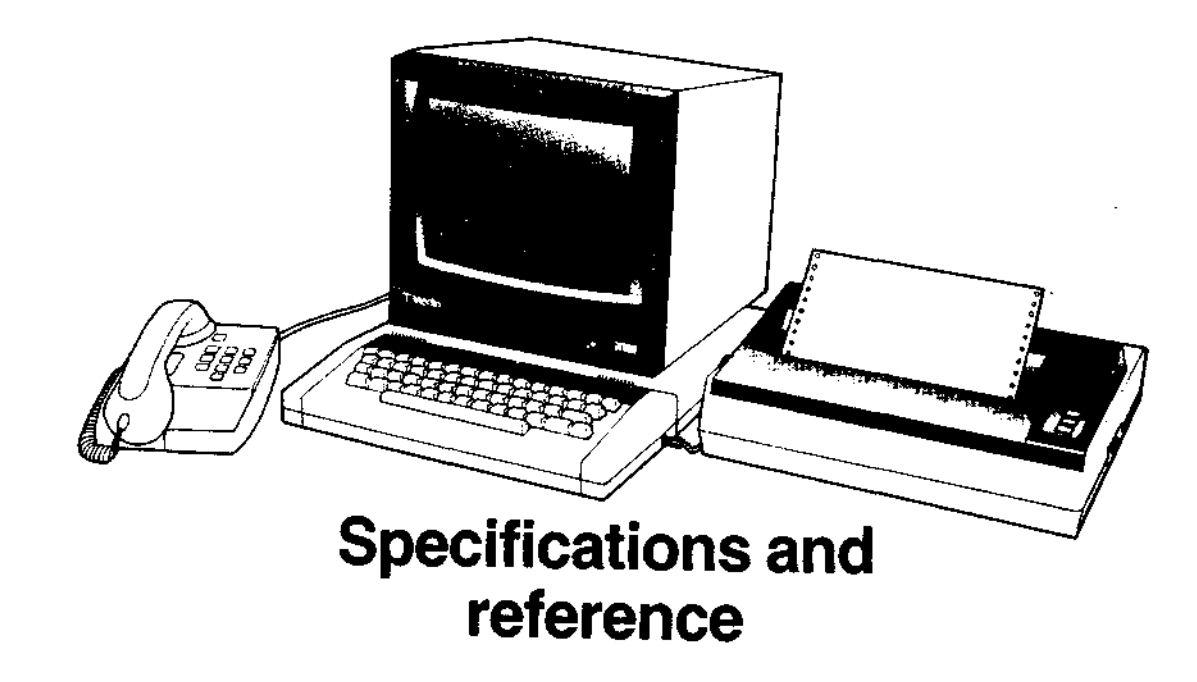

## **84 Connection of the M2105 terminal to the telephone line**

So that the M2105 terminal can send messages to other terminals it must first of all be plugged into a telephone line. The terminal is supplied with a standard British Telecom line plug, and this must be plugged into a suitable telephone wall socket. Note that the terminal must not be connected to the telephone line by any other method.

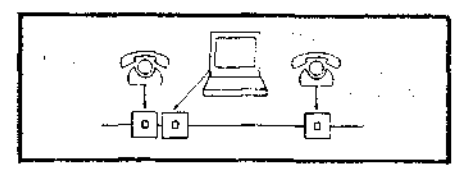

When the terminal is to be used with a normal telephone handset then either a second socket should be provided for the terminal telephone's use or an approved Tee' connector should be used.

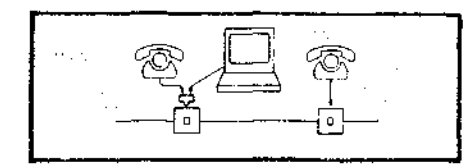

If your telephone does not have the correct BT sockets, or you require additional sockets to be installed then contact either your system administrator or your local Telephone Sales Office (you will find the address and telephone number in the front of your Telephone directory, or dial 100 and ask for Telephone Sales). The approval number of the terminal listed on the "Green Spot" label under the terminal should be quoted.

S/1000/3/E/500047

The terminal can be connected to any telephone line (except Shared Service or Coin Box lines) or Private (switchboard) Exchange extension lines which have a suitable line socket. It will only work on "loop disconnect" lines - i.e. standard "dial type" telephones.

If your terminal is to be connected to a Private Exchange with 'MF' signalling  $($ telephones have  $\star$  and  $\#$  keys and make 'bleeping' sounds when dialling then ensure that the Private Exchange will respond to 'loop disconnect' dialling. If in doubt contact your System Manager or Merlin equipment supplier

The terminal will work best if connected into an ordinary telephone or extension line with only a single telephone handset. The terminal can be plugged into multiple telephone installations, but operational problems with the terminal making calls on a busy line may be experienced.

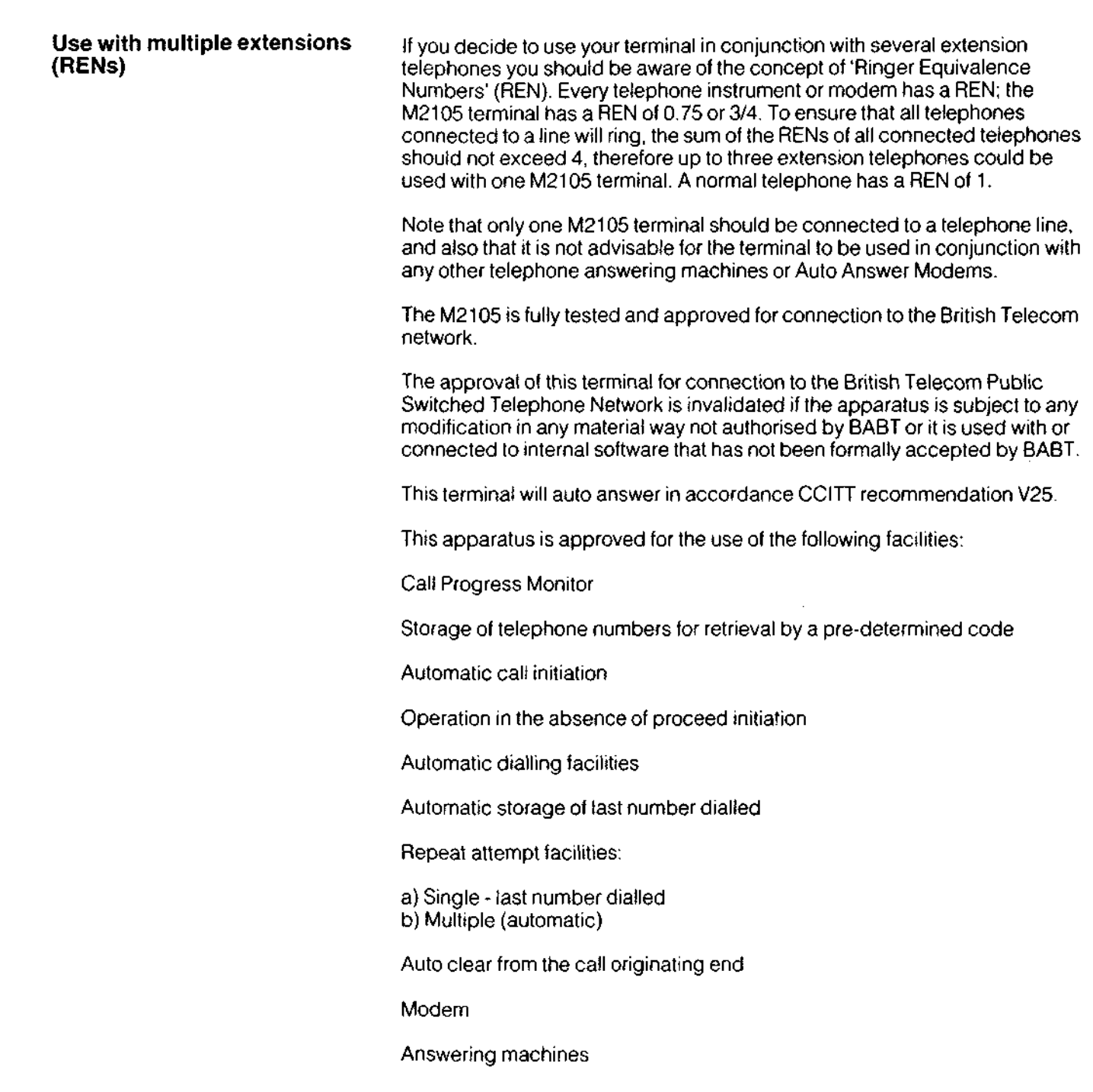

ł

Any other usage will invalidate the approval of the apparatus if, as a result, it then ceases to conform to the standards against which approval was granted.

It cannot be guaranteed that the apparatus will operate correctly under all possible conditions of connection to compatible PBX's. In case of difficulty please refer in the first instance to your system Manager or Merlin equipment supplier.

€

€

c

The apparatus is approved for connection to compatible PABX's, as listed below, which return secondary proceed indications. (Exchange dial tone heard after the first digit has been dialled. Typically a 9 or 8). This list is maintained by the Department of Trade and Industry and your Merlin Service Desk should be consulted for further information.

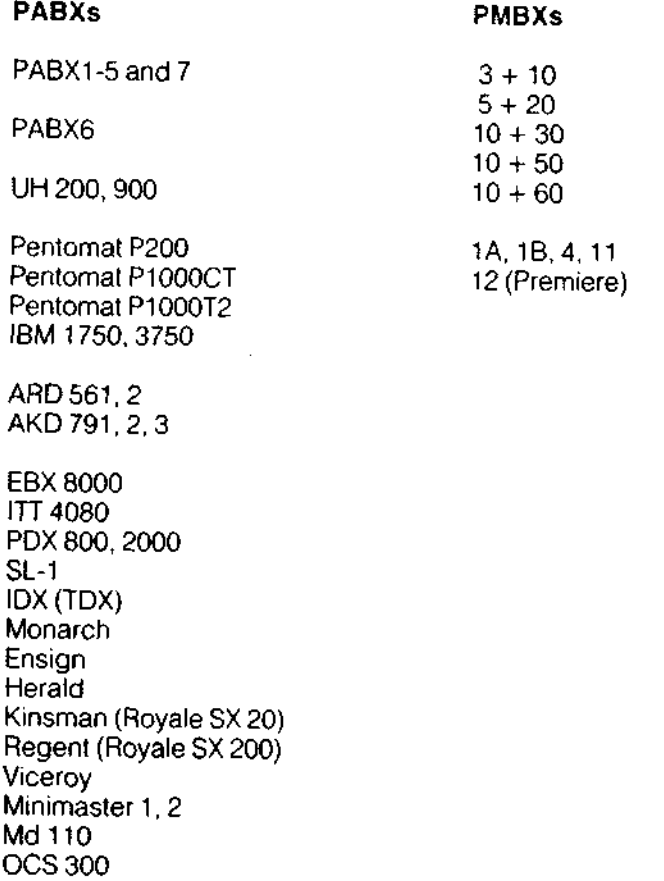

**Approved Private Branch Exchanges**

- I

## **M210 5 - brief specification s**

D.

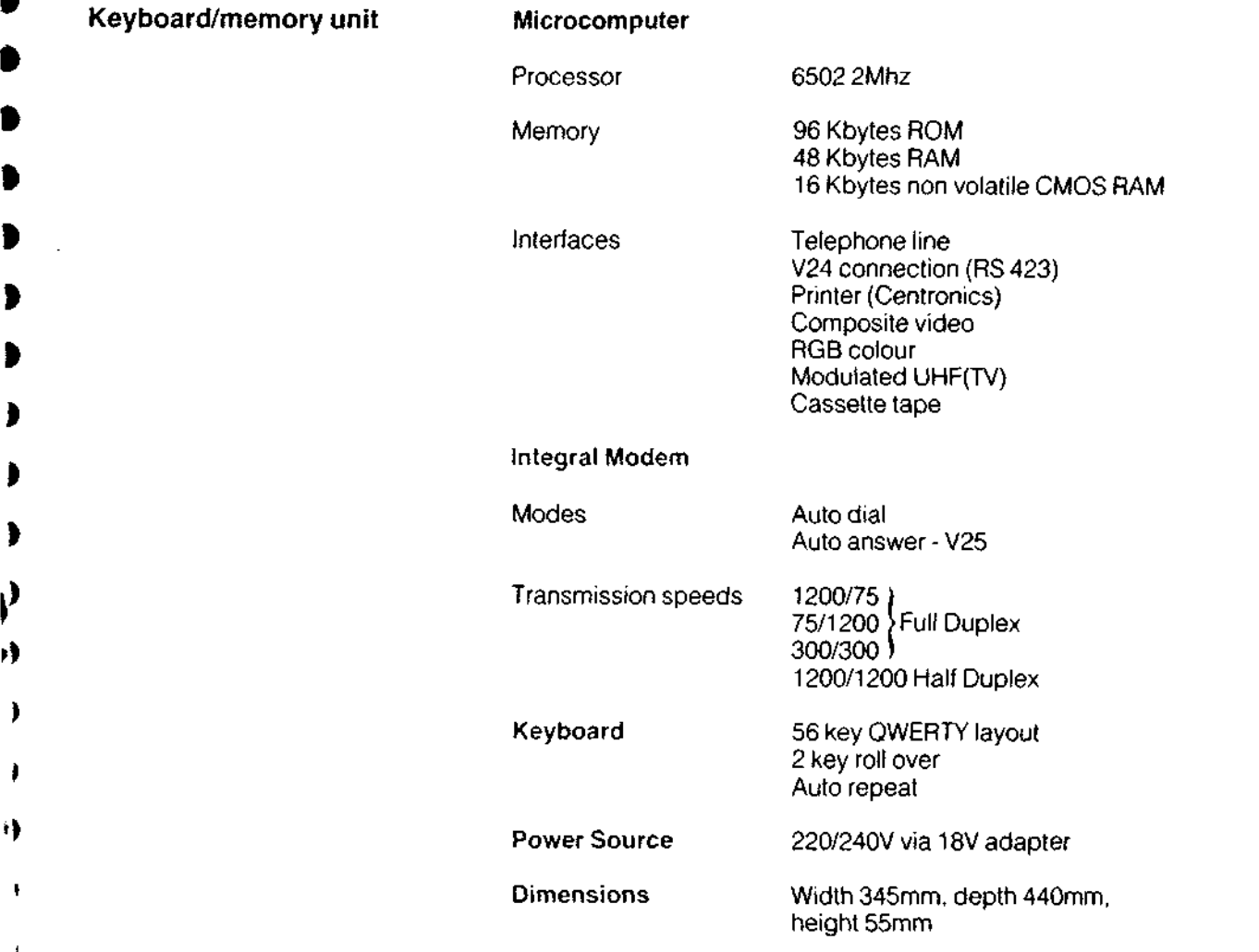

 $\blacksquare$ 

 $\bar{z}$ 

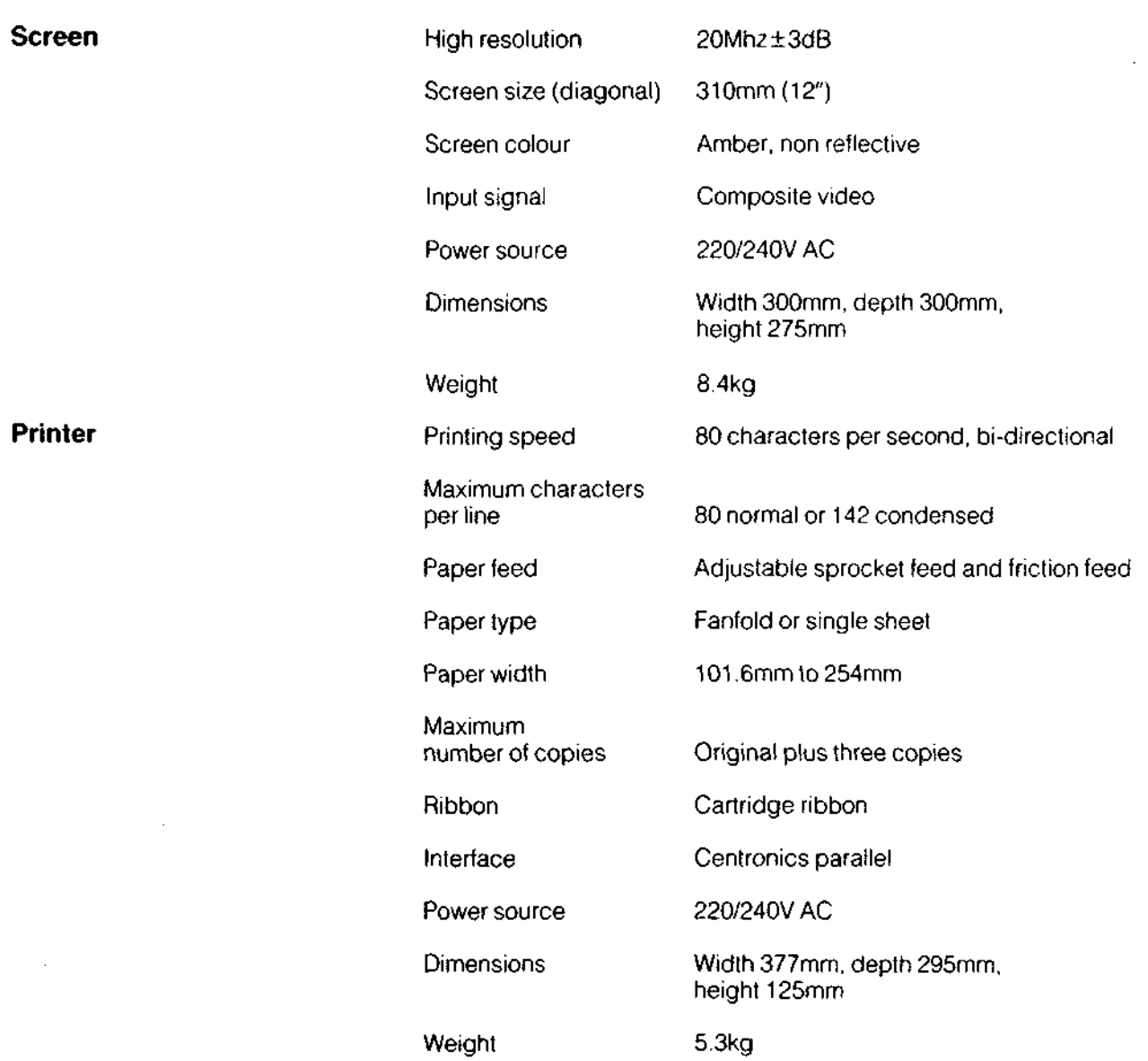

 $\bar{\mathbf{z}}$ 

Ŝ

 $\blacklozenge$ 

 $\blacktriangleright$ 

 $\blacklozenge$ 

¢

 $\bullet$ 

 $\bullet$ 

 $\bullet$ 

¢

€

t

¢

¢

¢

ţ

Ċ

C

ı

¢

 $\bullet$ 

R

## **System Response Messages** 89 and 89 and 89 and 89 and 89 and 89 and 89 and 89 and 89 and 89 and 89 and 89 and 89 and 89 and 89 and 89 and 89 and 89 and 89 and 89 and 89 and 89 and 89 and 89 and 89 and 89 and 89 and 89 and

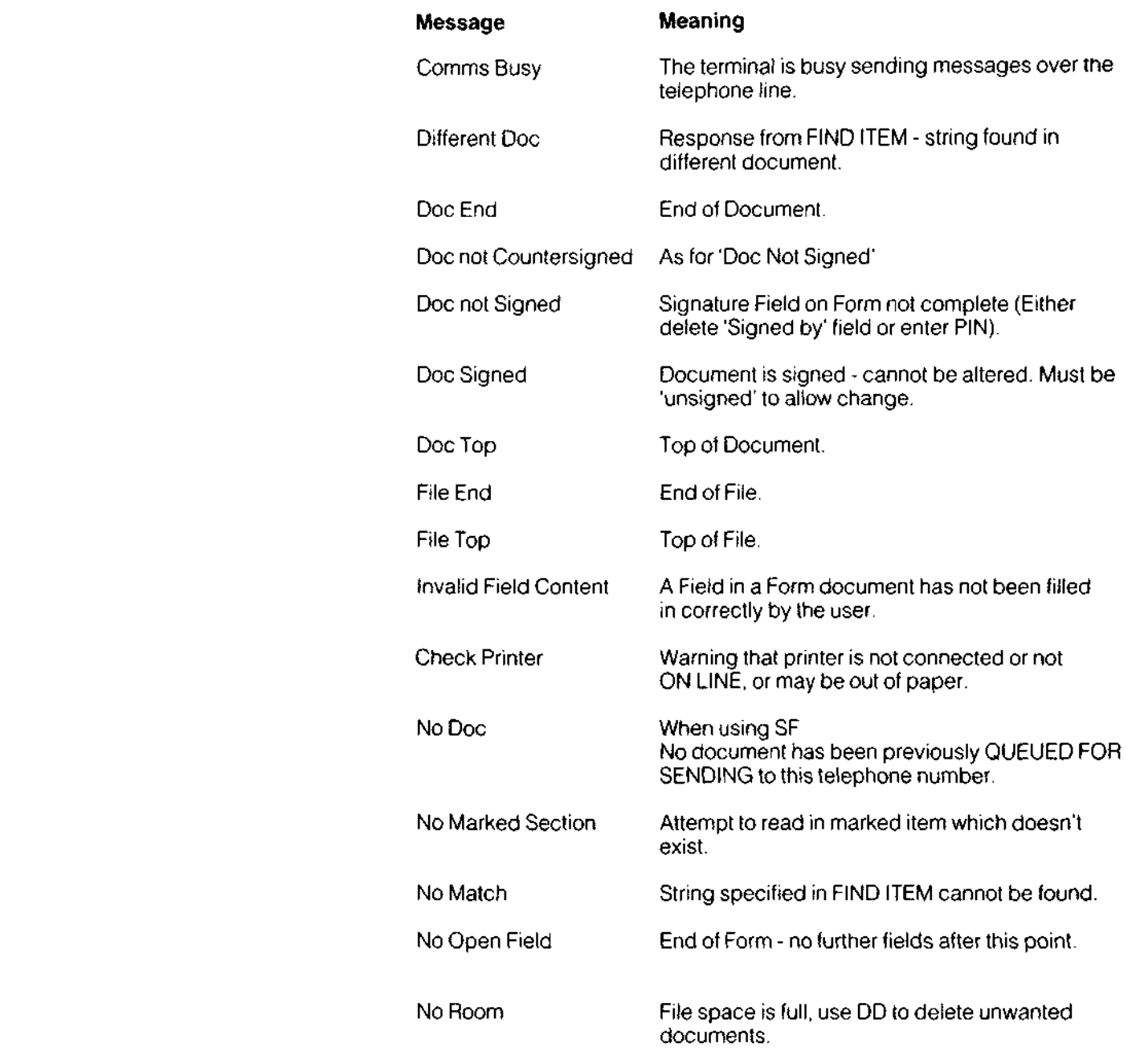

**The Contract of Contract of the Contract of The Contract of The Contract of The Contract of The Contract of The Contract of The Contract of The Contract of The Contract of The Contract of The Contract of The Contract of T** 

Ť

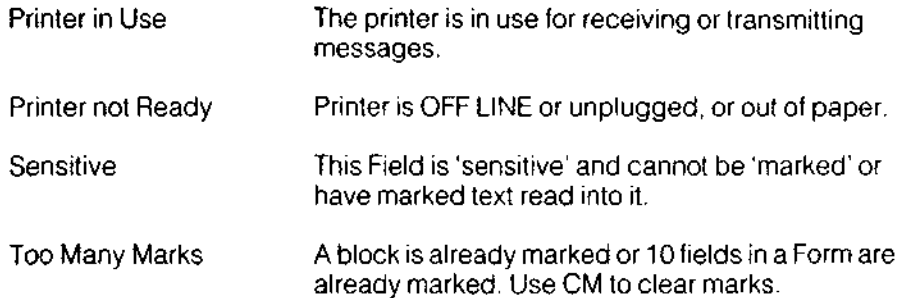

 $\sim$ 

 $\bar{z}$ 

## **Information Messages** 81 **Contract Contract Contract Contract Contract Contract Contract Contract Contract Contract Contract Contract Contract Contract Contract Contract Contract Contract Contract Contract Contract Contra**

A number of information messages are displayed on the Command Screen when the terminal is transmitting or receiving messages. They are listed below.

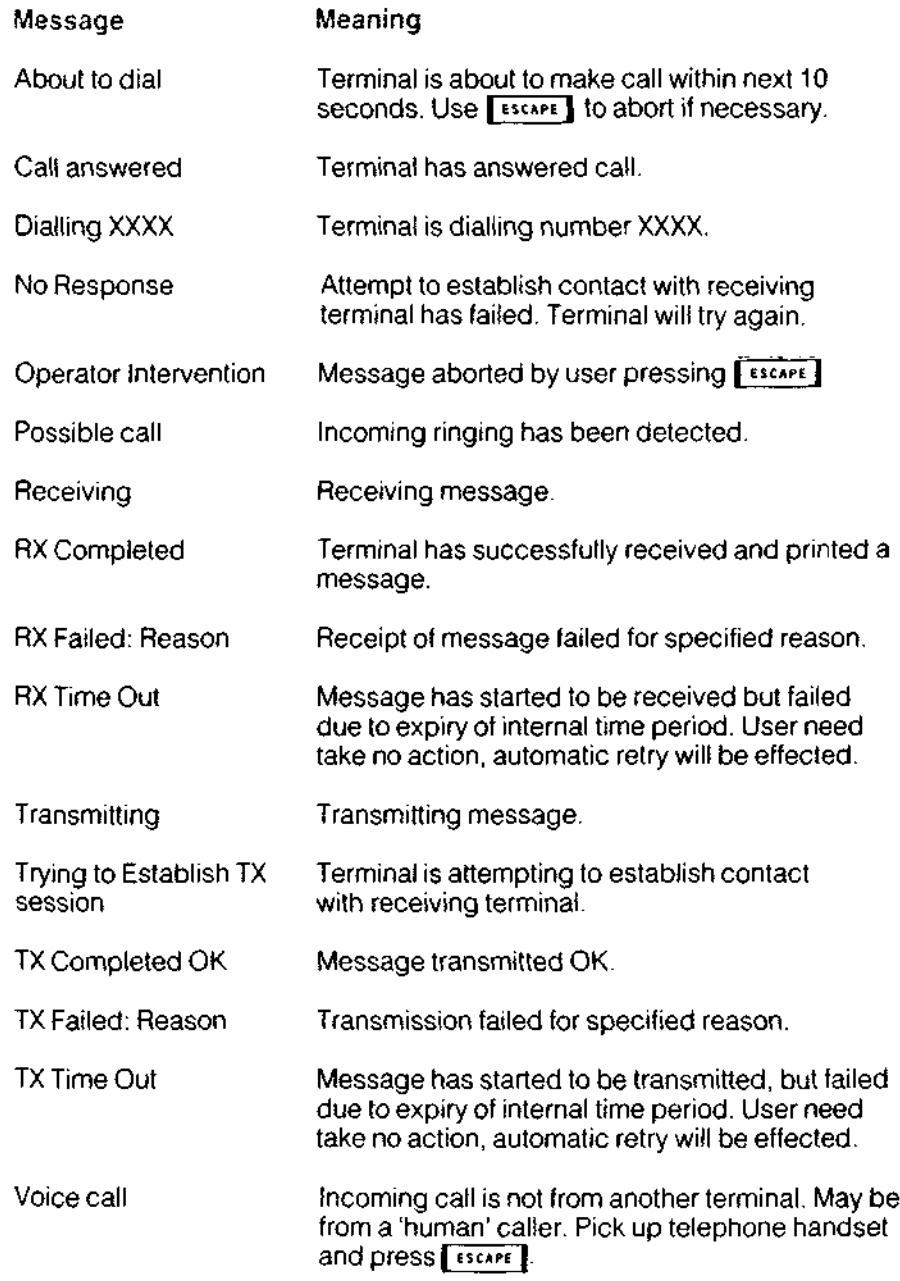

## <sup>92</sup> **Glossary**

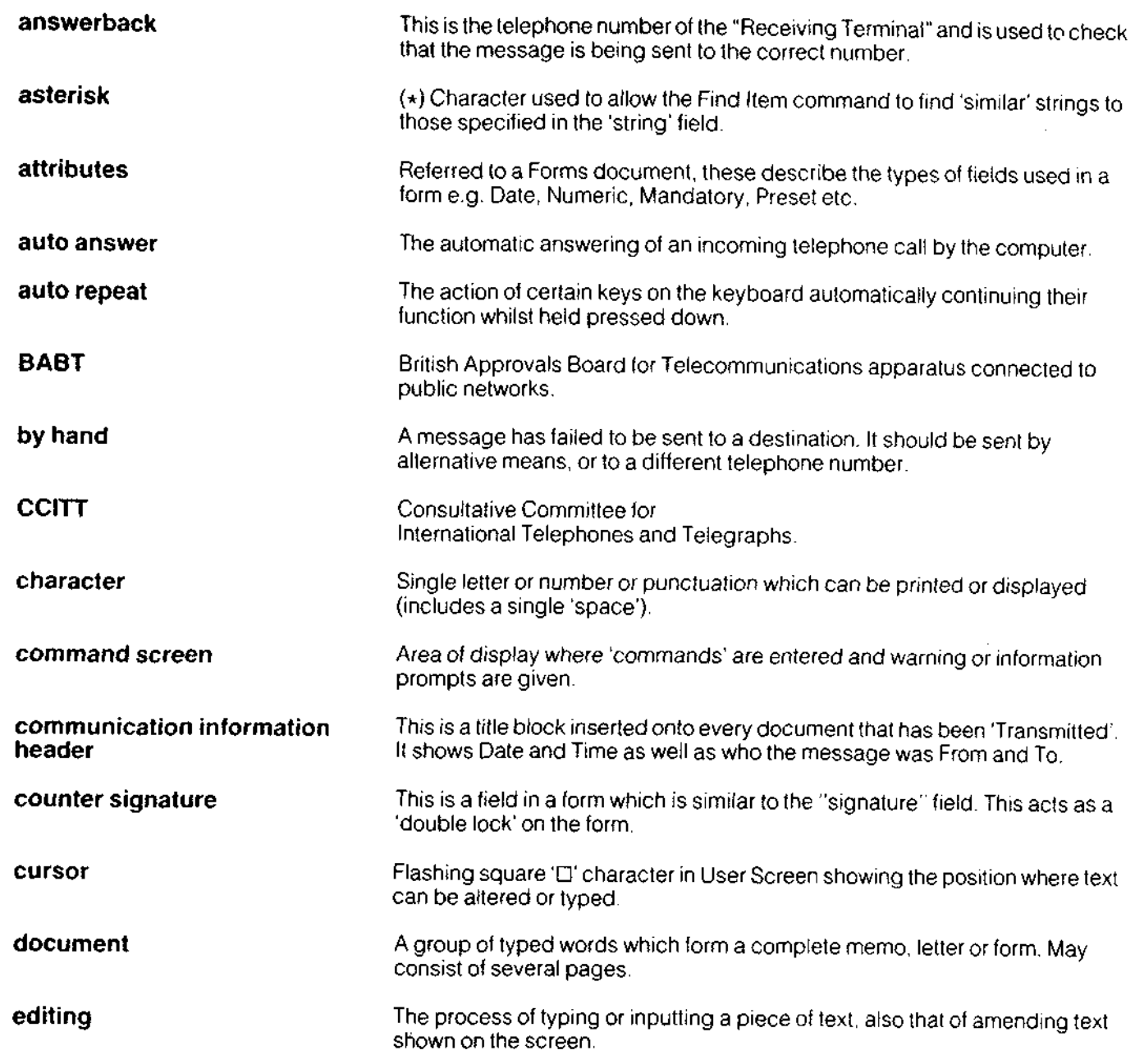

r

E

F

K

t

 $\blacklozenge$ 

t

r

t

t

¢

t

¢

¢

¢

F

f.

f.

t

F

t

È

L

k

 $\frac{1}{2}$ 

ı

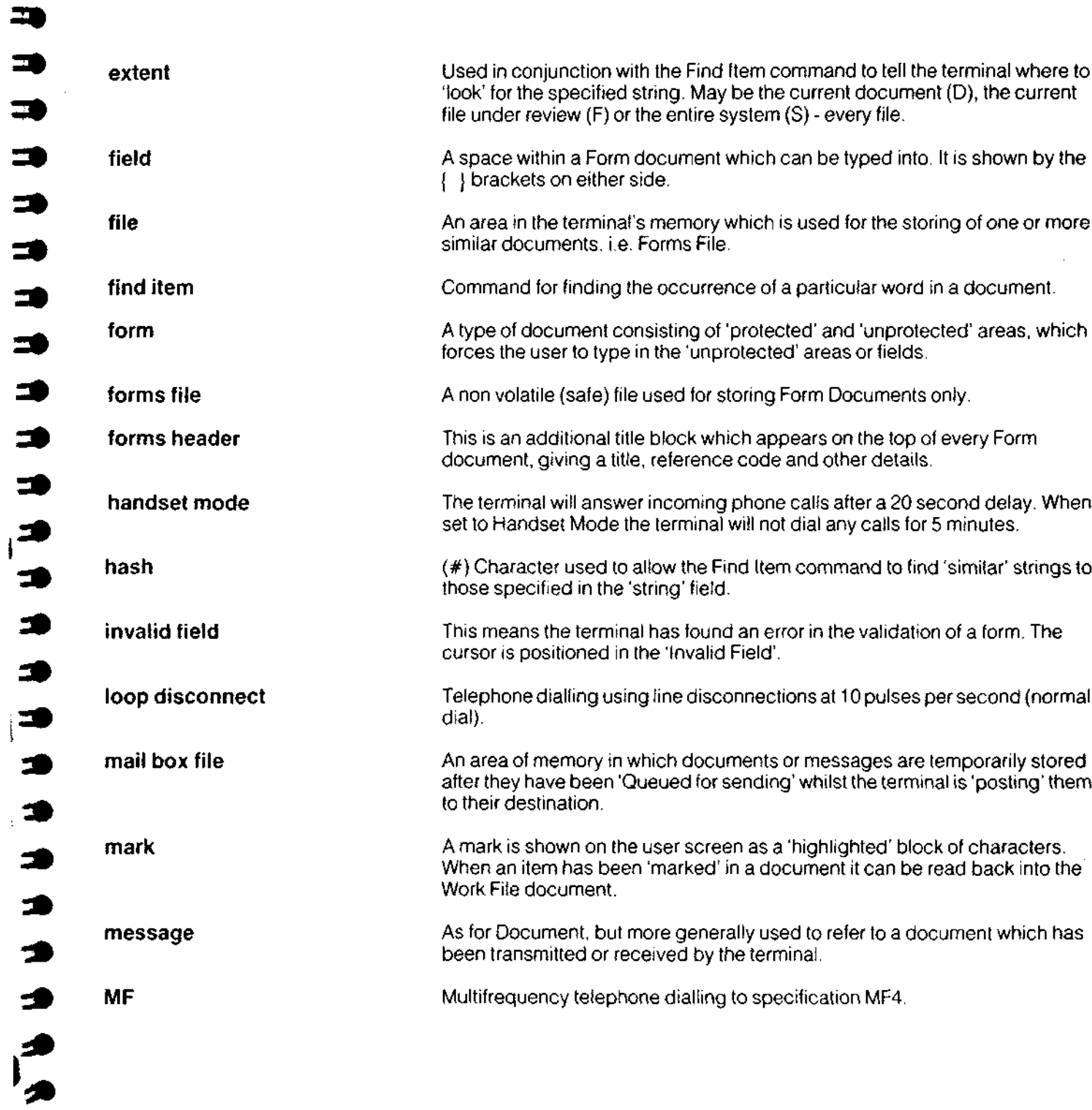

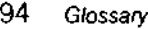

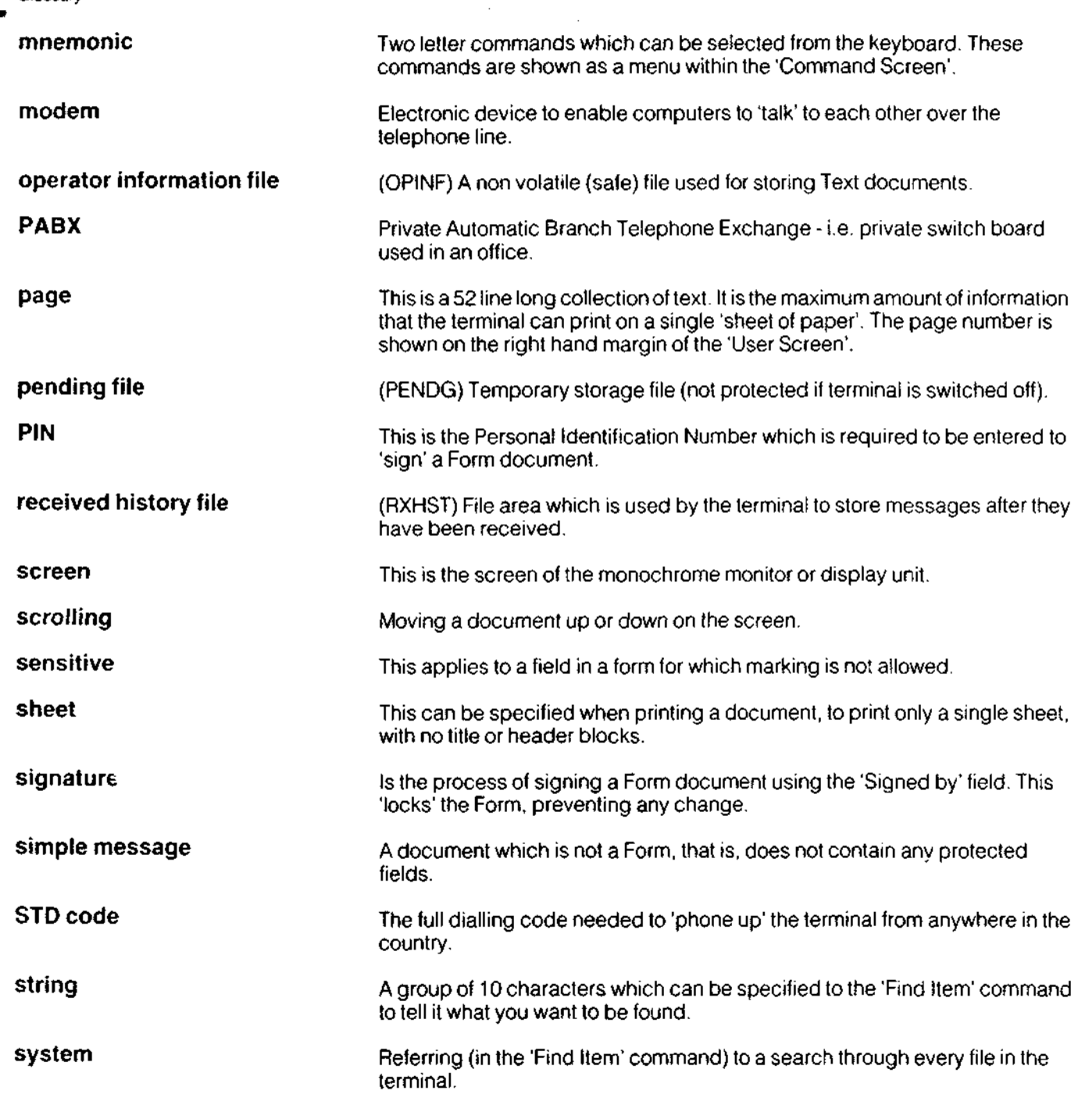

G

6

6

 $\bullet$ 

 $\epsilon$ 

 $\pmb{\mathfrak{e}}$ 

 $\blacktriangledown$ 

 $\pmb{\epsilon}$ 

 $\blacktriangleright$ 

 $\blacktriangledown$ 

 $\epsilon$ 

 $\overline{\mathbf{c}}$ 

 $\bullet$ 

 $\blacklozenge$ 

 $\blacklozenge$ 

 $\blacktriangledown$ 

 $\bullet$ 

 $\bullet$ 

 $\bullet$ 

 $\bullet$ 

 $\bullet$ 

ŧ

 $\bullet$ 

ł

ħ

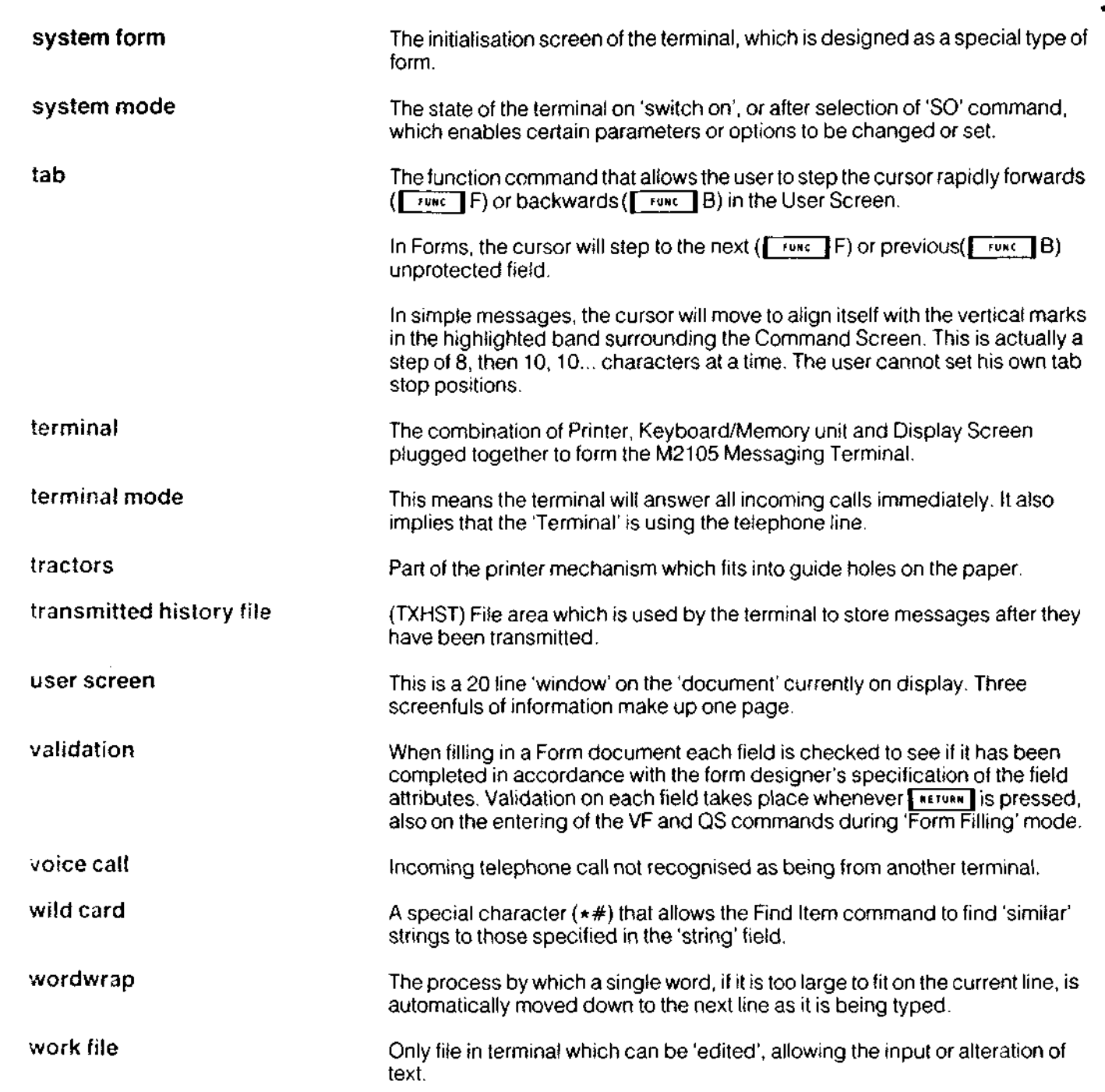

Ы

## **ge Summary of commands**

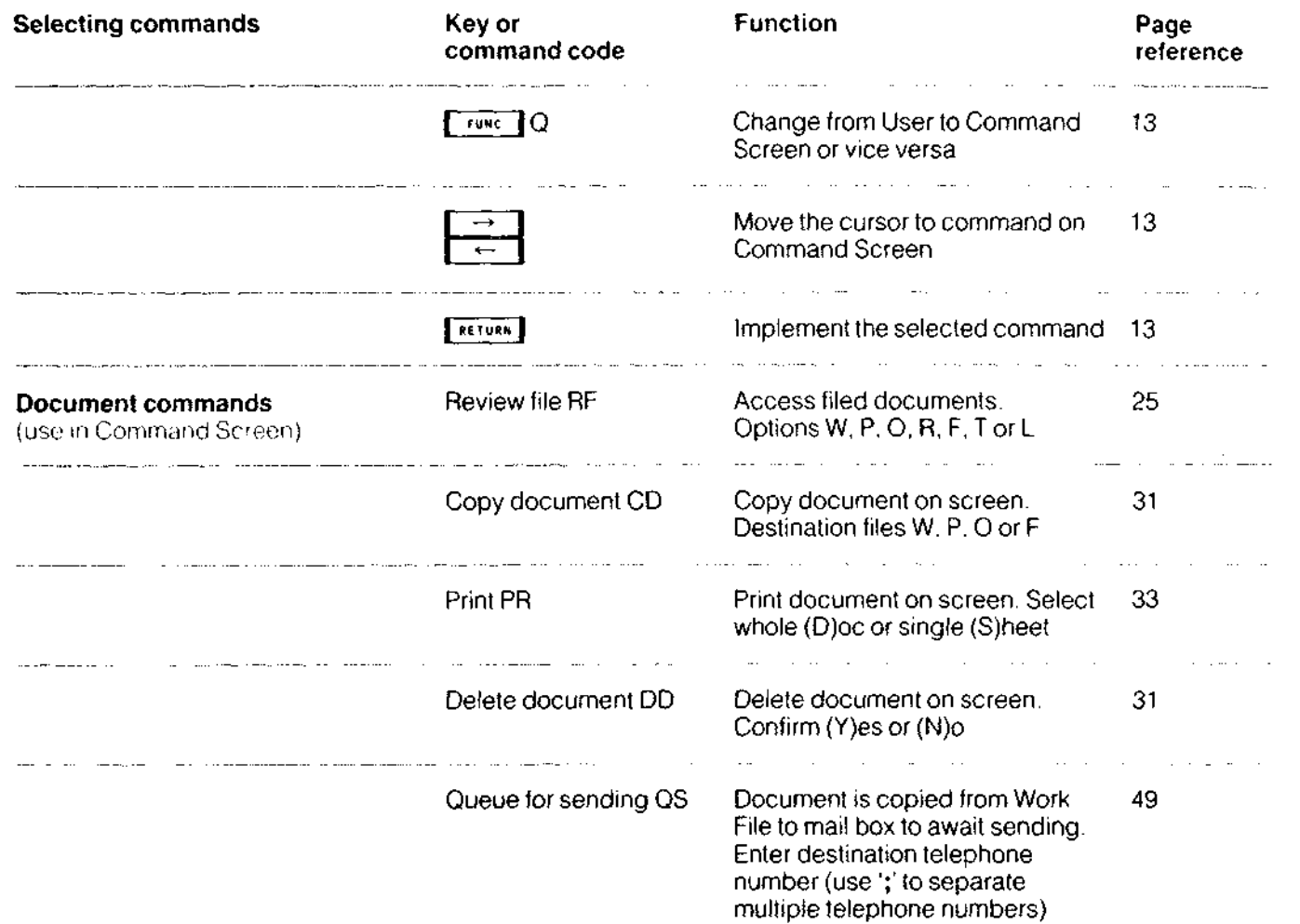

E

e

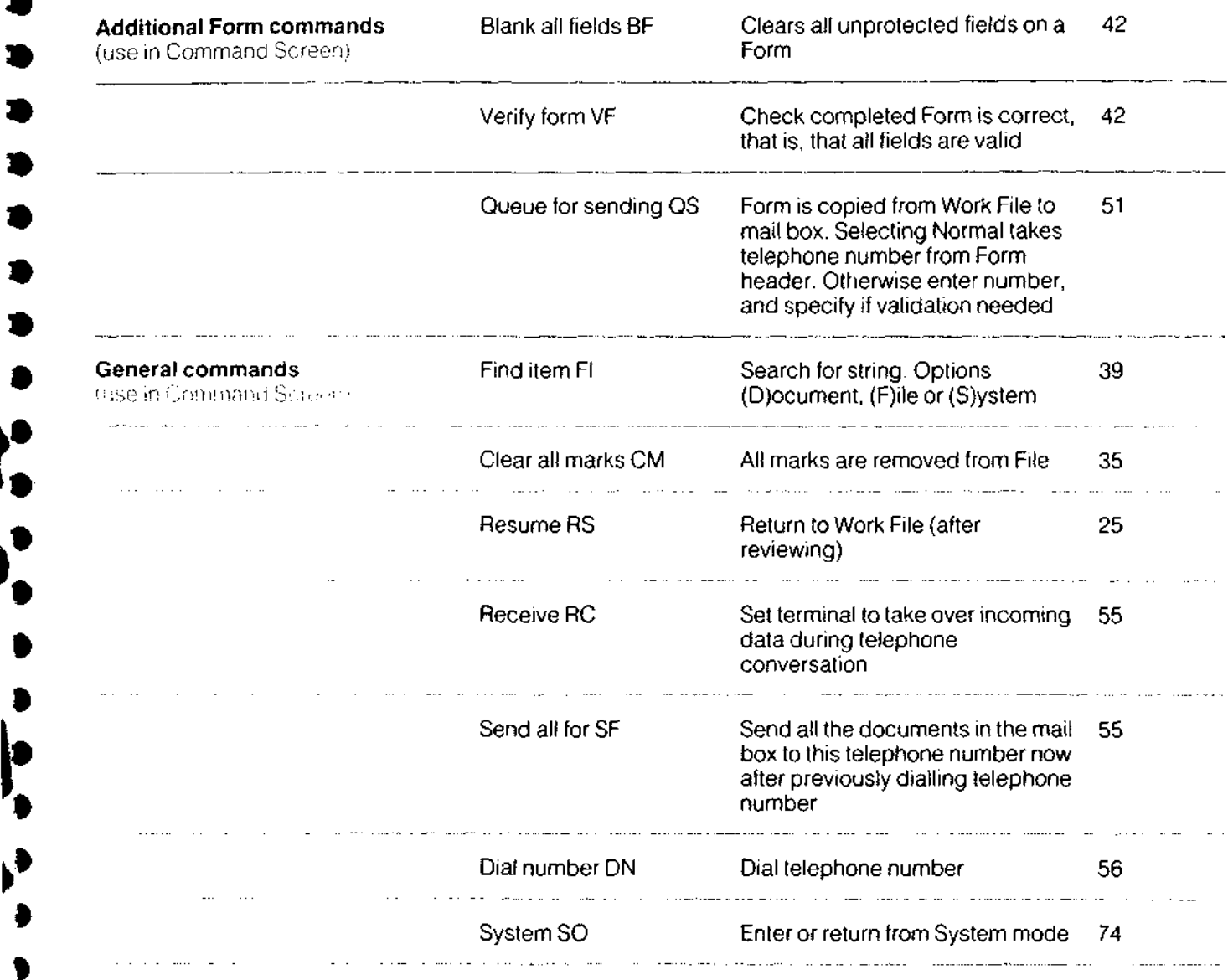

.

 $\sim$ 

'I )<br>}<br>}

Ń

the common read

 $\sim 10^{-11}$ 

abou t t o dial 54,9 1 actual destination s 52, 5 7 answerbac k 52, 5 9 asteris k 3 8

blan k all field s (BF ) 4 2 b y han d 53, 58, 5 9

cap s LK10,8 0 chec k printe r 70, 74, 81, 8 9 chec k vali d 5 0 clea r all marks 34, 35, 44, 4 5 **clear mark** 34, 35, 44, 45 clos e ga p 1 1 command s cancellin g 13,1 7 selectin g 1 7 summary 9 6 communicatio n informatio n heade r 52, 5 7 connectio n main s 6 3 telephon e lin e 8 4 cop y documen t (CD ) 17,30,31,36,41,59, 7 7 counter-signatur e 4 6 curren t do c siz e (CDS ) 1 6 cursor 3, 10

### defaul t settin g 7 6

delet e characte r 1 1 ke y 17,32, 3 7 delet e documen t (DD ) 17,30 , 31,5 9 dial numbe r 5 6 documen t curren t 3 6 differen t 3 6 next/previou s 24, 2 6 printin g 3 2 duplicat e 58,6 0

editin g 1 1 mod e 2 9 escap e 54, 5 5 exten t 3 6

faile d 5 8 fiel d 28, 40, 7 4 actual destinations : 5 8 addresse d to: 41, 5 0 invali d 41, 46, 5 0 ou r tel no. 58, 7 4 PI N 4 6 signatur e 46, 5 0 time 74 today' s dat e 7 4 file s curren t 3 6 form s 22, 41, 78, 8 2 mail bo x 21, 48,53, 5 9 operato r informatio n 22,30,53,77,78,8 2 pendin g 21, 30, 53, 59, 778 2 receive d histor y 22, 53, 59, 8 2 reviewin g 2 4 transmitte d histor y 22,48,52,53,59,8 2 wor k 21,29, 3 0 fin d ite m (Fl ) 29, 36, 39, 4 1 clearin g 3 7 form s 2 8 completin g 4 1 heade r 5 0 locatin g 4 1 mod e 2 9 sendin g 5 0 signin g 4 6 usin g 4 0 validating 4 1 fre e fil e spac e (FFS ) 1 6 FUNC3 , 1 0

 $\mathbf{I}$ 

glossary 9 2

has h 3 8 handse t mod e 54 , 5 5

incomin g message s 5 3 informatio n message s 9 1 initialisatio n 7 4 mod e 5 9 resettin g option s 7 6 insert spac e 1 1

keyboar d 62 , 6 3 \*nction s 1 3 settin g u p 7 0 specificatio n 8 7 key s 1 0

#### lo g 5 8

 $\hat{\mathbf{F}}$  .

main s distributio n board 6 2 main s plu g 62 , 6 4 markin g 3 6 mar k ite m 34, 35.43 , 44,4 5 messag e sequenc e numbe r (MSN ) 57,6 0 multipl e destination s 5 2 multipl e extension s 8 5

next/previou s documen t 24 , 2 6 next/previou s pag e 24 , 26 , 3 2 next/previou s scree n 24 , 2 6 n o matc h 37 , 8 9 n o respons e 82 , 9 1 n o roo m 59, 82, 8 9 normal 5 0 numbe r o f queue d message s (NQM ) 48, 52 , 5 3

ope n ga p 1 1 operatio n mod e 5 3 option s 54, 77, 7 8

PAB X 56, 74, 8 6 pag e 12,1 5 next/previou s 24,2 6 pag e numbe r 1 4 PI N 4 6 – signed 46 PMBX 8 6 preparin g document s 2 8 prin t (PR ) 17,32, 3 3 printer 62, 63 installin g pape r 6 7 installin g ribbo n 6 5 sel f tes t 6 9 settin g u p 6 5 specificatio n 8 8 printin g 1 2 document s 3 2 proble m solvin g 8 0

queu e fo r sendin g (QS ) 17, 48, . 49, 51,55 , 58, 59, 8 2

rea d marke d ite m 34, 35, 43, 44, 4 5 receiv e (RC ) 5 5 RE N 8 5 resum e (RS ) 24, 25, 34, 4 3 retry 5 3 revie w fil e (RF ) 25, 29, 32, 34, 4 3 mod e 4 1

scannin g throug h documents 2 6 screen 62, 63 clearin g 1 2 comman d 10,14, 1 6 control s 7 2 displa y 10, 1 4 next/previou s 24, 2 6 settin g u p 7 1 specificatio n 8 8 use r 10,14, 15,7 4 sel f tes t printe r 6 9 termina l 7 8 sen d all fo r (SF ) 53 , 55 , 5 9 sensitiv e 43,9 0

serial numbe r 5 2 shee t 3 2 signatur e 4 6 simpl e message s 2 8 preparin g 3 4 sendin g 4 8 statu s lo g 7 4 ST D cod e 52,5 9 strin g 36 , 37 , 4 1 syste m 3 6 erro r 8 1 for m 7 4 mod e 7 7 syste m respons e message s 8 9

tab 12, 42, 76 tee connector 84 telephon e connectio n 8 4 number s 12, 48, 52, 7 4 terminal mod e 5 4 too many marks 34

validatio n 41,5 0 verif y for m (VF ) 4 2 voic e respons e 54 , 76 , 7 8

wil d car d 3 8 wirin g instruction s 6 4 wordwra p 1 1

∗∛

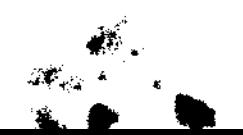